# **SCPA Manual de Operações Módulo Sistemas**

**\_\_\_\_\_\_\_\_\_\_\_\_\_\_\_\_\_\_\_\_\_\_\_\_\_\_\_\_\_\_\_\_\_\_\_\_\_\_\_\_**

\_\_\_\_\_\_\_\_\_\_\_\_\_\_\_\_\_\_\_\_\_\_\_\_\_\_\_\_\_\_\_\_\_\_\_\_\_\_\_\_\_\_\_\_\_\_\_\_\_\_\_\_\_\_\_\_\_\_\_\_\_\_\_\_

Versão do produto: 2.6.2 Edição do documento: 1.0 Setembro de 2015

## **MINISTÉRIO DA SAÚDE**

Secretaria Executiva Departamento de Informática do SUS

> Brasília – DF 2015

Ed. 1.0, Setembro/2015, SCPA Sistema

# **SCPA Manual de Operações Módulo Sistemas**

Versão do produto: 2.6.2 Edição do documento: 1.0 Número de páginas: 96

**©** DATASUS – Todos os direitos reservados

Impresso no Brasil

É permitida a reprodução parcial ou total desta obra, desde que citada a fonte e que não seja para venda ou qualquer fim comercial.

**\_\_\_\_\_\_\_\_\_\_\_\_\_\_\_\_\_\_\_\_\_\_\_\_\_\_\_\_\_\_\_\_\_\_\_\_\_\_\_\_**

Os nomes de produtos, serviços ou tecnologias eventualmente mencionados neste documento são marcas registradas dos respectivos detentores.

**Gerente de Projetos** – Emiliana Maria da Costa Coelho Veras – Emiliana.veras@saude.gov.br **Desenvolvido por** – Daniela Araújo Peres – daniela.peres@saude.gov.br **Revisado por** – Bruno Ramos de Camargo – bruno.camargo@saude.gov.br

### **MINISTÉRIO DA SAÚDE**

Secretaria Executiva **Elaboração:** DATASUS Departamento de Informática do SUS Esplanada dos Ministérios Bloco G **Dúvidas e Sugestões:** Edifício Anexo Ala A, sala 171 scpa@saude.gov.br CEP: 70058-900 – Brasília – DF

SETEMBRO DE 2015 Edição 1.0, referente ao SCPA Sistema, versão 2.6.2 MS - DATASUS

### **Sumário**

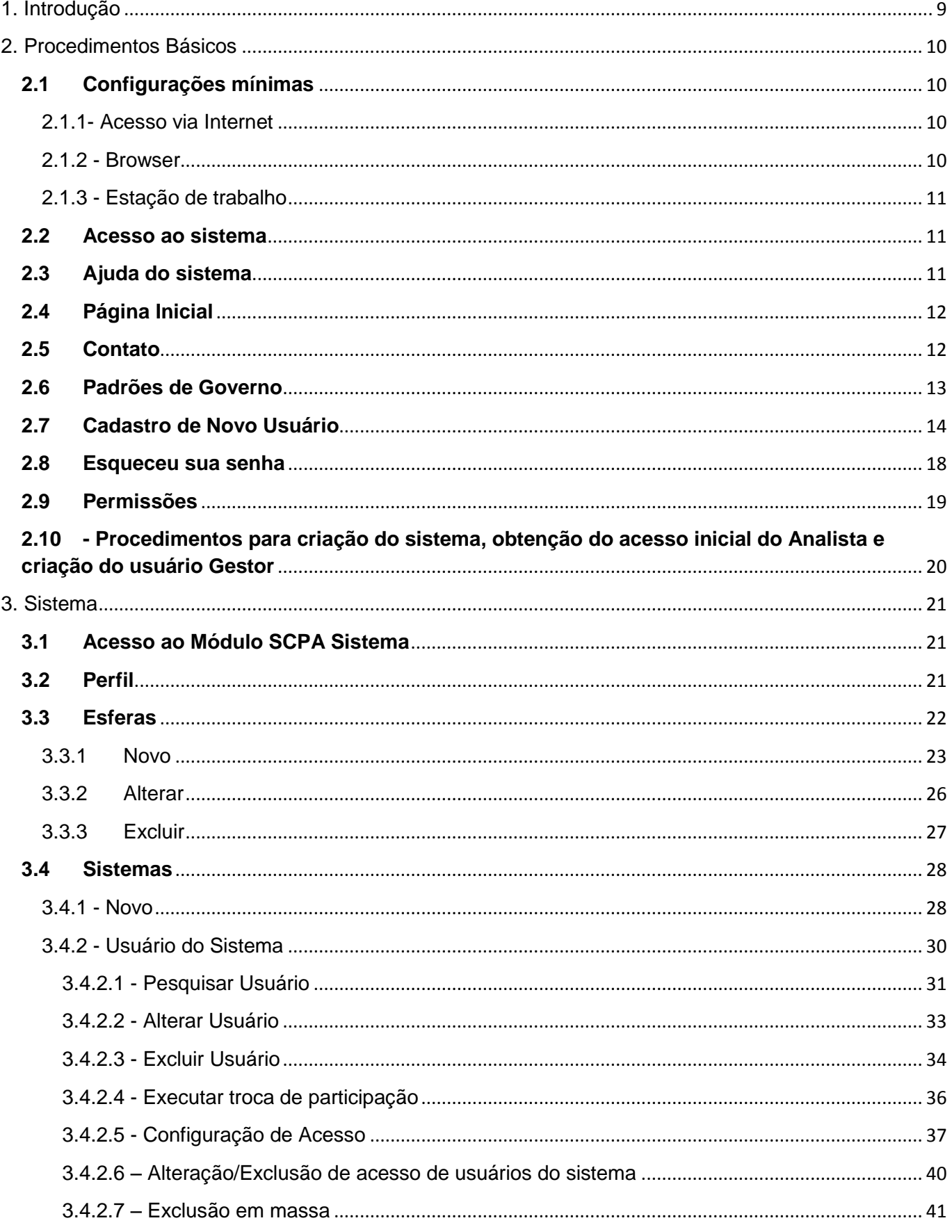

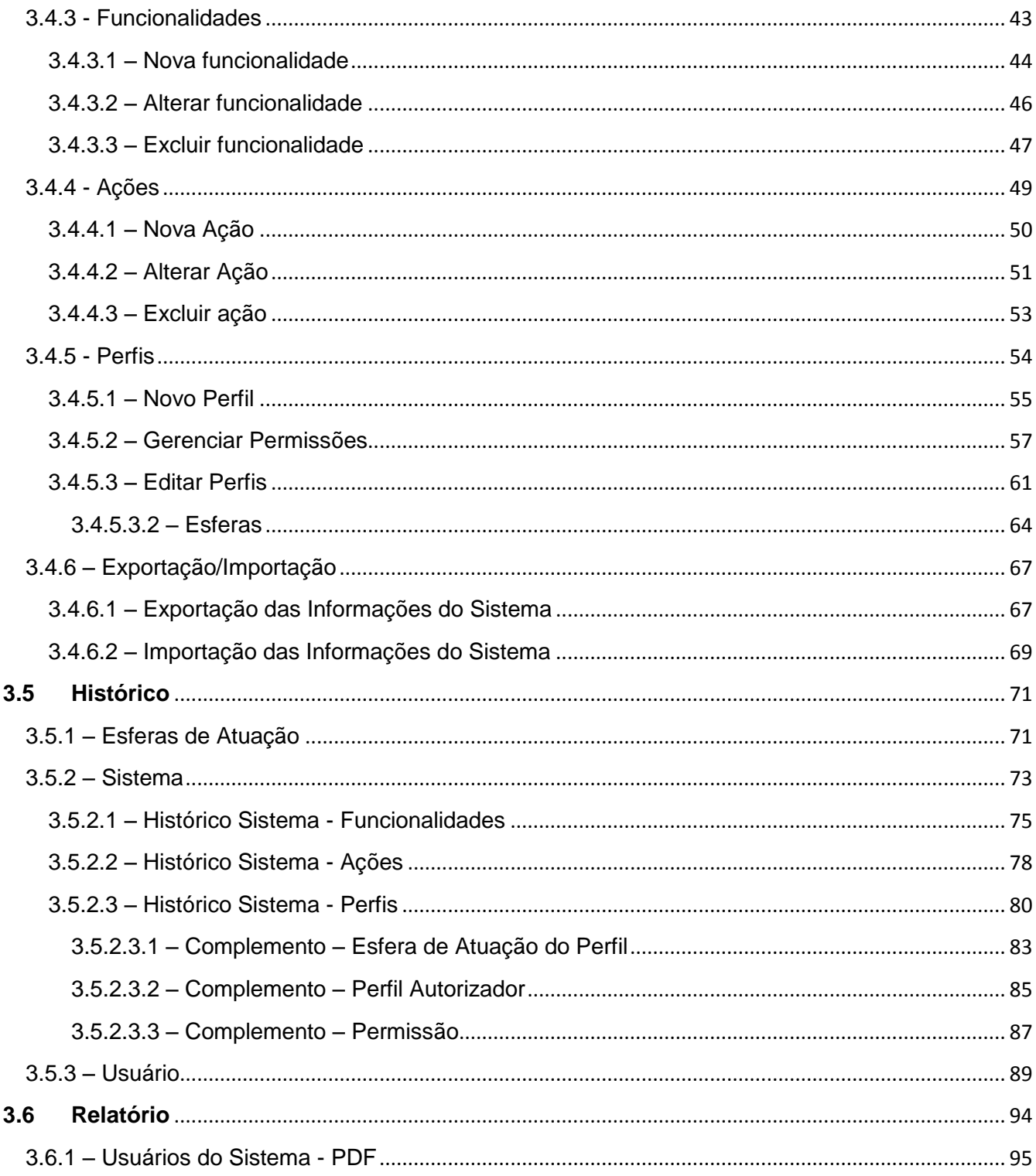

## **Lista de Figuras**

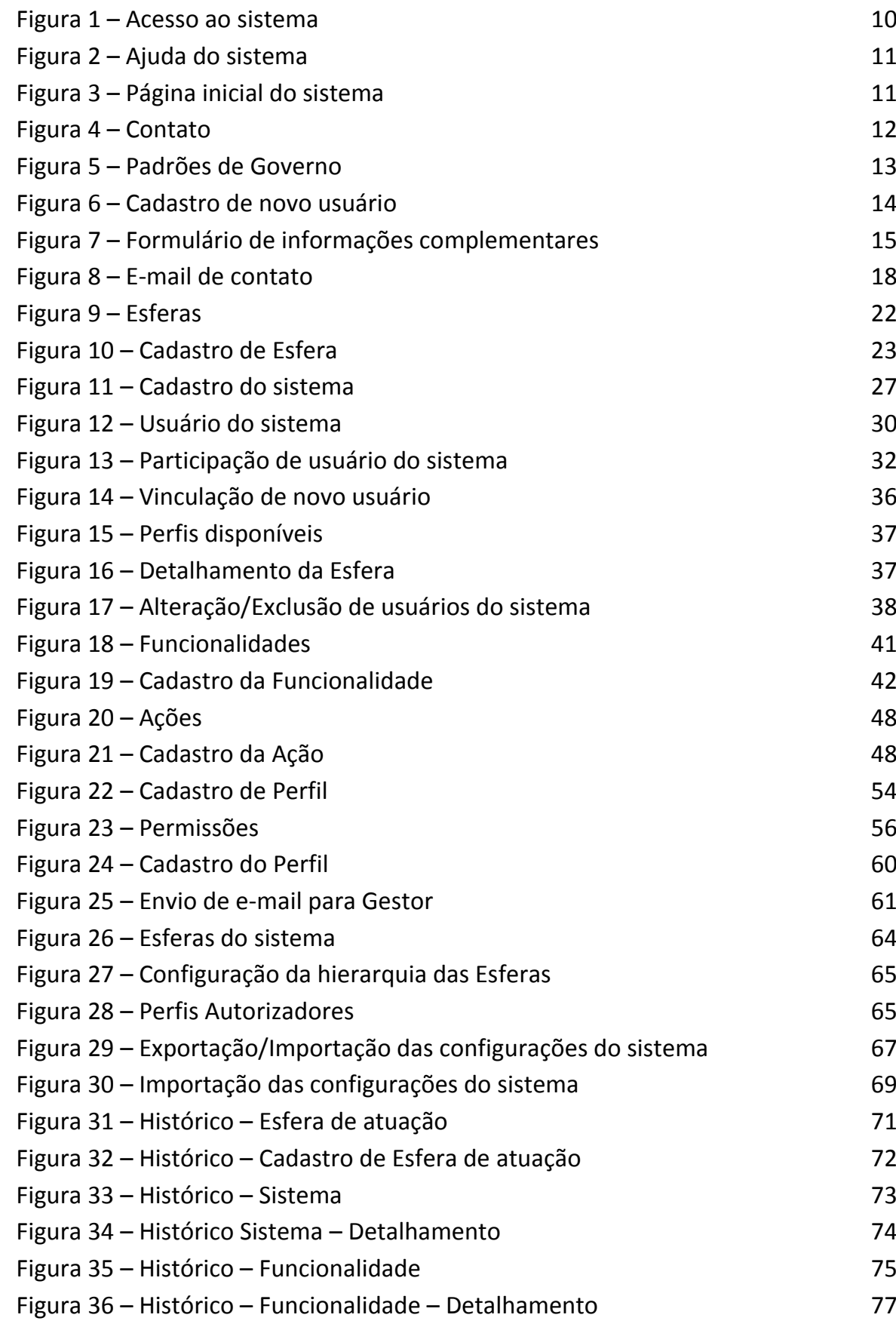

Figura 37 – Histórico – Ação 78 Figura 38 – Histórico – Ação – Detalhamento 79 Figura 39 – Histórico – Perfil 80 Figura 40 – Histórico – Perfil – Detalhamento 82 Figura 41 – Histórico – Esfera da atuação do perfil 83 Figura 42 – Histórico – Esfera de atuação do perfil – Detalhamento 84 Figura 43 – Histórico – Perfil Autorizador **85** Figura 44 – Histórico Perfil Autorizador – Detalhamento 86 Figura 45 – Histórico Perfil Permissão **87** Figura 46 – Histórico Perfil Permissão – Detalhamento 88 Figura 47 – Histórico – Usuário 89 Figura 48 – Histórico Usuário – Pesquisa solicitação de acesso 91 Figura 49 – Histórico Usuário – Solicitação de acesso – Detalhe 93 Figura 50 – Relatórios de Usuários do Sistema 94 Figura 51 – Relatórios de Usuários do Sistema – PDF 95

# <span id="page-8-0"></span>**1. Introdução**

Este documento tem por objetivo explicar o procedimento necessário para cadastrar o sistema, esferas, perfis, usuários, solicitar acesso aos sistemas e autorizar solicitações de acesso aos usuários.

\_\_\_\_\_\_\_\_\_\_\_\_\_\_\_\_\_\_\_\_\_\_\_\_\_\_\_\_\_\_\_\_\_\_\_\_\_\_\_\_\_\_\_\_\_\_\_\_\_\_\_\_\_\_\_\_\_\_\_\_\_\_\_\_\_\_\_\_\_\_\_\_\_\_\_\_\_\_\_\_\_\_\_\_\_\_\_

O Sistema de Cadastro e Permissão de Acesso – SCPA Sistema foi desenvolvido pelo Ministério da Saúde no Departamento de Informática do SUS (DATASUS), com o intuito de unificar o cadastramento dos usuários dos sistemas WEB do Ministério da Saúde.

# **1.1 Características**

- Desenvolvido para ser compatível com os principais navegadores WEB (browser)
- Permite o uso de serviços baseado na tecnologia de Web Services;
- Permite o uso das bases de dados corporativas do Ministério da Saúde;
- Possibilita ao Gestor autorizar ou rejeitar as solicitações de acesso feitas pelos usuários;
- Permite níveis diferenciados de perfis (Analista, Gestor e Usuários), sendo possível criação de novos perfis de acordo com as necessidades do Gestor do sistema;
- Permite acesso a um conjunto de funcionalidades do sistema de acordo com o Perfil;
- Permite configurar dinamicamente a exibição e seleção de informações pertinentes ao sistema durante a solicitação de acesso;

# **1.2 Público – Alvo**

Usuários dos sistemas WEB do Ministério da Saúde.

# <span id="page-9-0"></span>**2. Procedimentos Básicos**

Este capítulo tem o objetivo de apresentar os primeiros passos para o uso do sistema, apontando seus recursos e procedimentos mais utilizados.

\_\_\_\_\_\_\_\_\_\_\_\_\_\_\_\_\_\_\_\_\_\_\_\_\_\_\_\_\_\_\_\_\_\_\_\_\_\_\_\_\_\_\_\_\_\_\_\_\_\_\_\_\_\_\_\_\_\_\_\_\_\_\_\_\_\_\_\_\_\_\_\_\_\_\_\_\_\_\_\_\_\_\_\_\_\_\_

Estão disponíveis as informações referentes à:

- Acesso via Internet
- Acesso ao sistema
- Cadastro de novo usuário
- Esqueceu sua senha
- Permissões
- Seleção de perfil
- Tela principal
- Tempo de sessão
- Botões de atalho
- Sair do sistema

# <span id="page-9-1"></span>**2.1 Configurações mínimas**

Para garantir o desempenho adequado do sistema, é necessário possuir configurações mínimas de:

- Acesso à Internet
- Estação de trabalho
- Browser

## <span id="page-9-2"></span>**2.1.1- Acesso via Internet**

— Velocidade mínima recomendada para um computador: Banda Larga acima de 300 Kbps.

— Velocidade mínima recomendada para mais de um computador conectado em rede: 300 Kbps por máquina.

### <span id="page-9-3"></span>**2.1.2 - Browser**

- Internet Explorer versão igual ou superior a 8.0
- Mozilla Firefox versão igual ou superior a 15.0
- Google Chrome versão igual ou superior a 40.0

# <span id="page-10-0"></span>**2.1.3 - Estação de trabalho**

- Microcomputador com CPU Pentium IV 2 GHz;
- Sistema Operacional Windows XP / Professional;
- 1GB de memória.

# <span id="page-10-1"></span>**2.2 Acesso ao sistema**

### **Procedimento:**

**1.** Digite o endereço de acordo com o ambiente desejado no navegador e tecle **Enter**:

Ambiente de Desenvolvimento (Intranet): <http://10.1.2.72:10380/datasus-scpaweb-sistema/>

Ambiente de Homologação (Internet): <http://aplicacao-homologacao.saude.gov.br/datasusscpaweb-sistema>

Ambiente de Treinamento (Intranet): <http://aplicacao-treinamento.saude.gov.br/scpa-sistema-treina/>

Ambiente de Produção (Internet):

http://aplicacao.saude.gov.br/datasus-scpaweb-sistema/

Surge a tela:

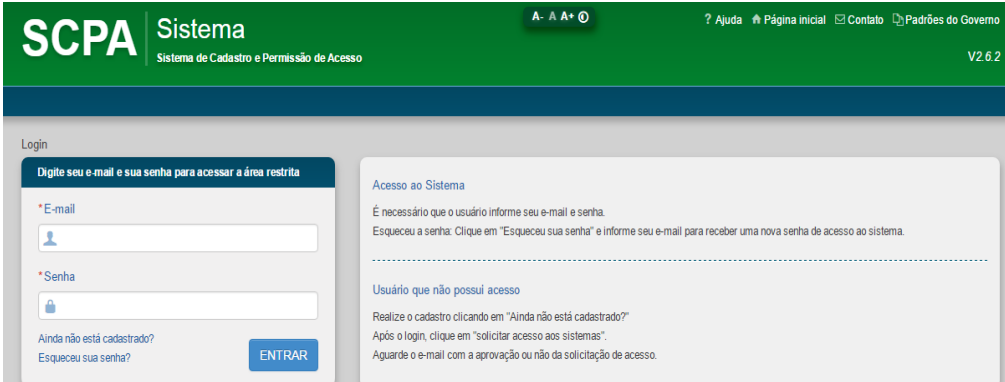

**Figura 1. Acesso ao sistema**

**2.** Digite o e-mail e a senha e, em seguida, clique em **ENTRAR.**

# <span id="page-10-2"></span>**2.3 Ajuda do sistema**

Clique em **Ajuda.** O sistema apresenta o manual do SCPA Sistema

| Sistema<br><b>SCPA</b><br>Sistema de Cadastro e Permissão de Acesso            | $A - A A + 0$<br>? Ajuda A Página inicial ⊠ Contato La Padrões do Governo<br>V2.6.2                                                                                                    |
|--------------------------------------------------------------------------------|----------------------------------------------------------------------------------------------------|
| Login<br>Digite seu e-mail e sua senha para acessar a área restrita<br>*E-mail | Acesso ao Sistema<br>É necessário que o usuário informe seu e-mail e senha.                                                                                                    |
| *Senha<br>Ainda não está cadastrado?<br><b>ENTRAR</b><br>Esqueceu sua senha?   | Esqueceu a senha: Clique em "Esqueceu sua senha" e informe seu e-mail para receber uma nova senha de acesso ao sistema.<br>Usuário que não possui acesso<br>Realize o cadastro clicando em "Ainda não está cadastrado?"<br>Após o login, clique em "solicitar acesso aos sistemas".<br>Aquarde o e-mail com a aprovação ou não da solicitação de acesso. |

**Figura 2 – Ajuda do sistema**

# <span id="page-11-0"></span>**2.4 Página Inicial**

Clique em **Página inicial.** O sistema retorna para a tela inicial.

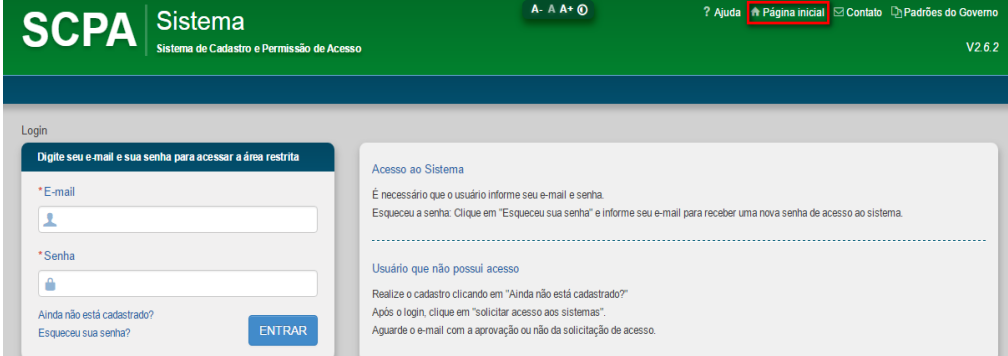

**Figura 3 – Página Inicial do Sistema**

# <span id="page-11-1"></span>**2.5 Contato**

Permite ao usuário entrar em contato com o Gestor do sistema pelo e-mail corporativo do sistema.

**NOTA** A mensagem é enviada para o e-mail corporativo informado na tela de cadastro do sistema.

### **Procedimento:**

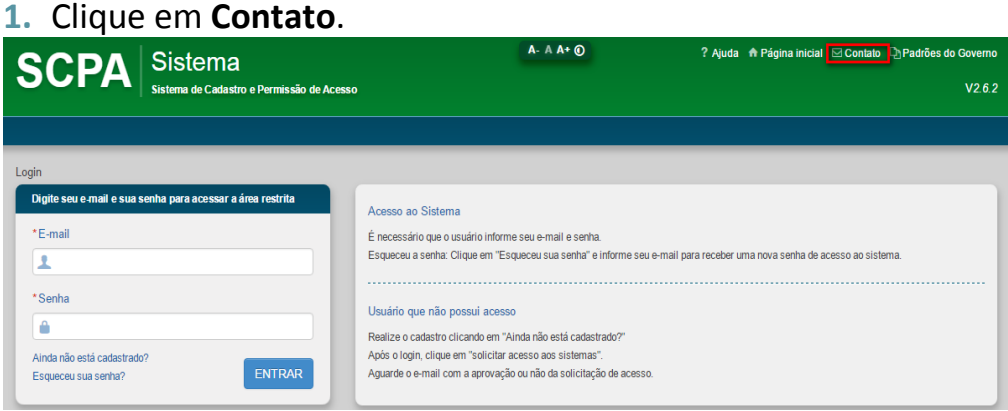

#### Surge a tela:

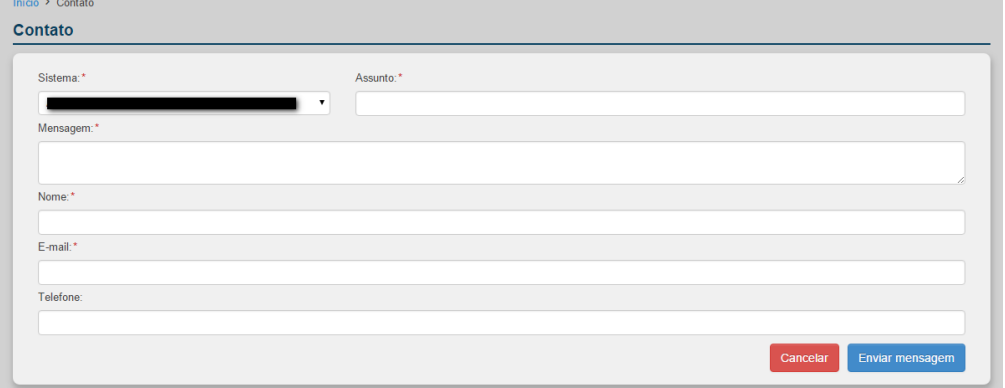

#### **Figura 4 – Contato**

**2.** Preencha os campos:

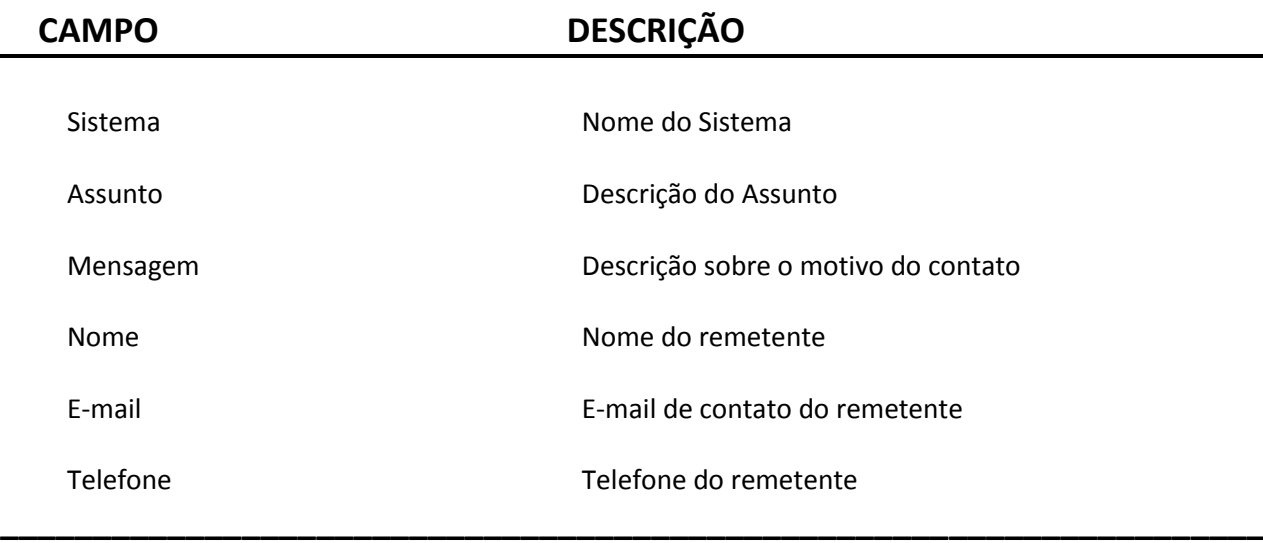

**3.** Clique em **Enviar mensagem.**

## <span id="page-12-0"></span>**2.6 Padrões de Governo**

Cartilha que fornece recomendações de boas práticas na área digital.

### **Procedimento:**

**1.** Clique em **Padrões do Governo**.

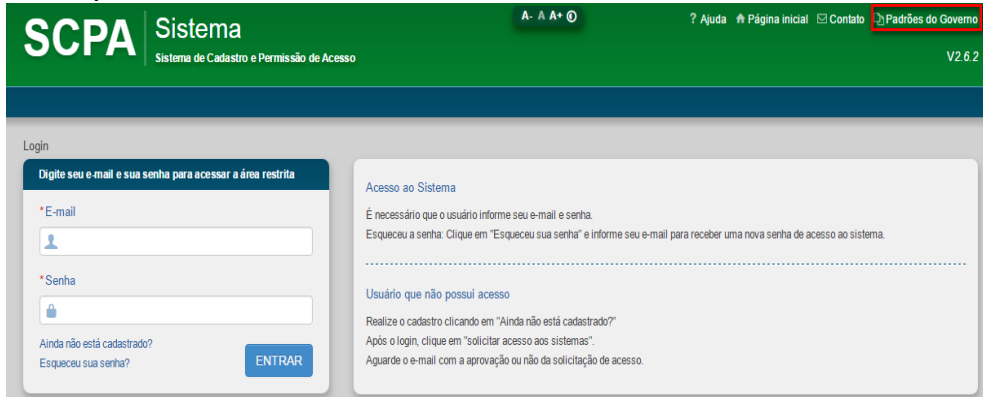

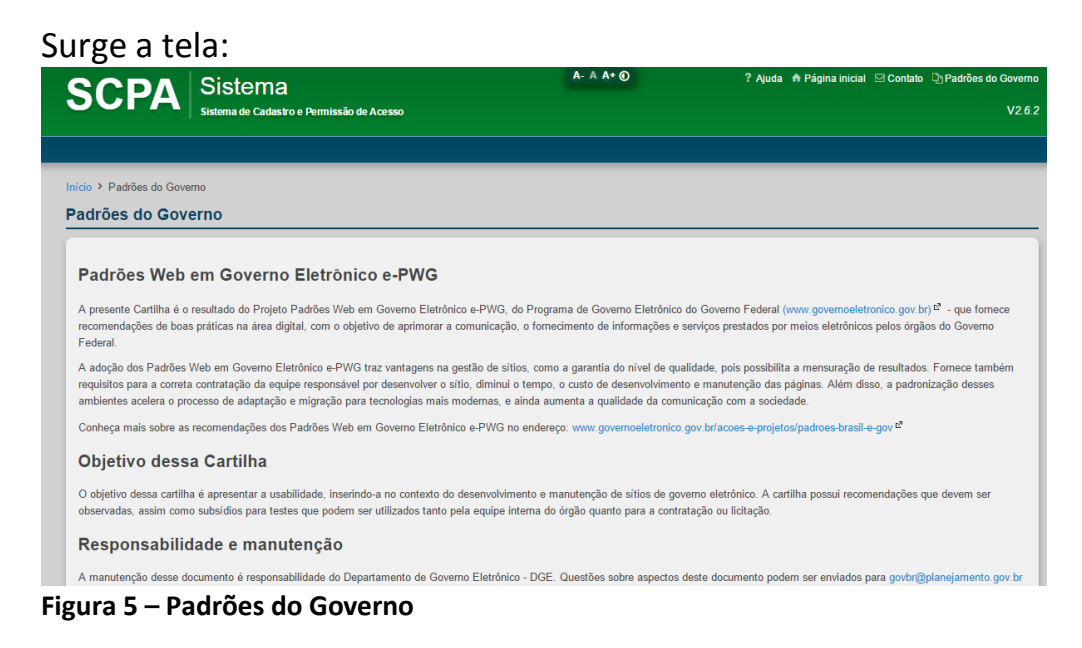

# <span id="page-13-0"></span>**2.7 Cadastro de Novo Usuário**

Somente os usuários cadastrados no Sistema de Cadastro e Permissão de Acesso do Ministério da Saúde – SCPA Usuário – terão acesso liberado ao sistema SCPA Sistema.

O controle dos perfis e a troca de acesso do sistema SCPA Sistema é mantido pelo sistema SCPA Usuário.

### **Procedimentos:**

**1.** Digite o endereço de acordo com o ambiente desejado no navegador e tecle **Enter**:

Ambiente de Desenvolvimento (Intranet): <http://10.1.2.72:10380/datasus-scpaweb-sistema/>

Ambiente de Homologação (Internet): http://aplicacao-homologacao.saude.gov.br/datasusscpawebsistema

Ambiente de Produção (Internet): http://aplicacao.saude.gov.br/datasus-scpaweb-sistema/

Surge a tela:

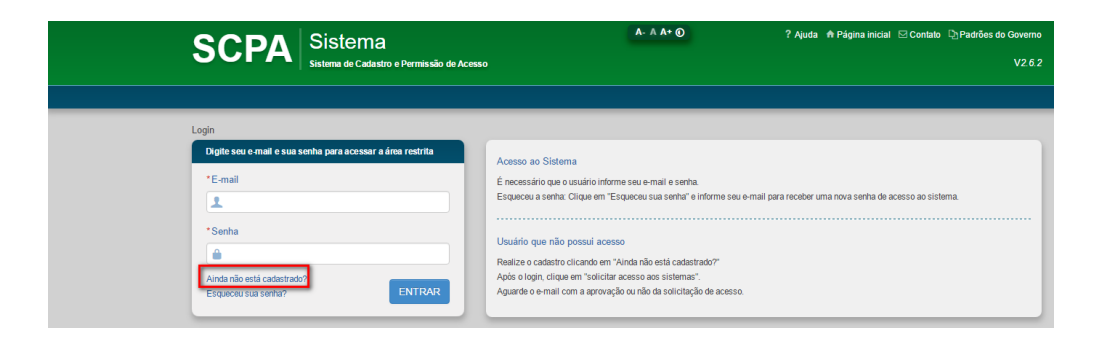

#### **2.** Clique em **Ainda não está cadastrado?** Surge a tela:

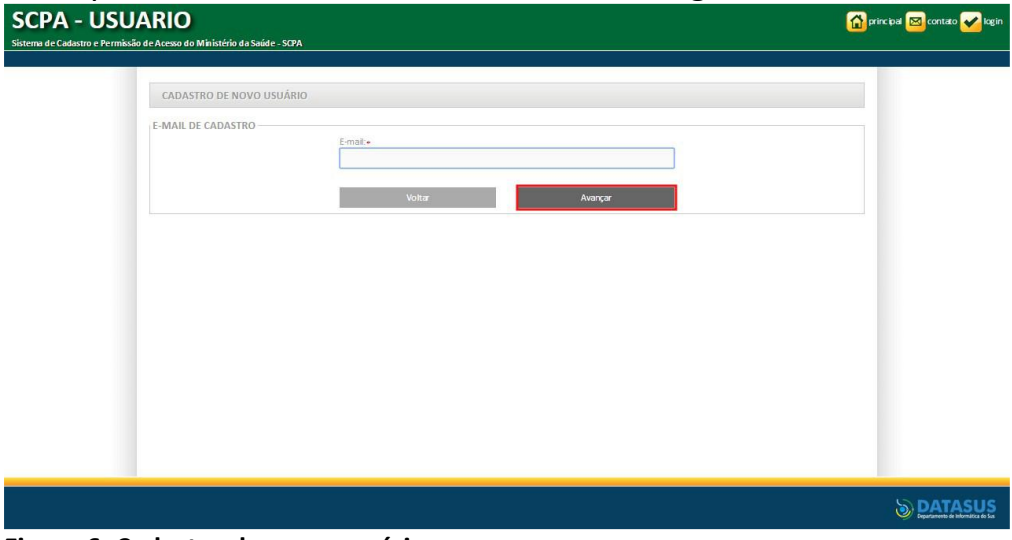

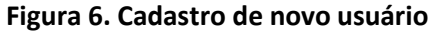

**3.** Digite o **E-mail** e, em seguida, clique em Avançar. Surge a tela:

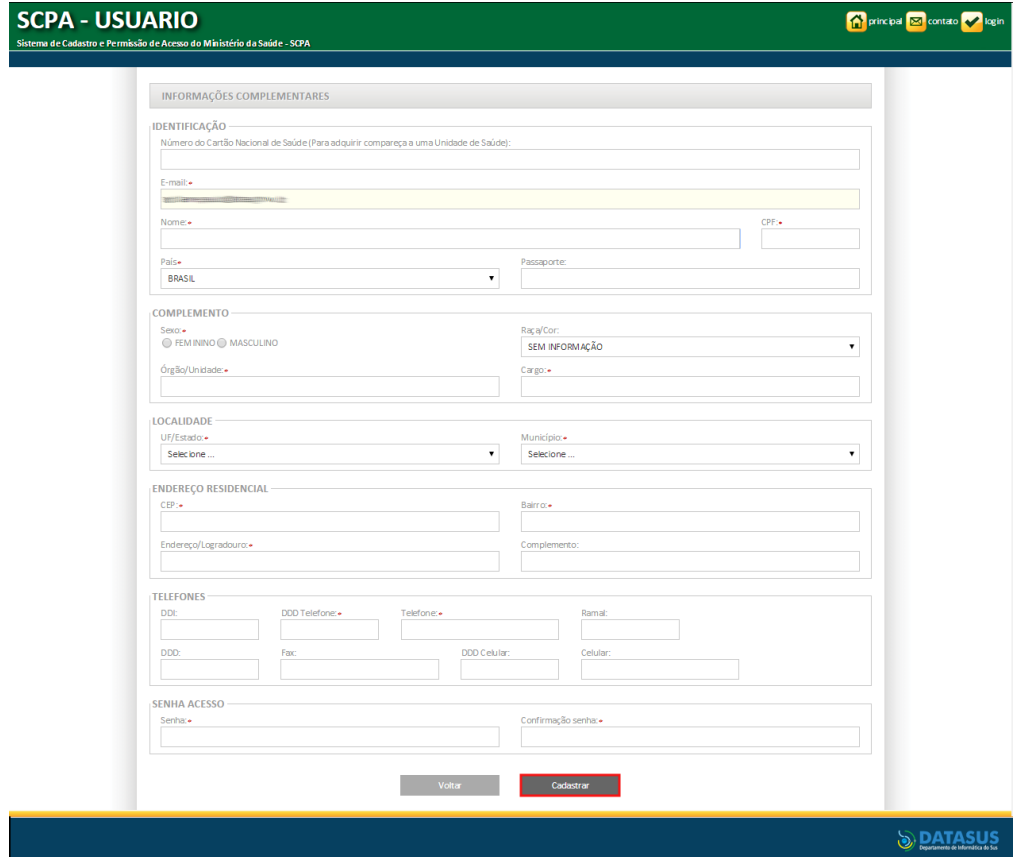

**Figura 7. Formulário de informações complementares**

**4.** Preencha os campos:

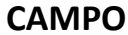

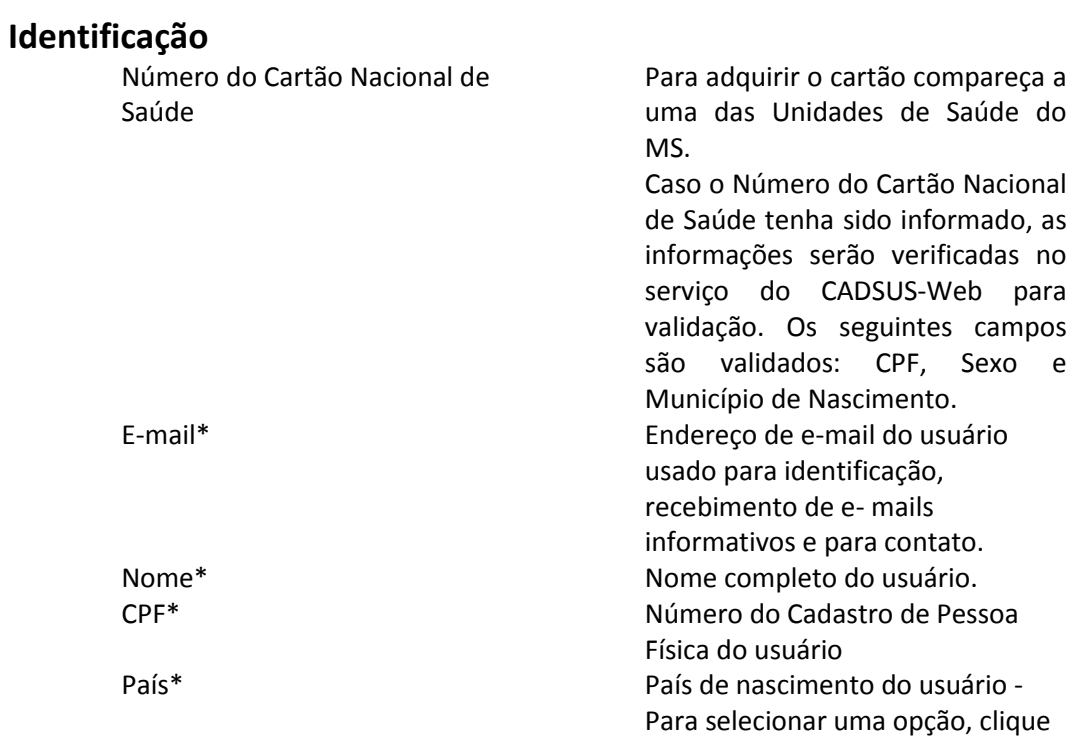

### **CAMPO DESCRIÇÃO**

#### **Complemento**

**Localidade**

**Endereço Residencial**

#### **Telefones**

#### **Senha de Acesso**

em ▼ Passaporte **Número do passaporte do usuário.** \* obrigatório para estrangeiros

Sexo<sup>\*</sup> Sexo<sup>\*</sup> Masculino ou Feminino. Raça/Cor Raça/Cor do usuário – Para selecionar uma opção, clique em ▼ Órgão/Unidade\* Órgão/Unidade de lotação do

usuário Cargo\* Cargo do usuário no Órgão/Unidade

UF/Estado\* Estado onde reside o usuário - Para selecionar uma opção, clique em ▼ Município\* Município onde reside o usuário - Para selecionar uma opção, clique em▼

CEP\* Estado onde reside o usuário - Para selecionar uma opção, clique em ▼

Bairro\* Município onde reside o usuário -Para selecionar uma opção, clique em▼ Endereço/Logradouro\* Endereço ou logradouro do usuário Complemento Complemento do endereço do usuário

DDI DDI Código DDI do telefone do usuário<br>DDD<sup>\*</sup> Código DDD do telefone do usuário Código DDD do telefone do usuário Telefone\* Número de telefone do usuário Ramal Ramal do usuário DDD Código DDD do fax do usuário Fax Número do fax do usuário DDD Código DDD do telefone celular do usuário Celular **Celular** Celular do telefone celular do usuário

Senha Senha do Usuário A senha deve conter pelo menos uma letra e possuir no mínimo 6 e

no máximo 20 caracteres. A senha é case sensitive, ou seja, "abcdef" é diferente de "ABCDEF". Confirmação de Senha\* Confirmar senha do usuário.

**5.** Clique em **Cadastrar**. Surge a mensagem na tela: "Seu cadastro foi realizado com sucesso! Utilize a senha informada para acessar o sistema!"

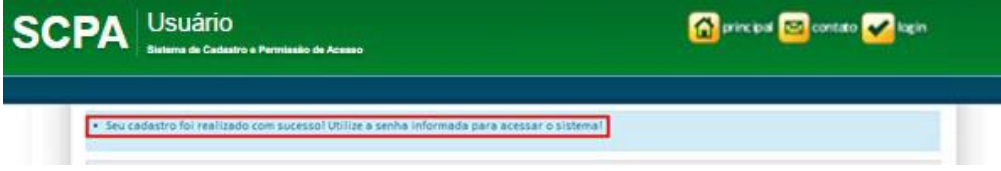

**6.** Após o login, clique em solicitar acesso aos sistemas. Aguarde o e-mail com a aprovação ou não da solicitação de acesso.

**NOTA** O SCPA – Sistema não aparecerá na lista de solicitação de acesso ao sistema. Para ter o acesso, o usuário deverá estar cadastrado e ter o acesso aprovado do perfil de Gestor em outro sistema do Ministério da Saúde. Assim, o usuário terá acesso automaticamente ao SCPA – Sistema.

# <span id="page-17-0"></span>**2.8 Esqueceu sua senha**

Esta funcionalidade permite aos usuários que esqueceram a senha solicitarem o envio de nova senha de acesso ao sistema.

### **Procedimentos:**

**1.** Digite o endereço de acordo com o ambiente desejado no navegador e tecle **Enter**:

Ambiente de Desenvolvimento (Intranet): <http://10.1.2.72:10380/datasus-scpaweb-sistema/>

Ambiente de Homologação (Internet): http://aplicacao-homologacao.saude.gov.br/datasusscpaweb-sistema

Ambiente de Produção (Internet): <http://aplicacao.saude.gov.br/datasus-scpaweb-sistema/>

Surge a tela:

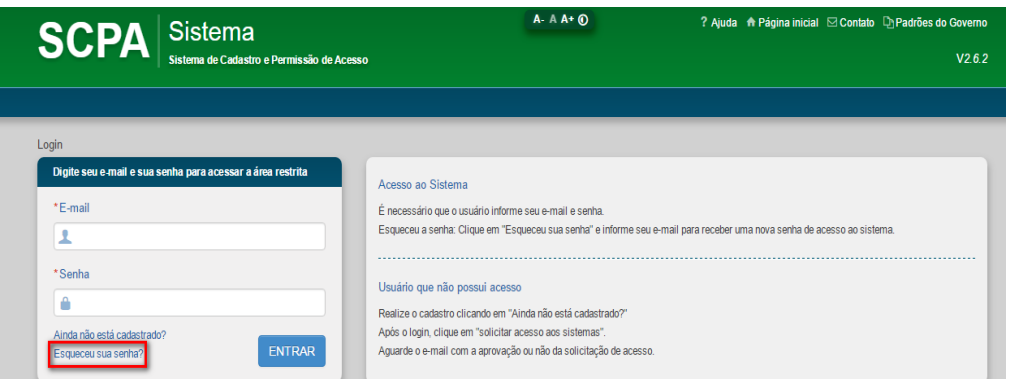

### **2.** Clique em **Esqueceu sua senha?** Surge a tela:

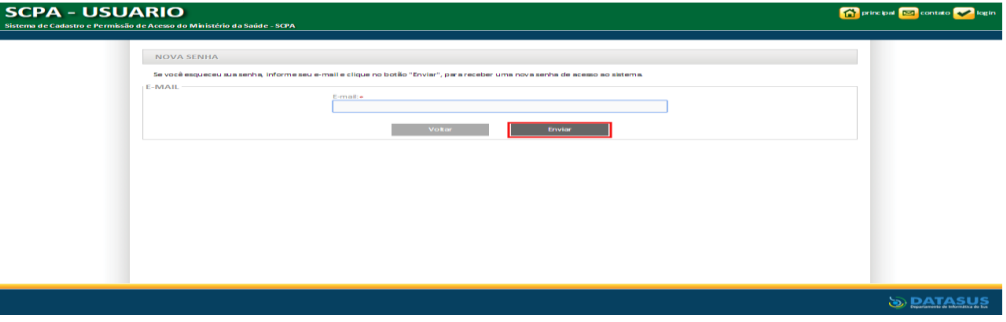

**Figura 8. E-mail de contato**

**3.** Informe o E-mail e, em seguida clique em **Enviar.** Surge a mensagem na tela:

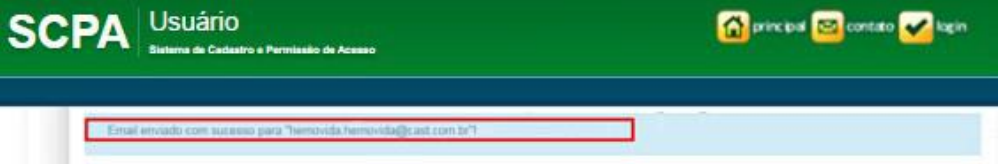

**NOTA** Uma mensagem com a nova senha de acesso será enviada para o email cadastrado no sistema SCPA Usuário. No caso de e-mails não cadastrados ou digitados com erro, o SCPA apresentará uma mensagem de erro informando que "o e-mail informado não existe no sistema".

# <span id="page-18-0"></span>**2.9 Permissões**

No SCPA – Sistema o acesso à base de dados e às funcionalidades variam de acordo com o perfil de usuário. Os perfis são: Analista e Gestor.

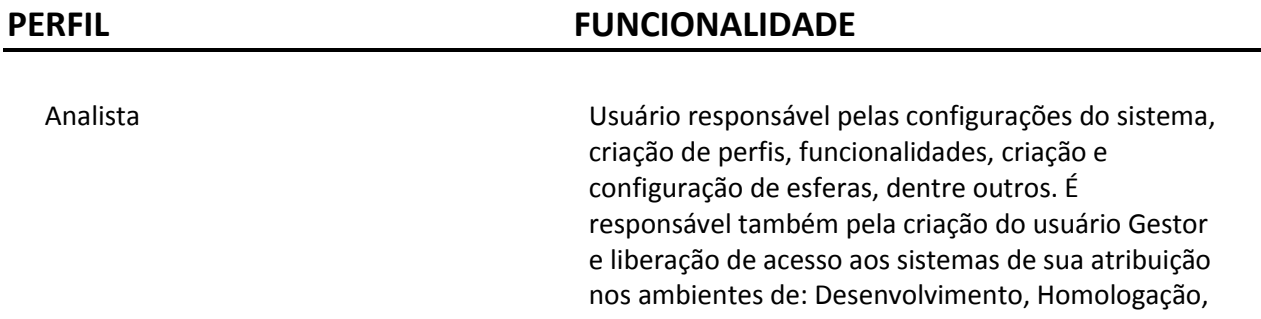

Treinamento e Produção. Gestor Usuário responsável apenas por fornecer o acesso a outros usuários ao (s) sistema (s) de sua atribuição. O perfil Gestor terá essa função após a autorização

do Analista.

# <span id="page-19-0"></span>**2.10 - Procedimentos para criação do sistema, obtenção do acesso inicial do Analista e criação do usuário Gestor**

Os gerentes de projetos deverão solicitar à equipe de suporte do SCPA, a criação do sistema em quaisquer uns dos ambientes (Desenvolvimento, Homologação, Treinamento e Produção).

A equipe de suporte do SCPA irá criar o sistema e concederá o acesso inicial ao analista que será responsável em configurar o SCPA para atender às necessidades do sistema.

Após a criação do usuário analista, as atribuições da equipe de suporte do SCPA são finalizadas, devendo o analista criar o(s) usuário(s) do tipo Gestor do sistema que será(ão) responsável(is) pela liberação de acesso dos usuários finais.

# <span id="page-20-0"></span>**3. Sistema**

# <span id="page-20-1"></span>**3.1 Acesso ao Módulo SCPA Sistema**

Neste módulo é possível configurar as informações do sistema e autorizar as solicitações de acesso dos usuários.

Como nos demais sistemas é necessário que tenha feito uma solicitação de acesso ao sistema SCPA Sistema e que esta solicitação esteja autorizada.

O acesso ao módulo SCPA Sistema é restrito aos Analistas dos sistemas e usuários com perfis de gestores que têm a atribuição de autorizar as solicitações de acesso ao sistema.

### **Procedimentos:**

**1.** Digite o endereço de acordo com o ambiente desejado no navegador e tecle **Enter**:

Ambiente de Desenvolvimento (Intranet): <http://10.1.2.72:10380/datasus-scpaweb-sistema/>

Ambiente de Homologação (Internet): http://aplicacao-homologacao.saude.gov.br/datasusscpaweb-sistema

Ambiente de Produção (Internet):

<http://aplicacao.saude.gov.br/datasus-scpaweb-sistema/>

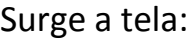

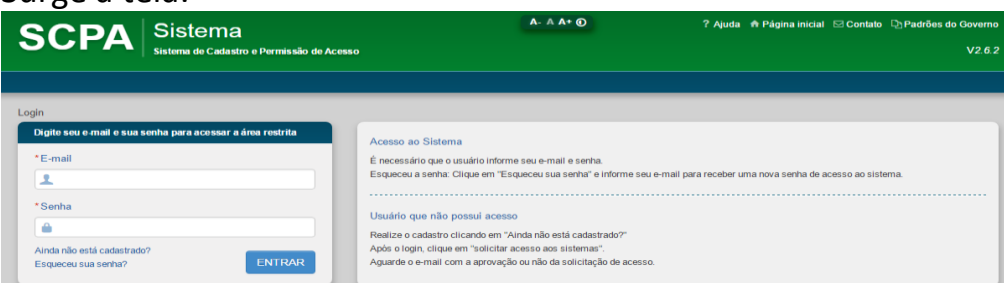

**2.** Informa E-mail e Senha e, em seguida, clique em **Entrar**:

# <span id="page-20-2"></span>**3.2 Perfil**

Após a autenticação, caso o usuário possua mais de um perfil no SCPA – Sistema, são exibidos os perfis existentes:

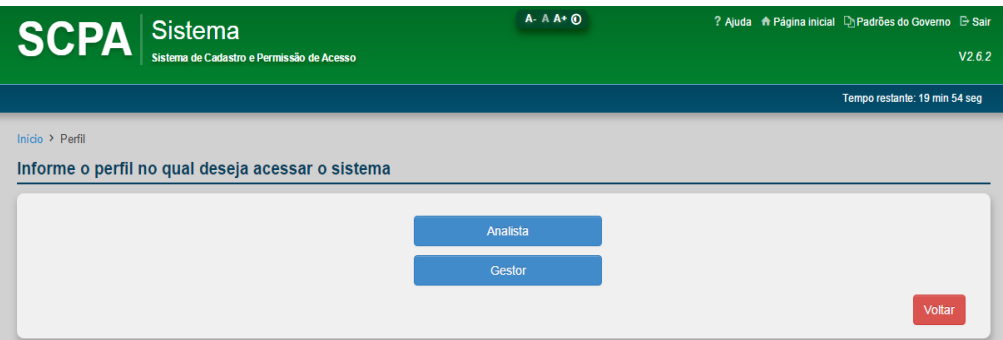

#### **Procedimento:**

**1.** Clique em **Analista**. Surge a tela:

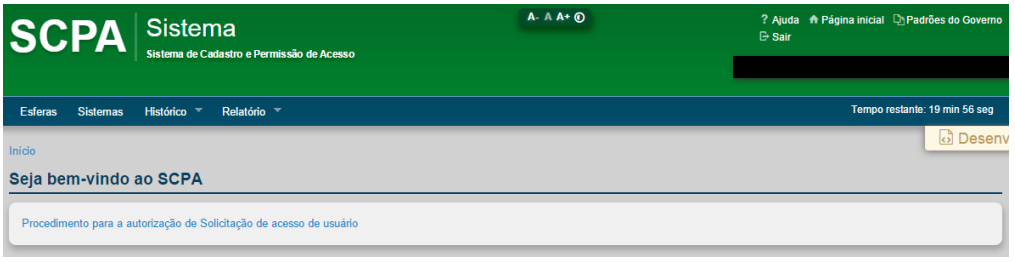

# <span id="page-21-0"></span>**3.3 Esferas**

Tem por objetivo complementar a informação do Perfil solicitado pelo usuário. Essa informação adicional é particular de sistema para sistema. Nem todo sistema tem a necessidade de utilizá-la.

**NOTA** Ao se autenticar no sistema, o SCPA – Sistema retorna as informações do usuário, Perfil, Funcionalidades e também a Esfera de atuação informada na solicitação de acesso (caso exista).

Por se tratar de procedimento em que é necessário conhecimento técnico, a configuração da Esfera de Atuação é disponibilizada para os Analistas de Sistemas.

> **NOTA** As esferas são utilizadas para permitir um controle hierárquico entre os perfis, possibilitando que as informações de cada tipo de esfera não seja visualizado por perfis "inferiores" e/ou ainda que as solicitações de acesso sejam direcionadas para o nível "superior" configurado.

Por meio dessa funcionalidade é possível:

- Novo
- Alterar
- Excluir

# <span id="page-22-0"></span>3.3.1 Novo

### **Procedimento:**

### **1.** Clique em **Esferas**.

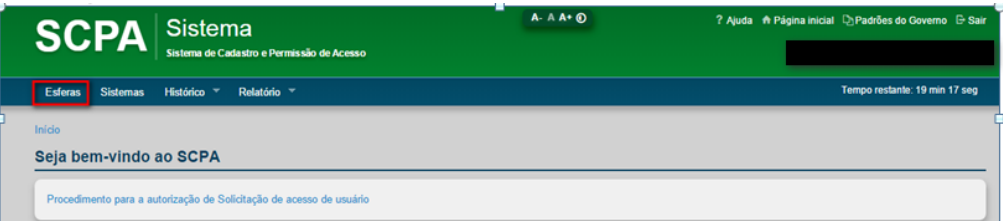

## Surge a tela:

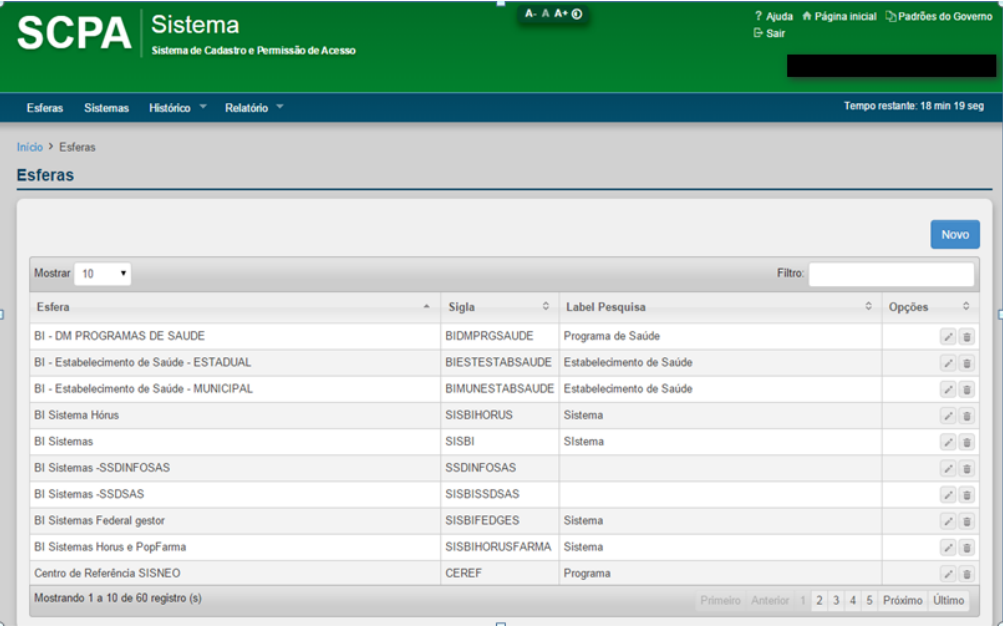

#### **Figura 9. Esferas**

**2.** Clique em **Novo**.

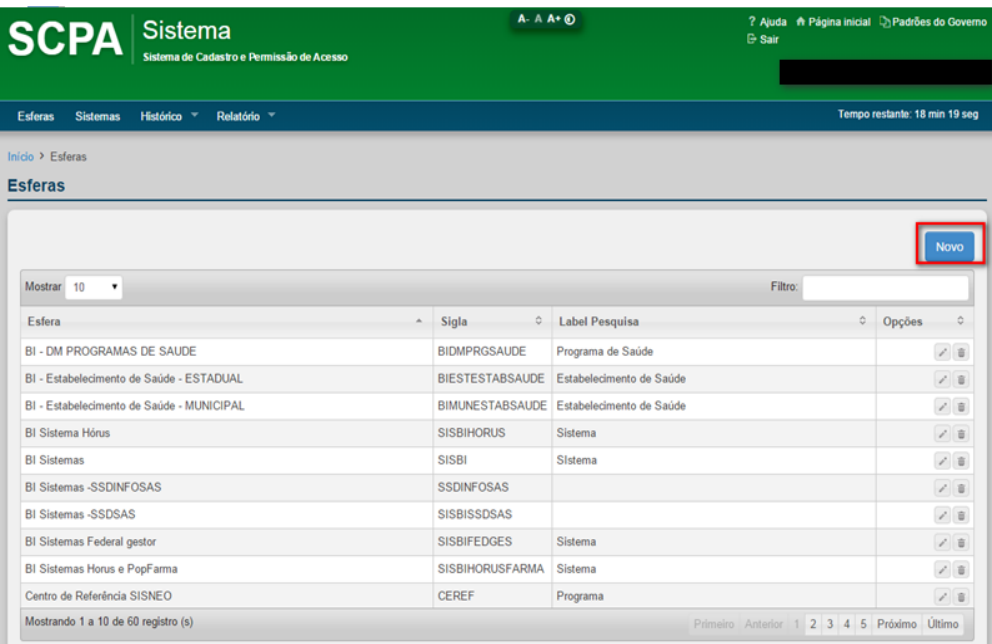

### **Surge a tela:**

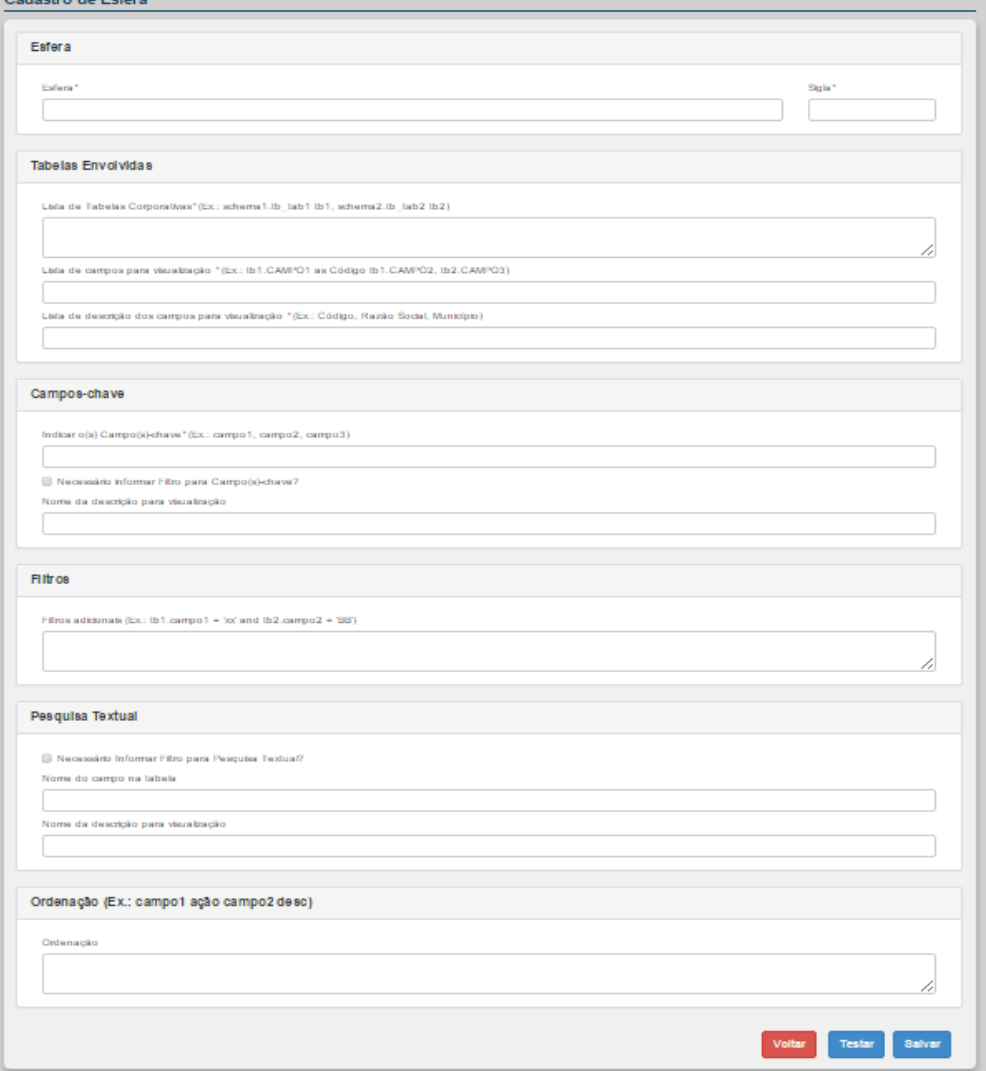

**Figura 10. Cadastro Esfera**

#### **NOTA** Os campos com asterisco são de preenchimento obrigatório.

#### **3.** Preencha os campos:

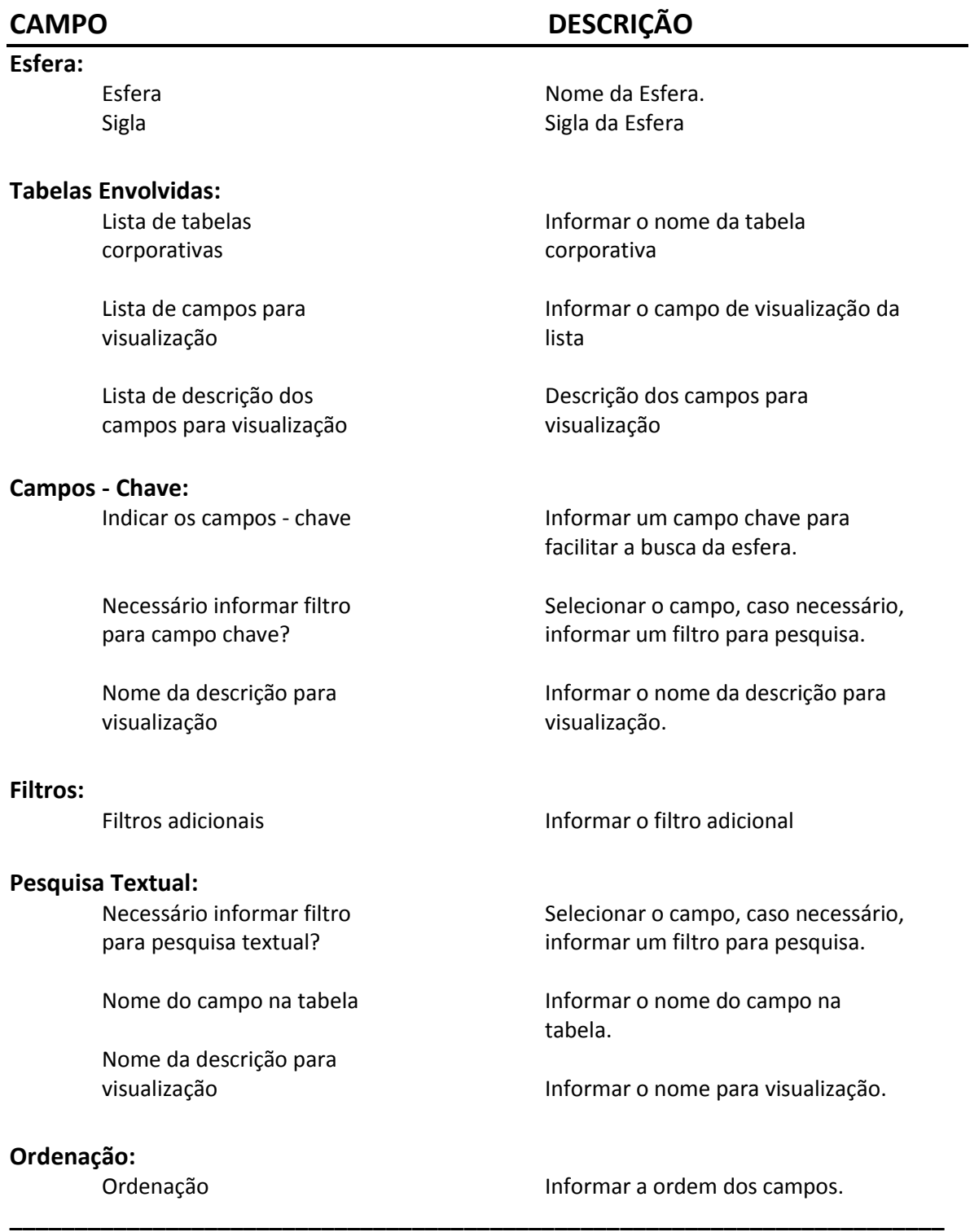

**NOTA** No final do cadastro da esfera, ao clicar na opção Testar (opcional) o sistema realiza o teste se a consulta foi configurada corretamente. Caso não esteja configurada corretamente, o sistema exibirá uma mensagem de erro.

Para que a consulta seja realizada, o usuário padrão do SCPA WEB, deverá ter acesso de consulta às tabelas do esquema indicado neste formulário.

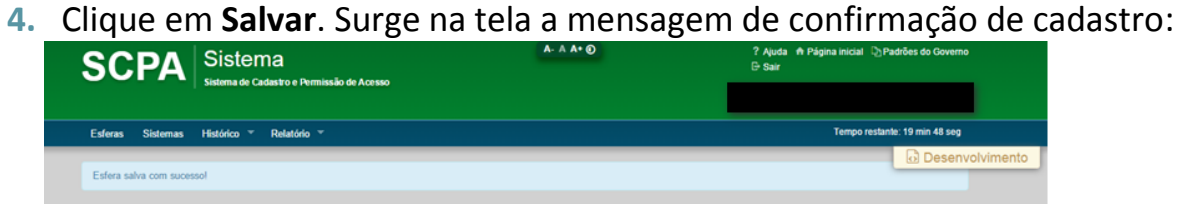

# <span id="page-25-0"></span>3.3.2 Alterar

#### **Procedimento:**

**1.** Clique em **Esferas**.

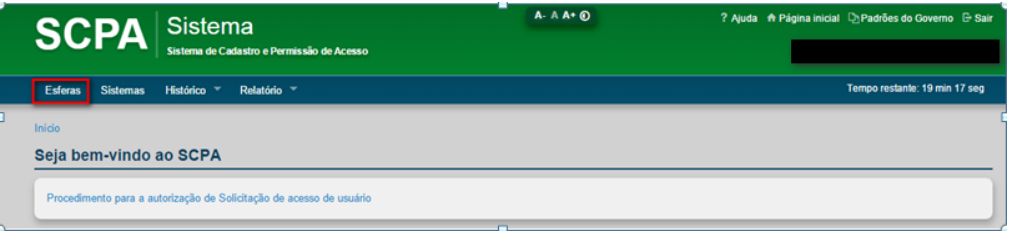

#### Surge a tela:

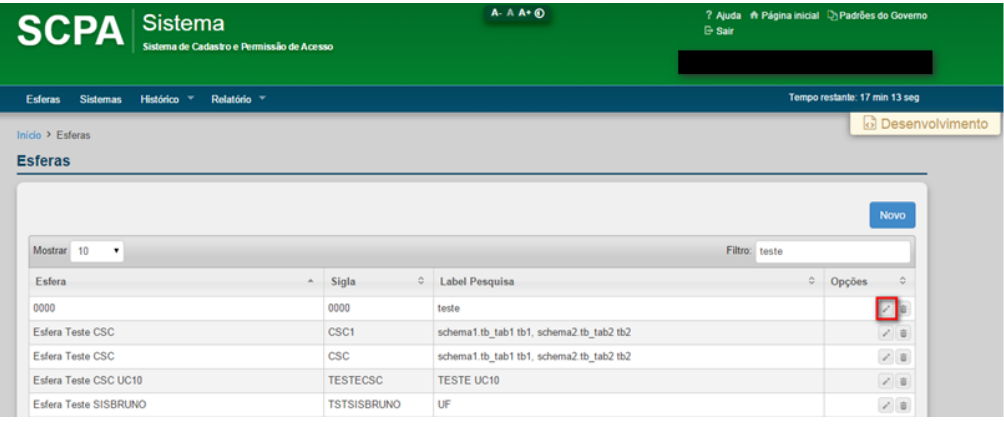

**2.** Clique no ícone "**Alterar" (lápis)**. Surge a tela:

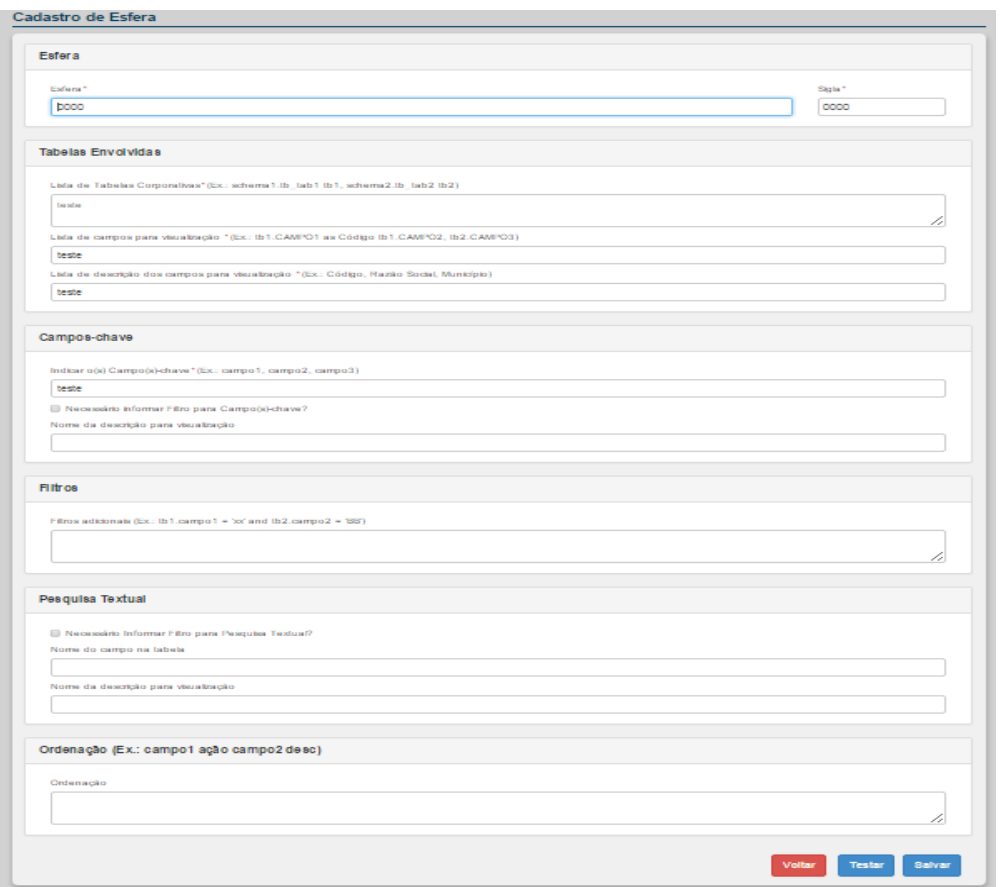

**3.** Altere os dados necessários e Clique em **Salvar**. Surge na tela a mensagem de confirmação de cadastro:

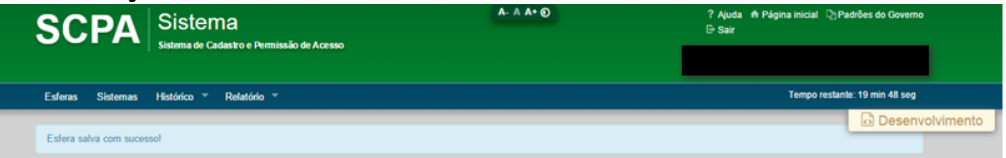

# <span id="page-26-0"></span>3.3.3 Excluir

### **Procedimento:**

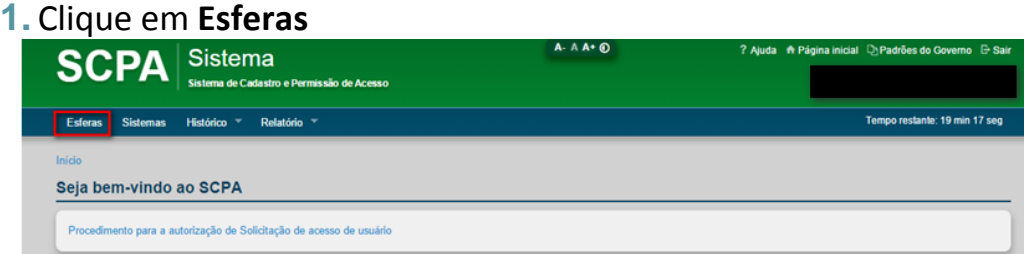

### Surge a tela:

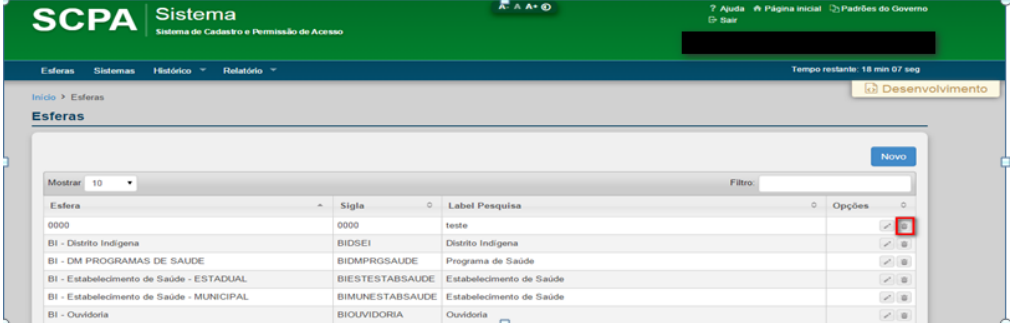

**2.** Clique no ícone lixeira **Excluir**. Surge a tela:

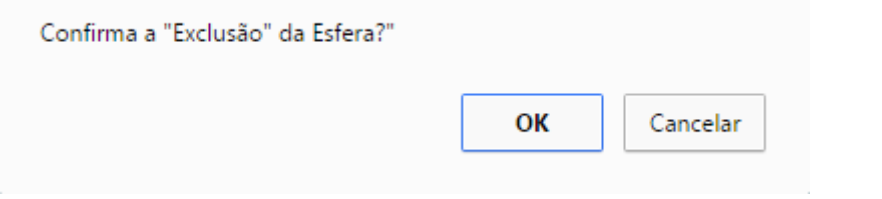

**3.** Clique em **Ok** para confirmar a exclusão. Surge a mensagem na tela:

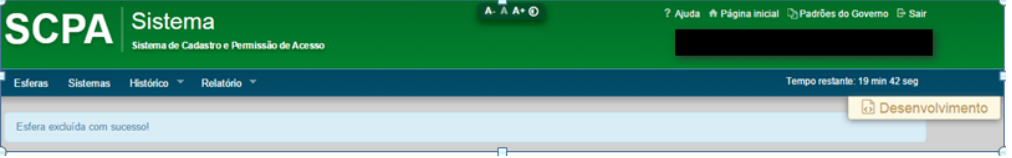

**NOTA** Só é permitida a exclusão de esferas que não foram associadas a algum tipo de perfil.

# <span id="page-27-0"></span>**3.4 Sistemas**

Essa funcionalidade centraliza as informações, configurações e cadastro dos sistemas que utilizam o Sistema de Autenticação de Acesso.

Serão exibidos, apenas os sistemas aos quais os Analistas possuem acesso autorizado.

As opções disponíveis são:

- Novo
- Usuário do sistema
- Alterar
- Excluir

### <span id="page-27-1"></span>**3.4.1 - Novo**

**Procedimento:**

**1.** Clique em **Sistemas**.

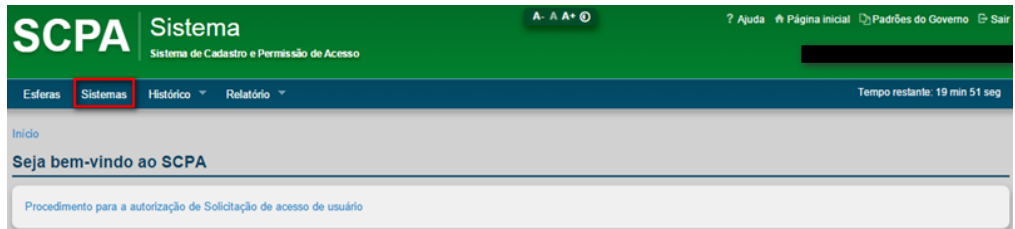

#### Surge a tela:

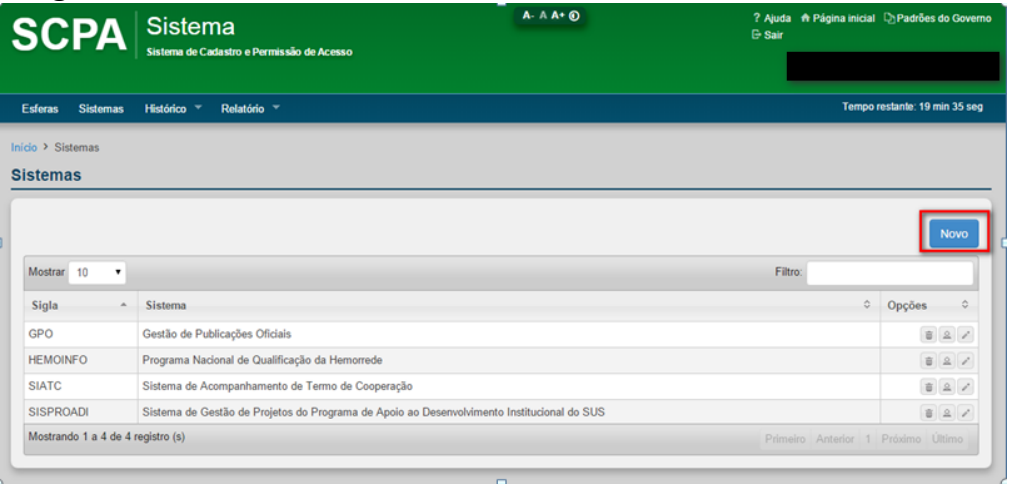

### **2.** Clique em **Novo**. Surge a tela:

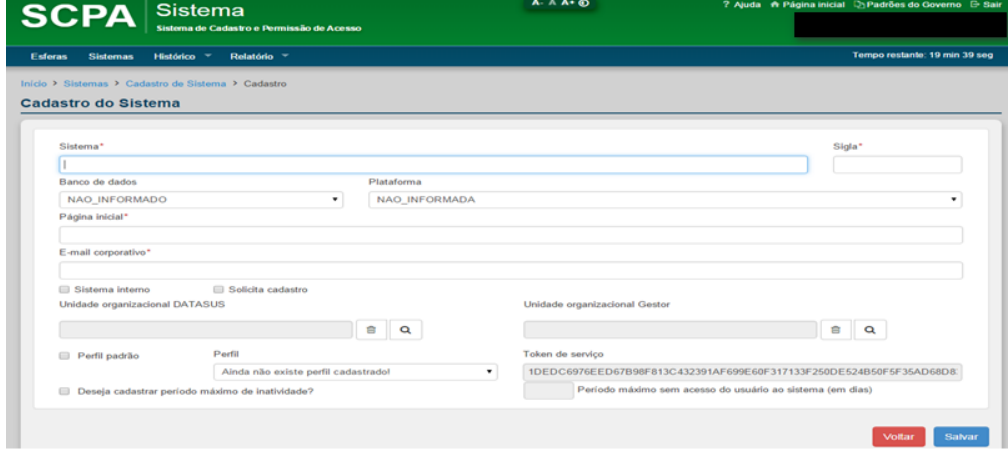

**Figura 11. Cadastro do Sistema**

**NOTA** Os campos com asterisco são de preenchimento obrigatório.

### **3.** Preencha os campos:

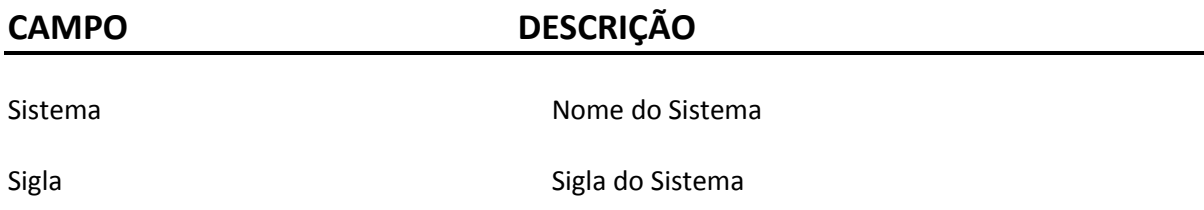

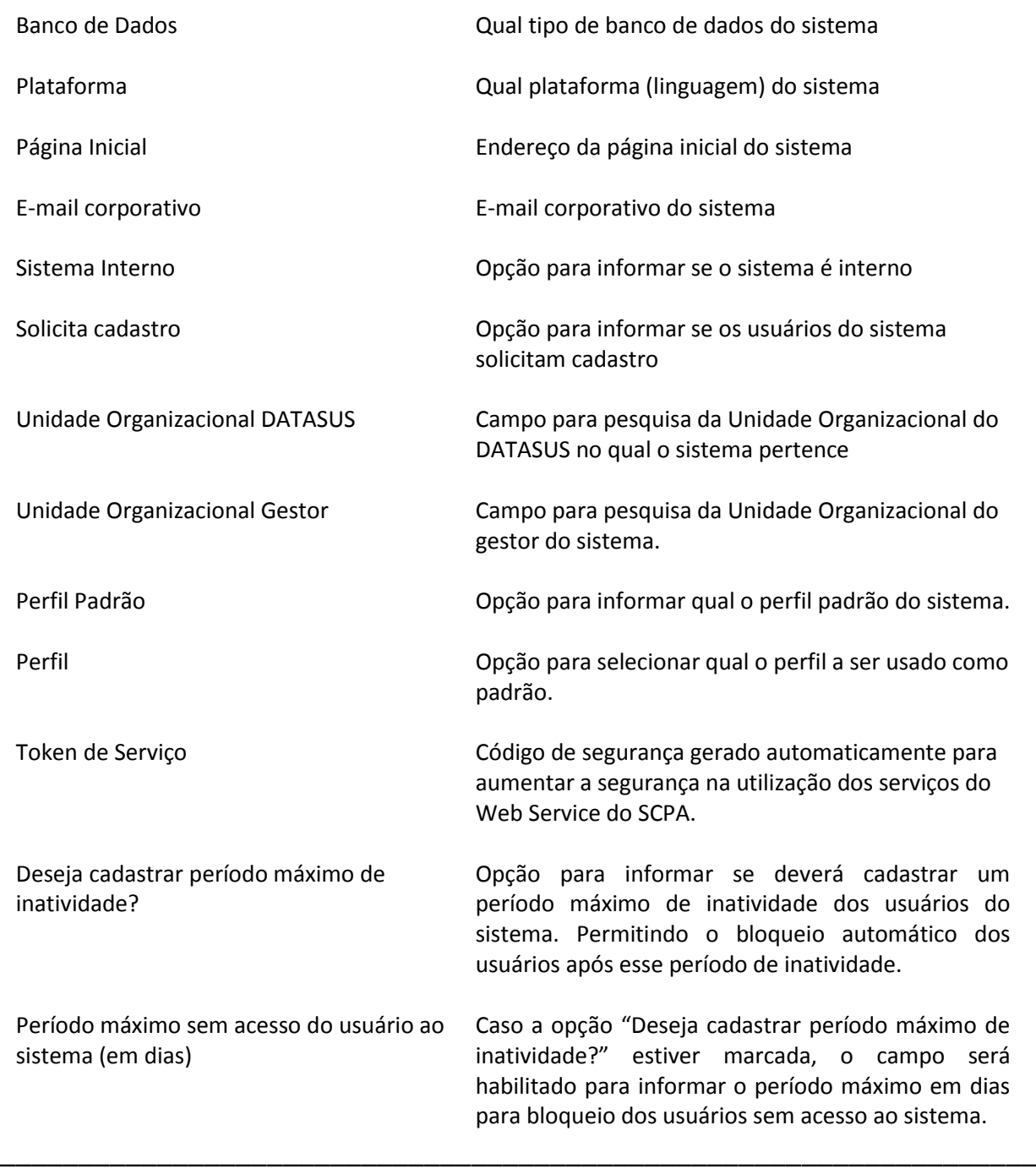

### **4.** Clique em **Salvar**. Surge a mensagem na tela:

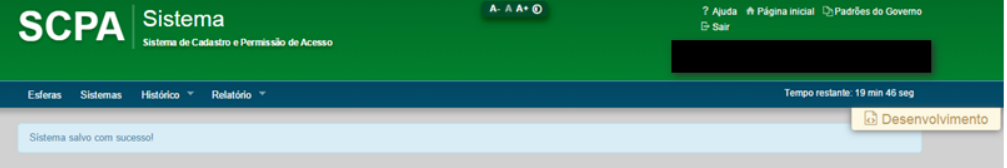

# <span id="page-29-0"></span>**3.4.2 - Usuário do Sistema**

Esta funcionalidade permite:

Pesquisar os usuários que possuem acesso ao sistema

- Trocar participação
- Configuração de acesso de usuários
- Alterar usuários
- Excluir usuários

#### <span id="page-30-0"></span>*3.4.2.1 - Pesquisar Usuário*

#### **Procedimentos:**

#### **1.** Clique em **Sistemas**:

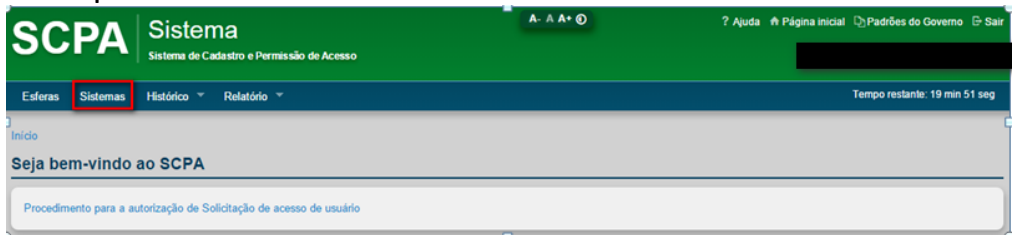

### Surge a tela:

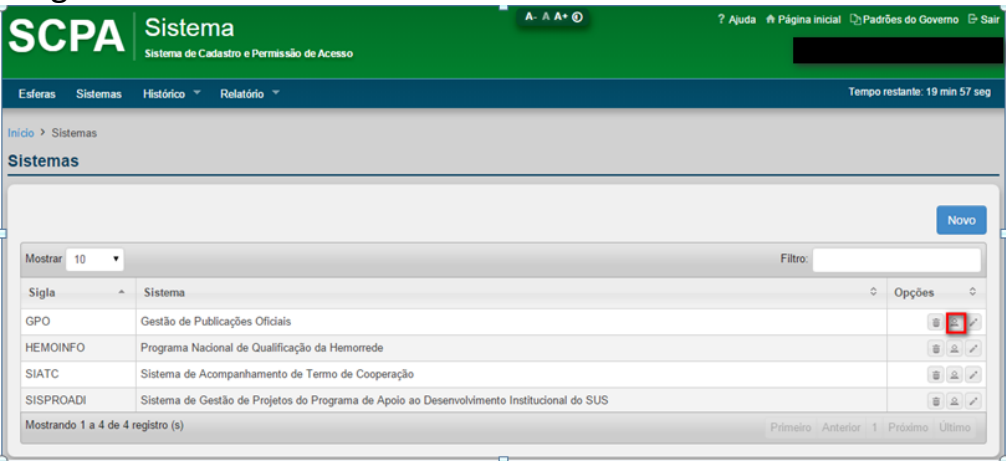

**2.** Selecione o sistema e clique no ícone "**Usuário do sistema"**. Surge a tela:

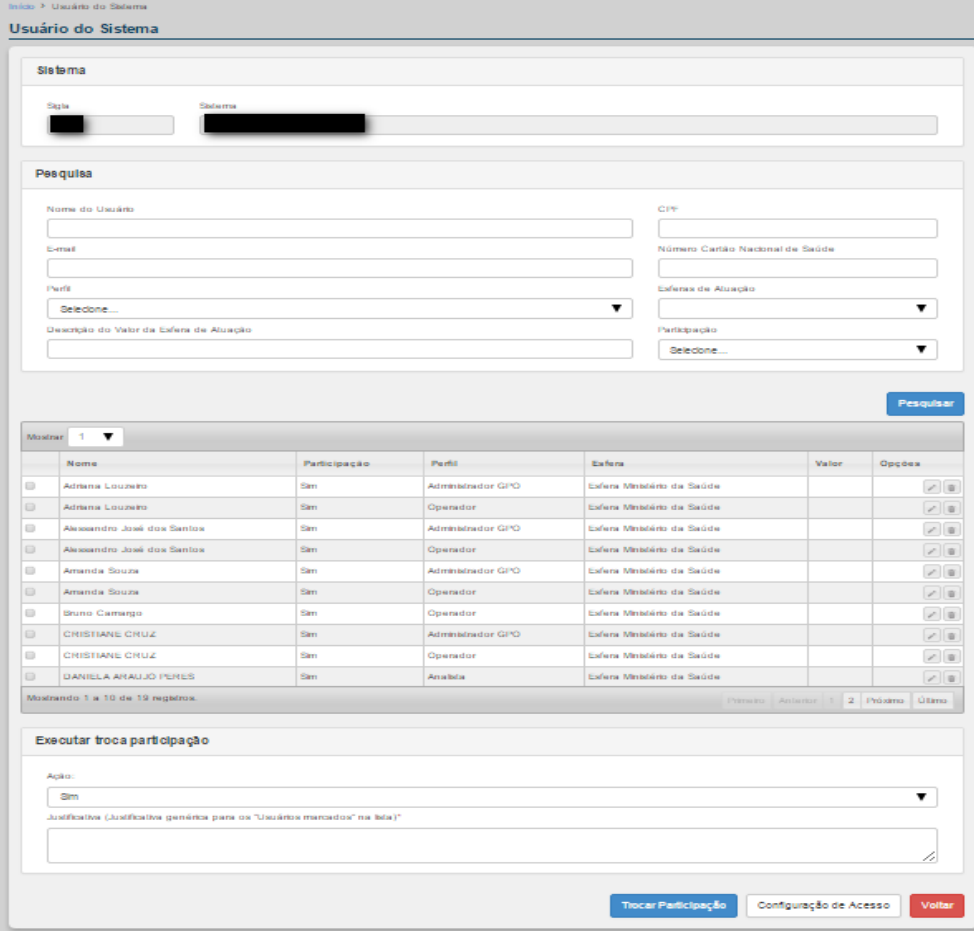

**Figura 12. Usuário do Sistema**

**3.** Informe algum dos critérios para pesquisar os usuários do sistema e clique em **Pesquisar**

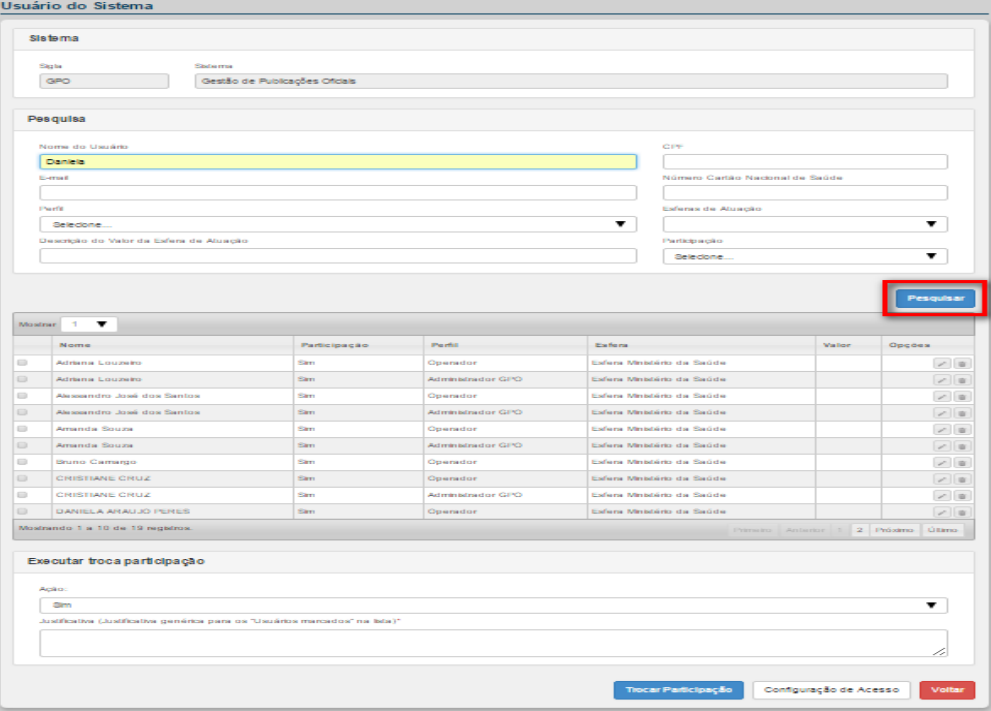

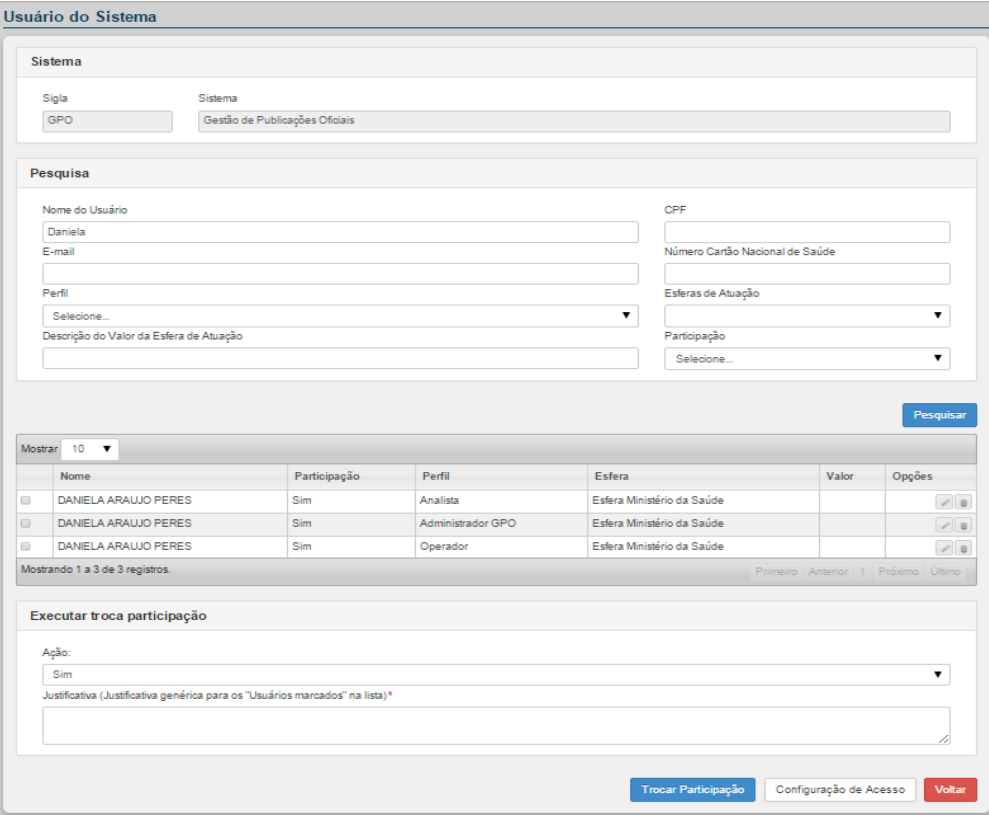

### Surge o resultado da pesquisa:

### <span id="page-32-0"></span>*3.4.2.2 - Alterar Usuário*

#### **Procedimentos:**

**1.** Clique em **Alterar** para editar a participação de um usuário específico no sistema.

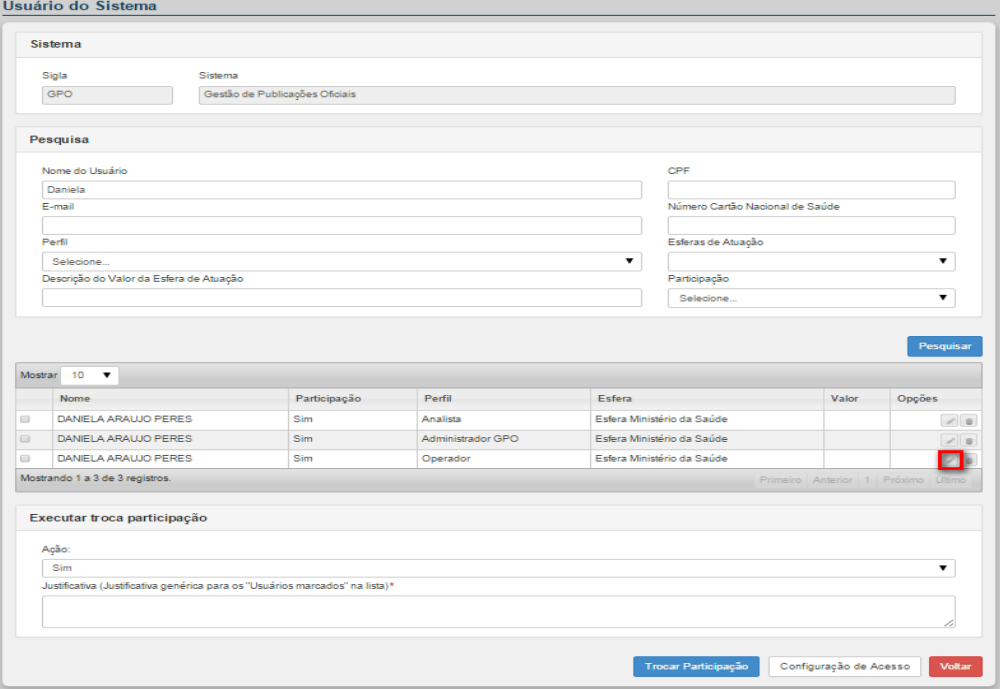

#### Surge a tela:

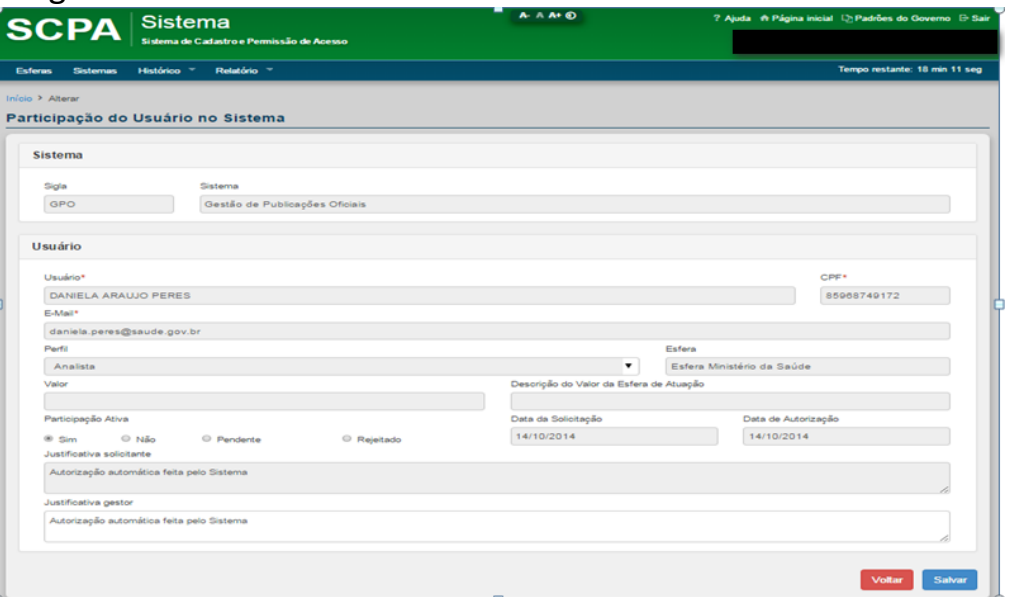

**Figura 13. Participação do Usuário no Sistema**

**2.** Só é permitida a alteração do campo "Participação Ativa" e a Justificativa do gestor, em seguida clique em **Salvar**. Surge a mensagem na tela:

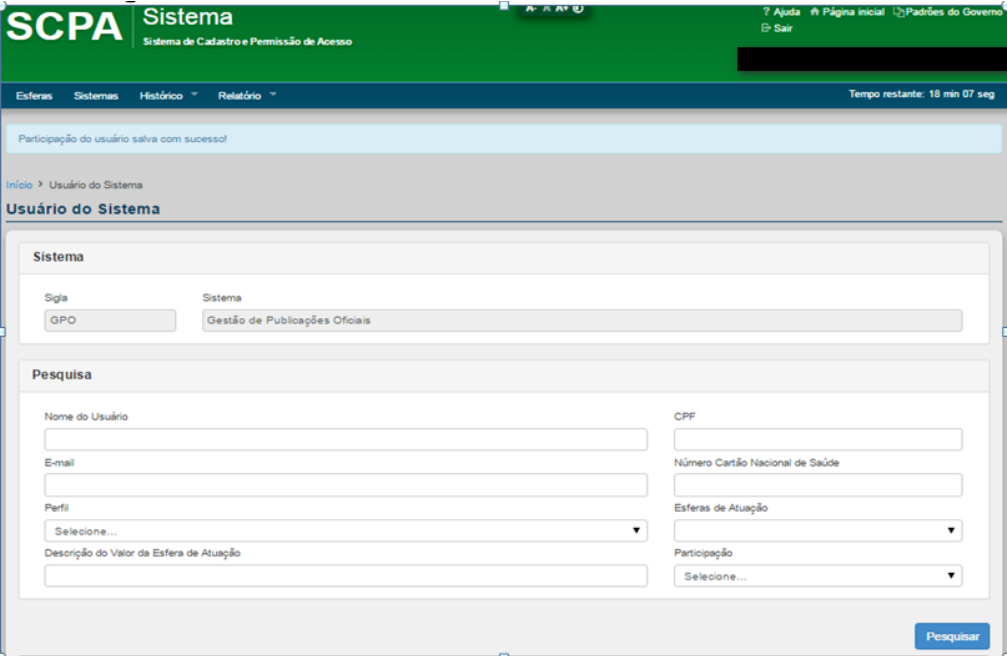

#### <span id="page-33-0"></span>*3.4.2.3 - Excluir Usuário*

#### **Procedimentos:**

**1.** Clique em **Excluir**.

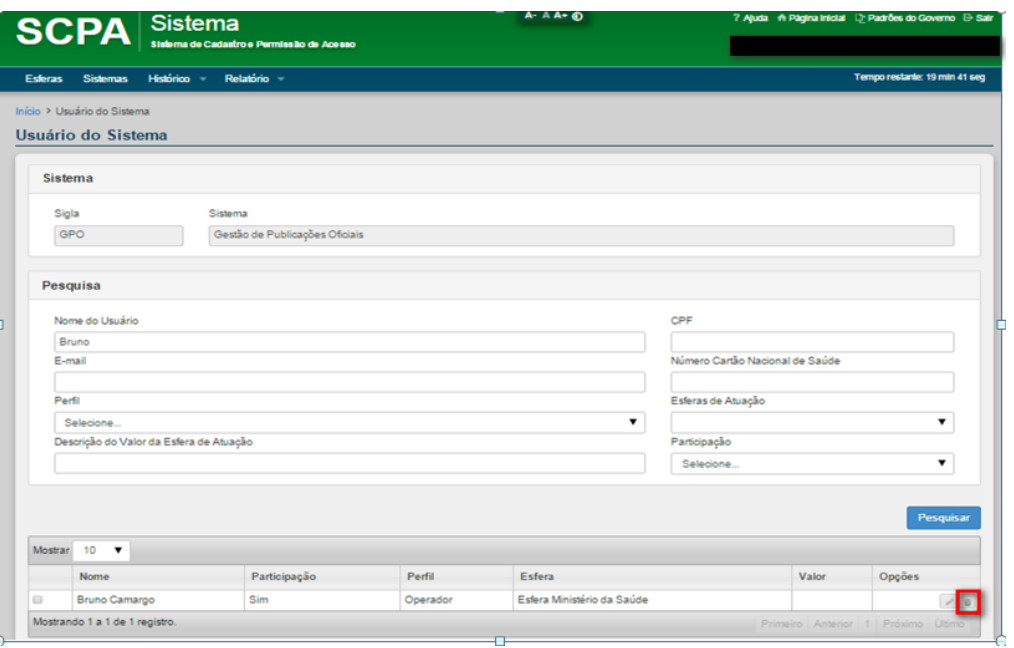

# Surge a mensagem:

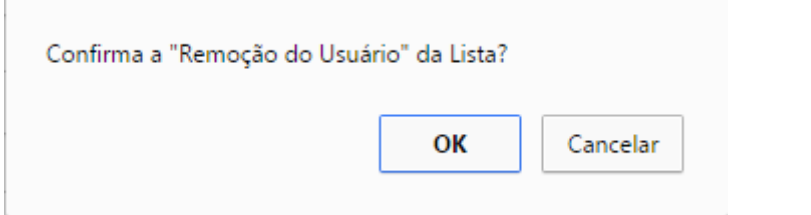

### **2.** Clique em **Ok** para confirmar. Surge a mensagem na tela:

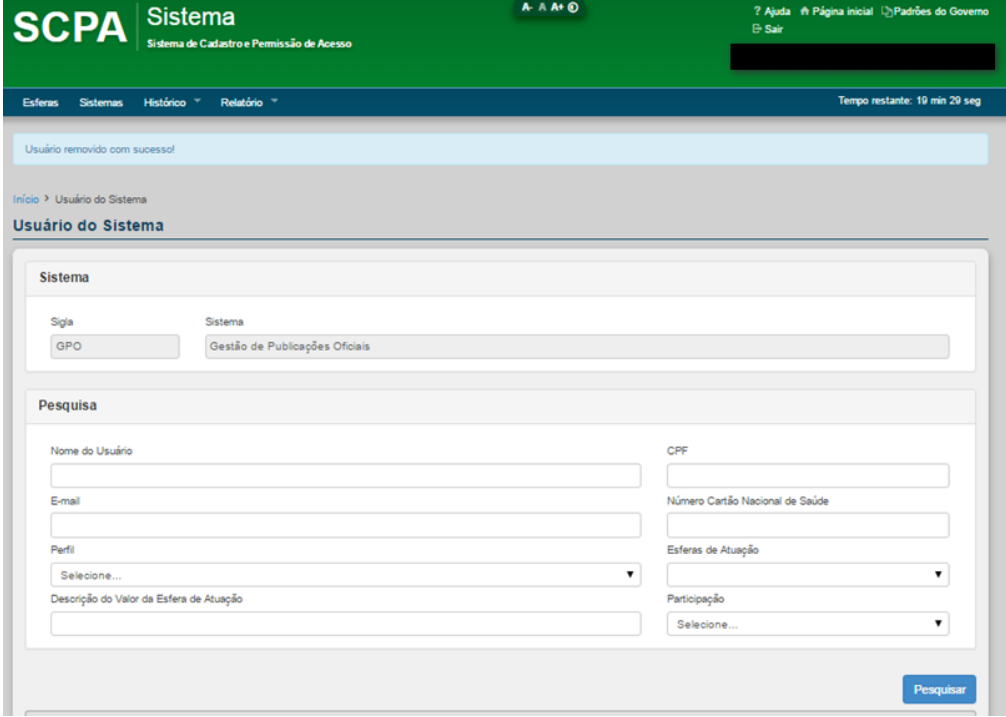

#### <span id="page-35-0"></span>*3.4.2.4 - Executar troca de participação*

Trocar participação tem como objetivo alterar a participação de um ou mais usuários de uma vez para as ações: Sim, Não, Pendente e Rejeitado.

#### **Procedimentos:**

**1.** Selecione um ou mais usuários para trocar sua participação:

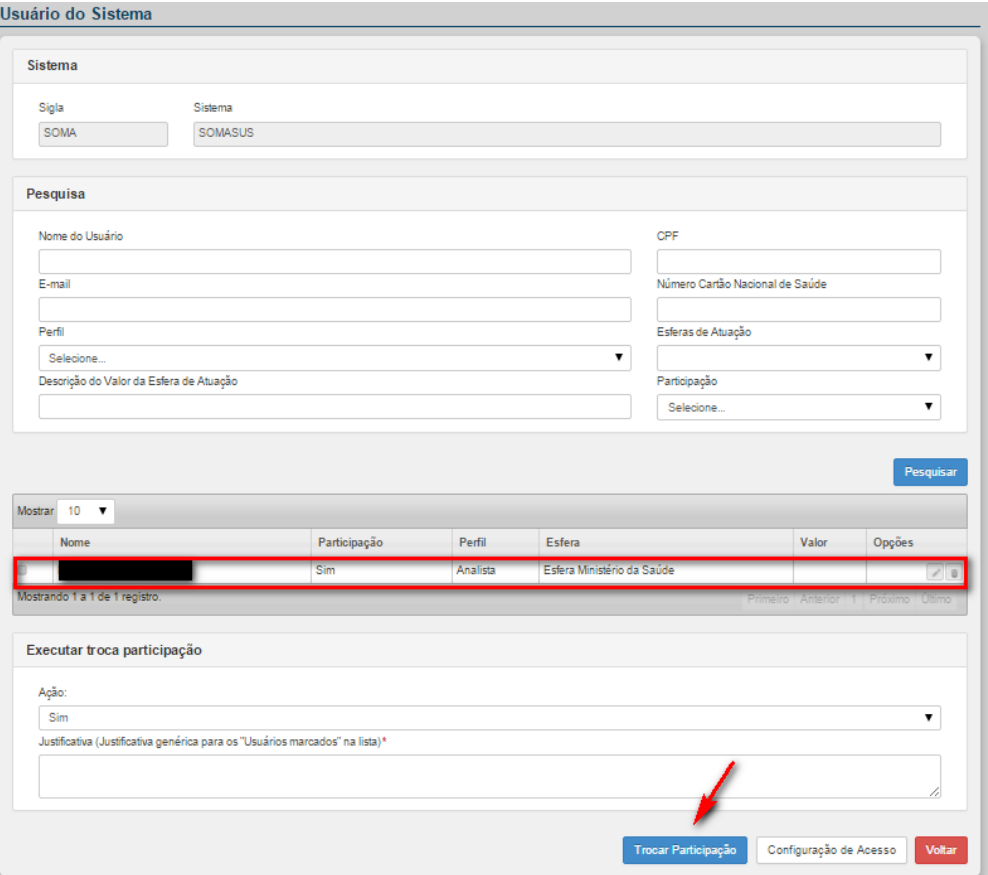

**2.** Selecione a opção da Ação - Sim, Não, Pendente e Rejeitado - e informe a justificativa para autorizar ou não o acesso. Em seguida, clique em **Trocar Participação**.

Surge a confirmação:

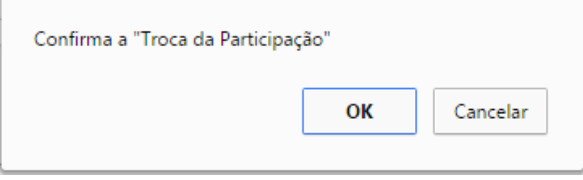

**3.** Clique em **OK**. Surge a mensagem na tela:
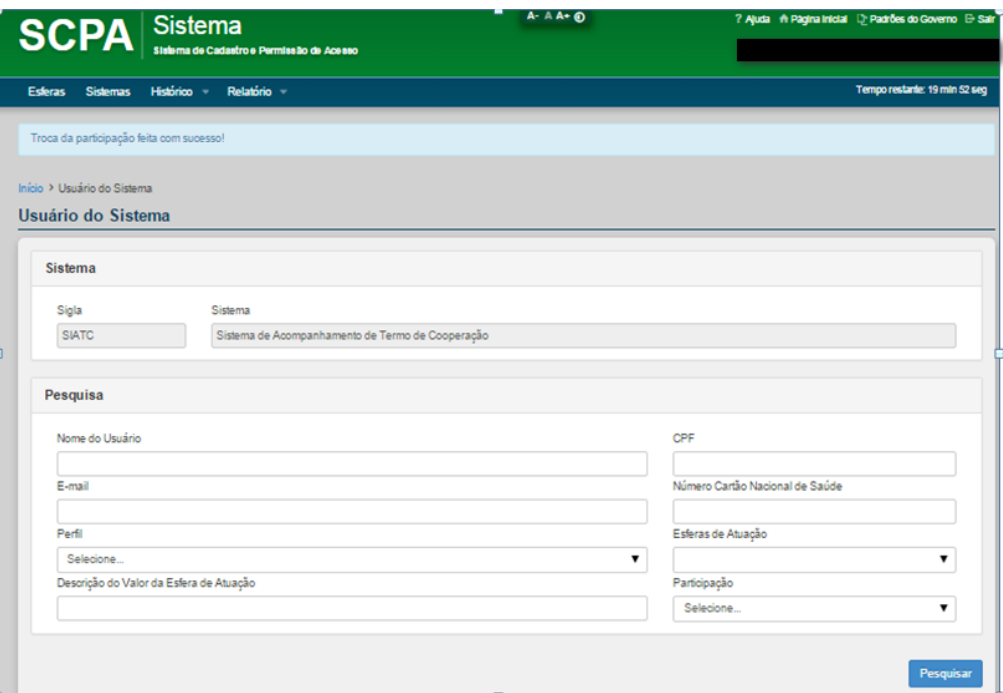

### *3.4.2.5 - Configuração de Acesso*

Essa opção permite ao Analista disponibilizar o acesso aos usuários cadastrados no SCPA Usuário, sem a necessidade de solicitação de acesso ao sistema. Permite também a exclusão em massa do acesso dos usuários.

### **Procedimentos:**

**1.** Selecione a opção **Configuração de Acesso:**

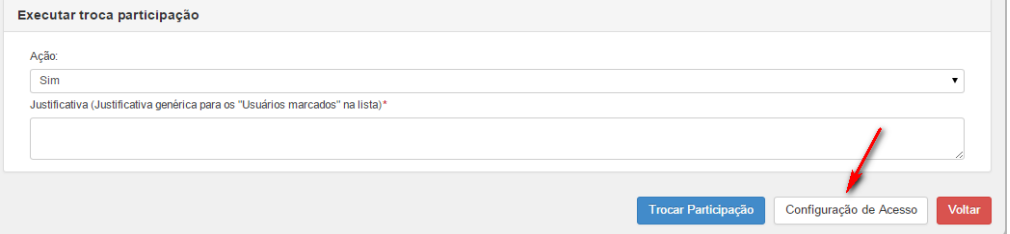

Surge a tela:

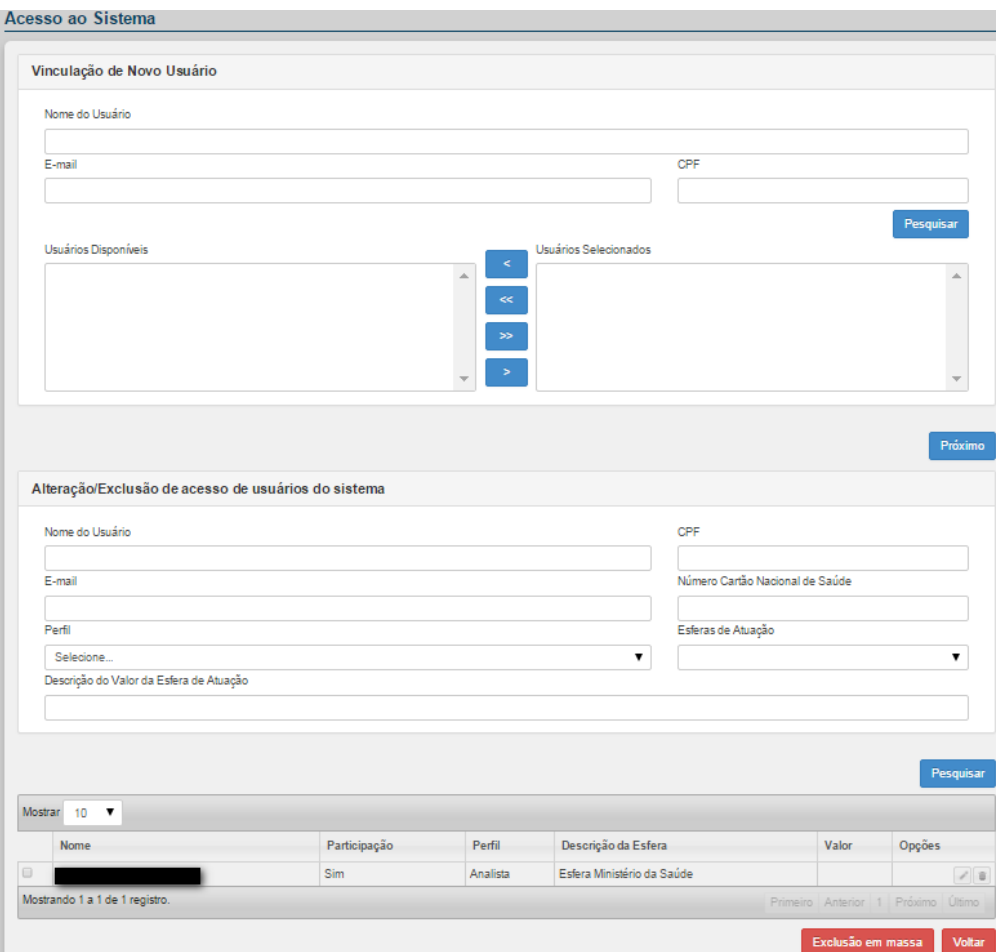

**Figura 14. Vinculação de novo usuário**

**2.** Ao pesquisar o usuário utilizando um dos filtros de pesquisa: Nome, CPF ou E-mail o sistema irá apresentar a lista de Usuários Disponíveis de acordo com a pesquisa realizada.

**NOTA** Somente serão apresentados os usuários cadastrados no SCPA Usuário

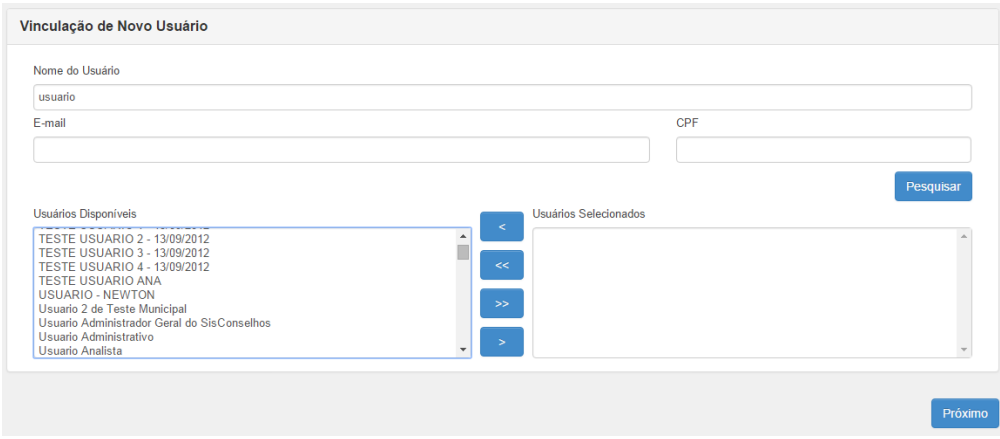

**3.** Selecione o(s) usuário(s) desejado(s) e acione um dos ícones de ação. Os usuários selecionados serão transferidos para o campo Usuários Selecionados. É possível também retirar aos usuários que estão em Usuários Selecionados e retorná-los para Usuários Disponíveis, através das opções:

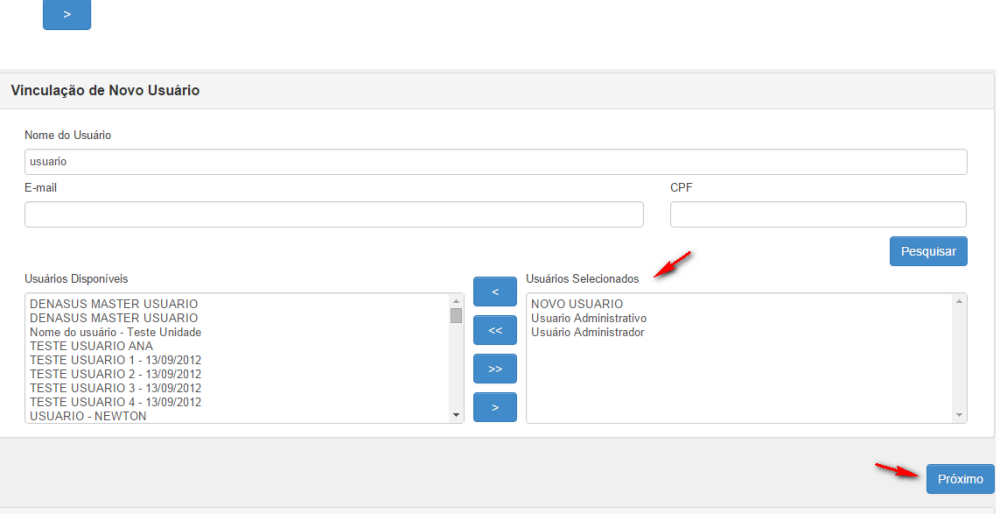

#### Clique no botão **Próximo**

**4.** O sistema apresentará a lista de perfis do sistema. Selecione o perfil desejado, preencha o campo Justificativa e acione a opção **Avançar/Finalizar.**<br>Perfis Disponíveis

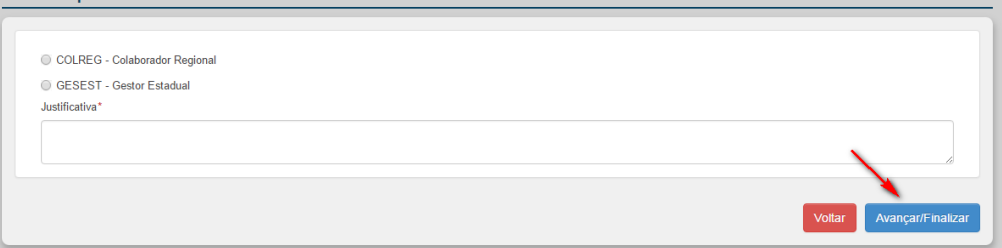

**Figura 15. Perfis Disponíveis**

**5.** Selecione a esfera do usuário (caso tenha)

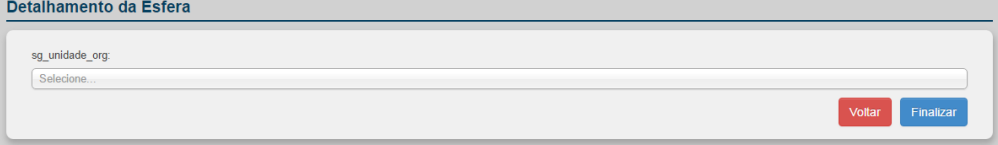

**Figura 16. Detalhamento da Esfera**

Clique no botão **Finalizar**

Surge a mensagem de confirmação:

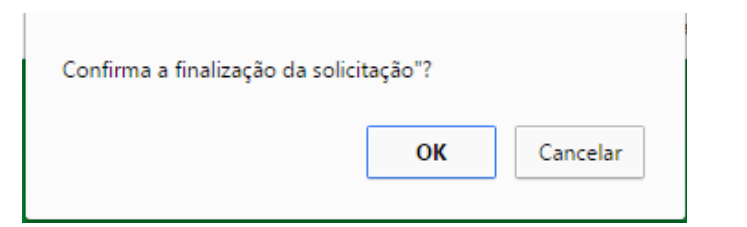

### **6.** Clique em Ok surge a mensagem na tela:

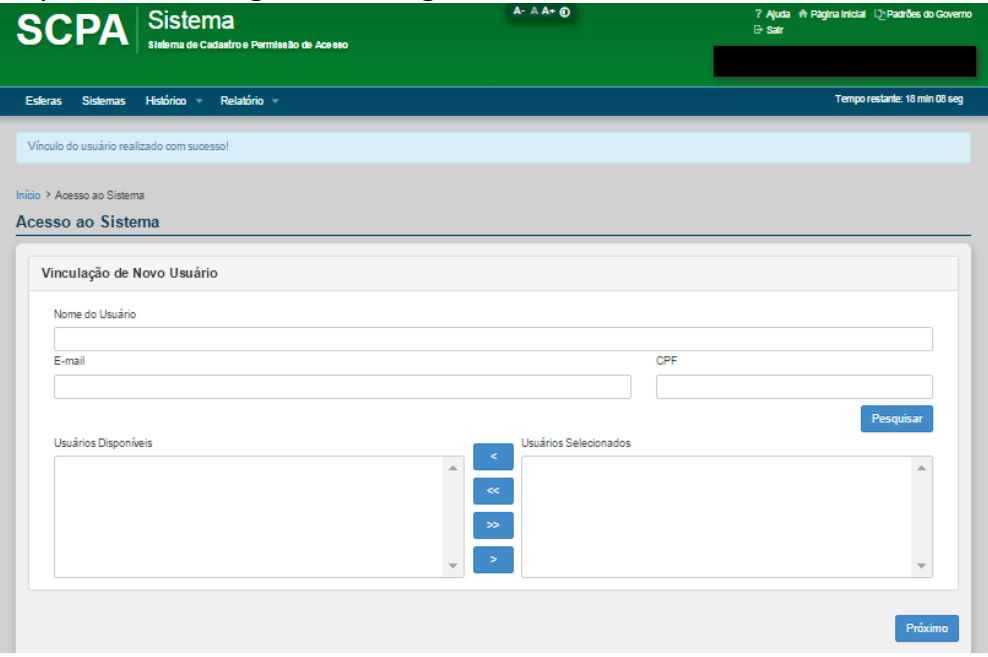

**NOTA** Após essa confirmação será enviado para o(s) usuário(s) selecionado(s) a mensagem padrão do sistema SCPA indicando que o acesso foi confirmado pelo sistema.

# *3.4.2.6 – Alteração/Exclusão de acesso de usuários do sistema*

Após pesquisar um usuário, é possível alterar ou excluir o usuário. Verificar itens 3.4.2.2 – Alterar Usuário e 3.4.2.3 – Excluir Usuário deste manual.

| Nome do Usuário |                                         |                              |                            | CPF                             |           |
|-----------------|-----------------------------------------|------------------------------|----------------------------|---------------------------------|-----------|
| cesar           |                                         |                              |                            |                                 |           |
| E-mail          |                                         |                              |                            | Número Cartão Nacional de Saúde |           |
|                 |                                         |                              |                            |                                 |           |
| Perfil          |                                         |                              |                            | Esferas de Atuação              |           |
| Selecione       |                                         |                              |                            | $\pmb{\mathrm{v}}$              | ▼         |
|                 | Descrição do Valor da Esfera de Atuação |                              |                            |                                 |           |
|                 |                                         |                              |                            |                                 |           |
|                 |                                         |                              |                            |                                 |           |
|                 |                                         |                              |                            |                                 |           |
|                 |                                         |                              |                            |                                 |           |
|                 |                                         |                              |                            |                                 |           |
|                 |                                         |                              |                            |                                 | Pesquisar |
|                 |                                         |                              |                            |                                 |           |
| Mostrar 10      | $\pmb{\mathrm{v}}$                      |                              |                            |                                 |           |
| Nome            | Participação                            | Perfil                       | Descrição da Esfera        | Valor                           | Opções    |
| cesar           | Sim                                     |                              | Esfera Ministério da Saúde |                                 |           |
| cesar           | Sim                                     | Supervisor<br>Analista       | Esfera Ministério da Saúde |                                 |           |
| cesar           | Sim                                     | <b>Diretor Nacional</b>      | Unidade Organizacional     | PEDRABELA-SUS/SMS PEDRA BELA/   |           |
| cesar           | Sim                                     | Técnico de Contratação PF/PJ | Unidade Organizacional     | PEDRABELA-SUS/SMS PEDRA BELA/   |           |
| CRSSI           | Pendente                                | Técnico de Viagem            | Unidade Organizacional     | PEDRABELA-SUS/SMS PEDRA BELA/   |           |

**Figura 17. Alteração/Exclusão de acesso de usuários do sistema**

#### *3.4.2.7 – Exclusão em massa*

Essa opção tem por objetivo exclusão do acesso de vários usuários de uma única vez.

#### **Procedimento:**

- **1.** Pesquisar o usuário utilizando um dos filtros de pesquisa: Nome do usuário, CPF, E-mail, Número Cartão Nacional de Saúde, Perfil, Esferas de Atuação, Descrição da esfera de atuação.
- **2.** O sistema apresentará a lista de Usuários do sistema de acordo com a pesquisa realizada.
- **3.** Selecionar um ou mais usuários que deseja excluir e em seguida clique em **Exclusão em Massa**.

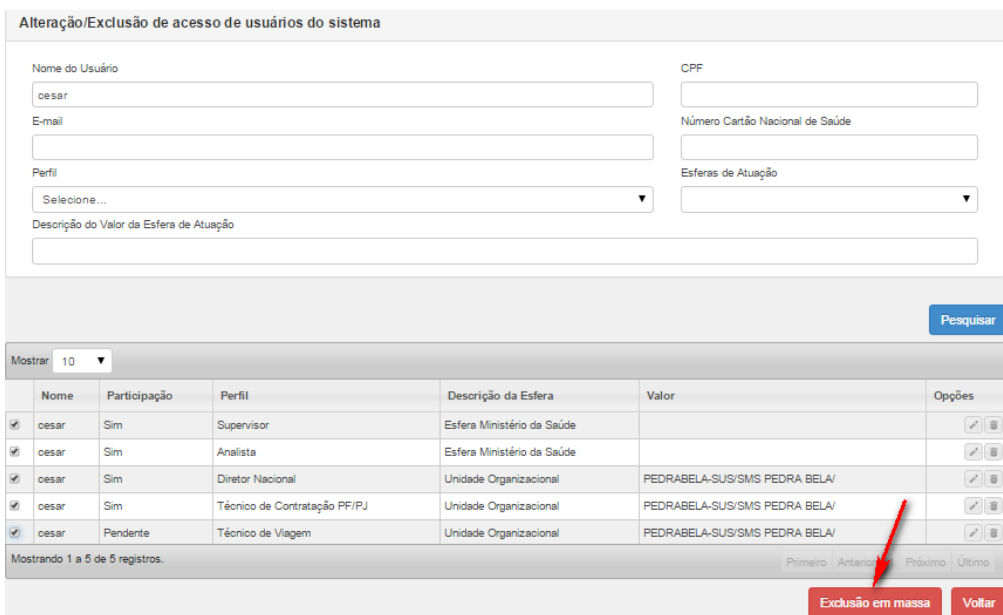

Surge a mensagem de confirmação:

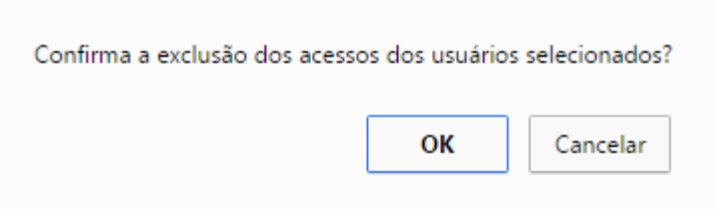

**NOTA**Essa pesquisa é realizada apenas nos usuários do sistema selecionado.

**4.** Clique em **Ok,** Surge a mensagem na tela:

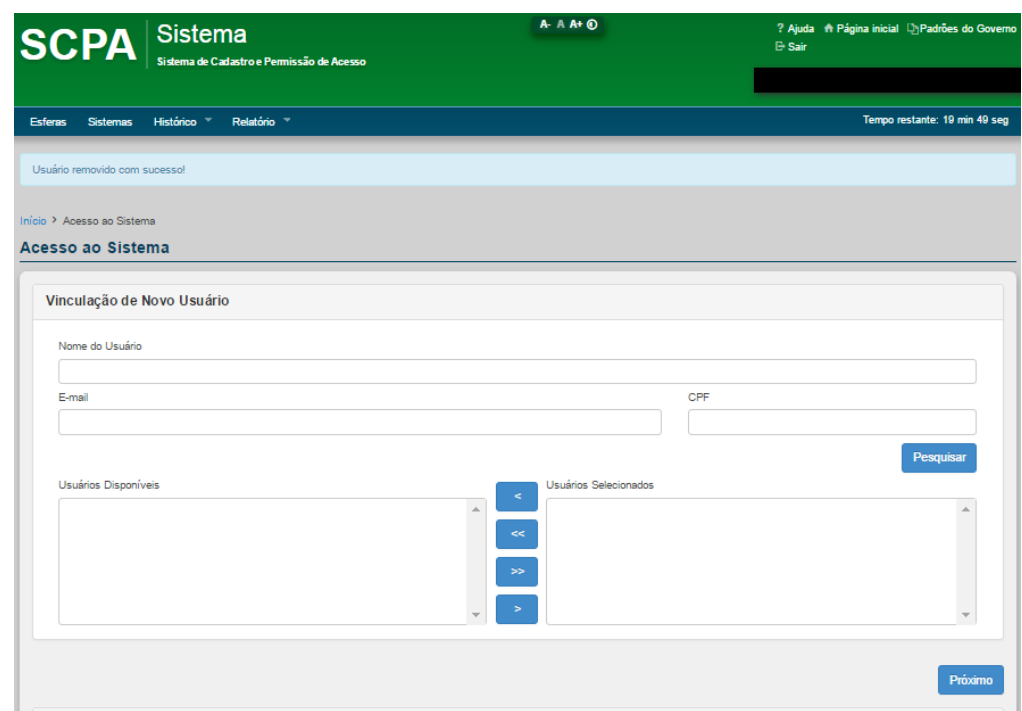

# **3.4.3 - Funcionalidades**

Essa opção permite relacionar as funcionalidades existentes no sistema. As opções disponíveis são:

- Novo
- Alterar
- Excluir

### **Procedimentos:**

### **1.** Clique em **Sistemas**:

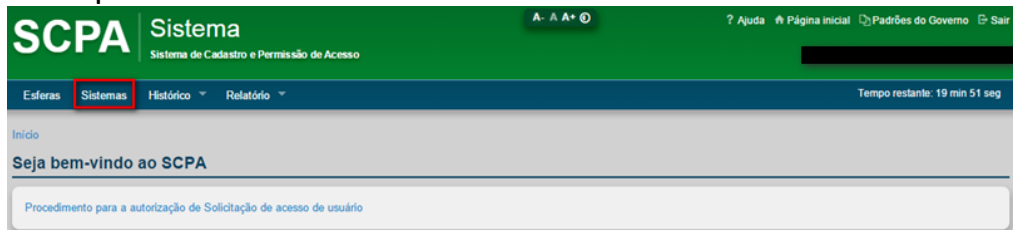

# Surge a tela com os sistemas disponíveis:

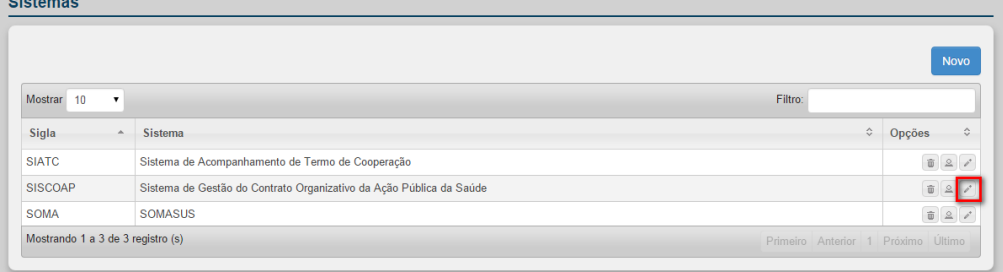

**2.** Clique em **Alterar** no sistema desejado. Surge a tela: Sistema\* Sigla SISCOAP Sistema de Gestão do Contrato Organizativo da Ação Pública da Saúde Banco de dados Plataforma  $\bullet$  JAVA ORACLE ¥ Página inicial\* index.html E-mail corporativo\* emiliana.veras@saude.gov.br Sistema interno **Ø** Solicita cadastro Unidade organizacional DATASUS Unidade organizacional Gestor  $\boxed{\texttt{COORDERA}\zeta\texttt{\textcolor{blue}{\check{\textbf{Q}}}}\texttt{ODE DESENVOLVIMENTO DOS SIST}} \quad \textcolor{red}{\textbf{6}} \quad \textcolor{red}{\textbf{Q}}$ **DEPARTAMENTO DE ARTICULAÇÃO INTERFEDERAT** 自 Perfil Token de serviço Perfil padrão Selecione.  $\overline{\mathbf{r}}$ 470CB4D725E80CBB50DE42DE17D34F21CF78850786EAF08C6A0E92413F89C Deseja cadastrar período máximo de inatividade? Período máximo sem acesso do usuário ao sistema (em dias) Voltar Salvar Complemento Ações Perfis Exportação/II ortação

**3.** Clique em **Funcionalidades**. Surge a tela com as funcionalidades existentes no sistema (quando houver):

| Sigla<br>Sistema                             |                                                                     |           |                                                                        |                                        |                                     |
|----------------------------------------------|---------------------------------------------------------------------|-----------|------------------------------------------------------------------------|----------------------------------------|-------------------------------------|
| SISCOAP                                      | Sistema de Gestão do Contrato Organizativo da Ação Pública da Saúde |           |                                                                        |                                        |                                     |
|                                              |                                                                     |           |                                                                        |                                        |                                     |
|                                              |                                                                     |           |                                                                        |                                        | <b>Novo</b>                         |
| Mostrar<br>10                                |                                                                     |           | Filtro:                                                                |                                        |                                     |
| <b>Funcionalidade</b>                        | Path                                                                | $\hat{C}$ | $\stackrel{\scriptscriptstyle\wedge}{\scriptscriptstyle\vee}$<br>Blog. | $\hat{C}$<br>Menu                      | Opções ÷                            |
| Consulta Objetivo Estadual (OBEST)           | /faces/pages/objetivo/estadual/objetivoEstadual.jsf                 |           | Não                                                                    | Sim                                    | $\mathcal{S} \parallel \mathcal{B}$ |
| Gerenciar COAP (GCOAP)                       | /faces/pages/gerenciar_coap/gerenciarCoap.jsf                       |           | Não.                                                                   | Sim                                    | 78                                  |
| Manter Caderno (CAD)                         | /faces/pages/caderno_indicadores/cadernoIndicadores.jsf             |           | Não                                                                    | Sim                                    | $\mathcal{E}$ is                    |
| Manter Diretriz Estadual (DIEST)             | /faces/pages/diretriz_estadual/diretriz.jsf                         |           | Não.                                                                   | Sim.                                   | $\mathcal{E}[\mathcal{B}]$          |
| Manter Diretriz Nacional (DINAC)             | /faces/pages/diretriz/diretriz.jsf                                  |           | Não                                                                    | Sim                                    | $\mathcal{E}$ is                    |
| Manter Documento Apenso (DOCAP)              | /faces/pages/documento_apenso/documentoApenso.jsf                   |           | <b>Não</b>                                                             | Sim                                    | 78                                  |
| Manter Meta e Indicador Estadual (MMIE)      | /faces/pages/meta_indicador_estadual/metaIndicadorEstadual.jsf      |           | Não                                                                    | Sim                                    | $\mathcal{E}$ is                    |
| Manter Meta Indicador Nacional (MMIN)        | /faces/pages/meta_indicador/metalndicador.jsf                       |           | <b>Não</b>                                                             | Sim                                    | 1 8                                 |
| Manter Metas Regionais Quantificadas (MEQTF) | /faces/pages/meta_quantificada/metaQuantificada.jsf                 |           | Não.                                                                   | Sim                                    | 18                                  |
| Manter Minuta (MINID)                        | /faces/pages/modelo_minuta/modeloMinuta.jsf                         |           | <b>Não</b>                                                             | Sim                                    | 18                                  |
| Mostrando 1 a 10 de 22 registro (s)          |                                                                     |           |                                                                        | Primeiro Anterior 1 2 3 Próximo Último |                                     |

**Figura 18. Funcionalidades**

### *3.4.3.1 – Nova funcionalidade*

#### **Procedimentos:**

**1.** Clique em **Novo.**

#### Funcionalidades

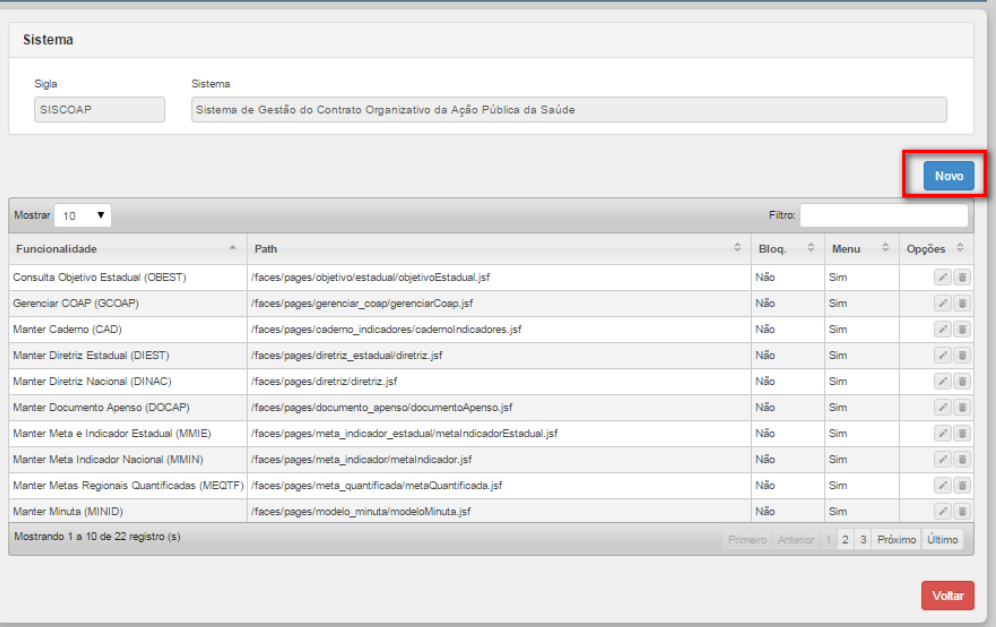

### Surge a tela:

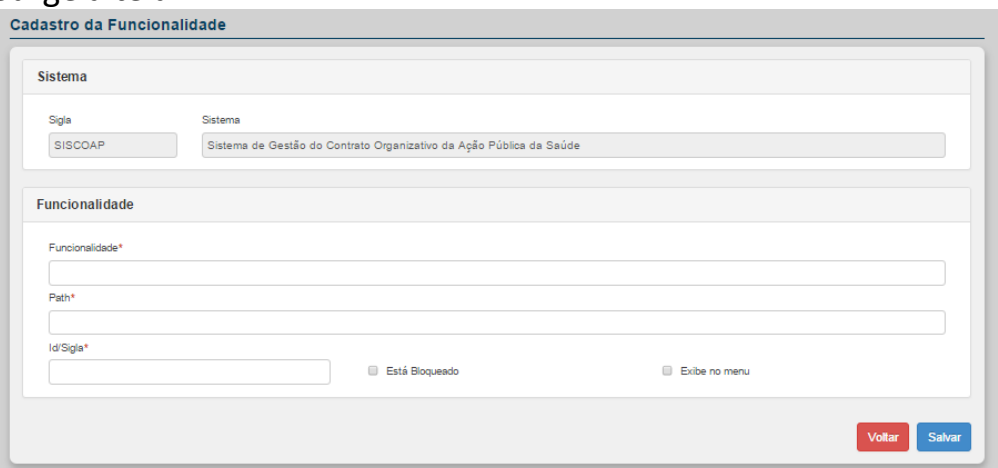

**Figura 19. Cadastro da Funcionalidade**

**NOTA** Os campos com asterisco são de preenchimento obrigatório.

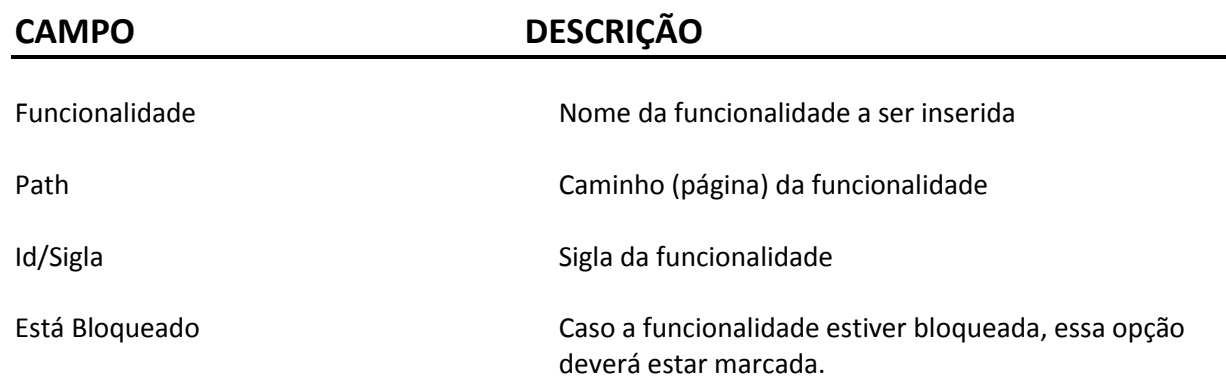

**2.** Preencha os campos:

Exibe no Menu Caso a funcionalidade deverá ser exibida no menu, essa opção deverá estar marcada.

# **3.** Clique em **Salvar**. Surge a mensagem:

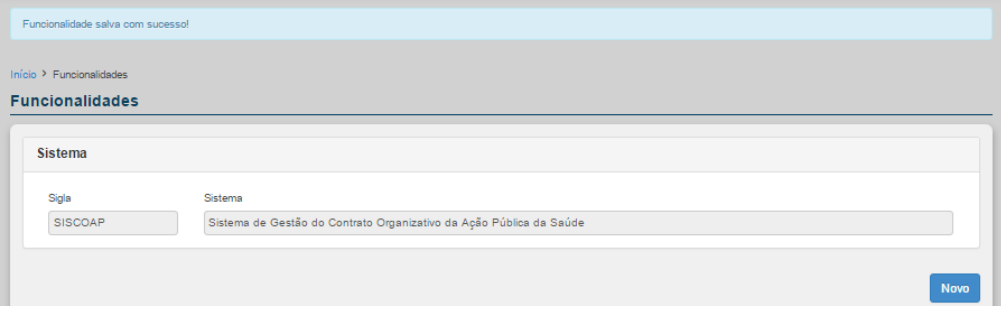

### *3.4.3.2 – Alterar funcionalidade*

### **Procedimentos:**

**1.** Clique em **Alterar.**

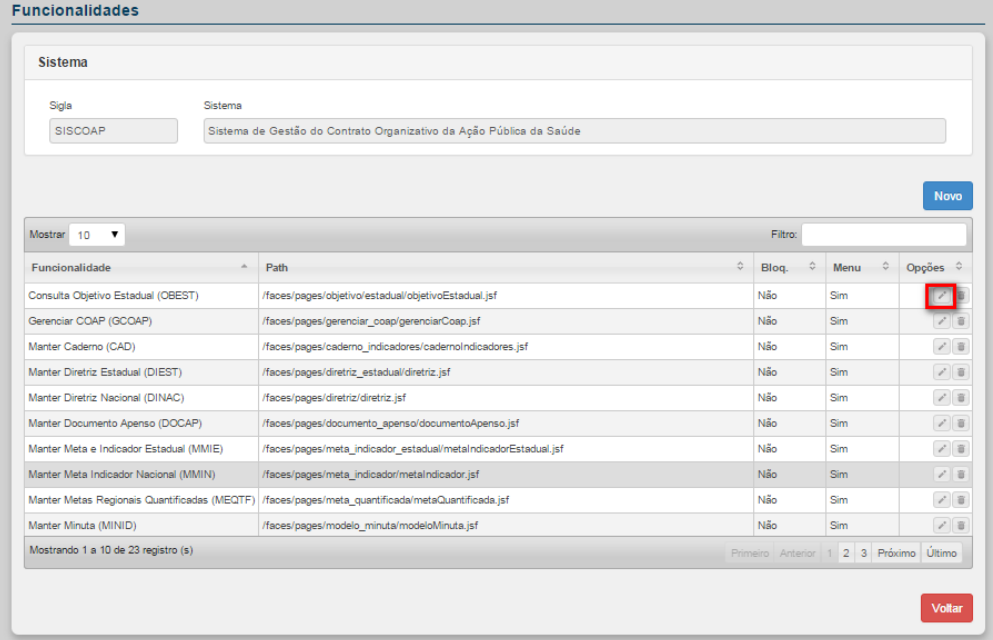

Surge a tela:

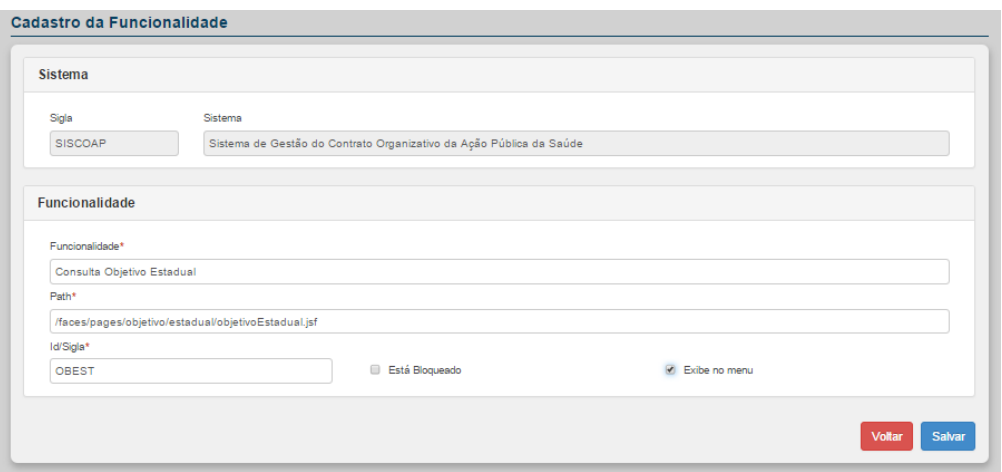

**2.** Altere os campos desejados e em seguida clique em **Salvar.** Surge a mensagem na tela:

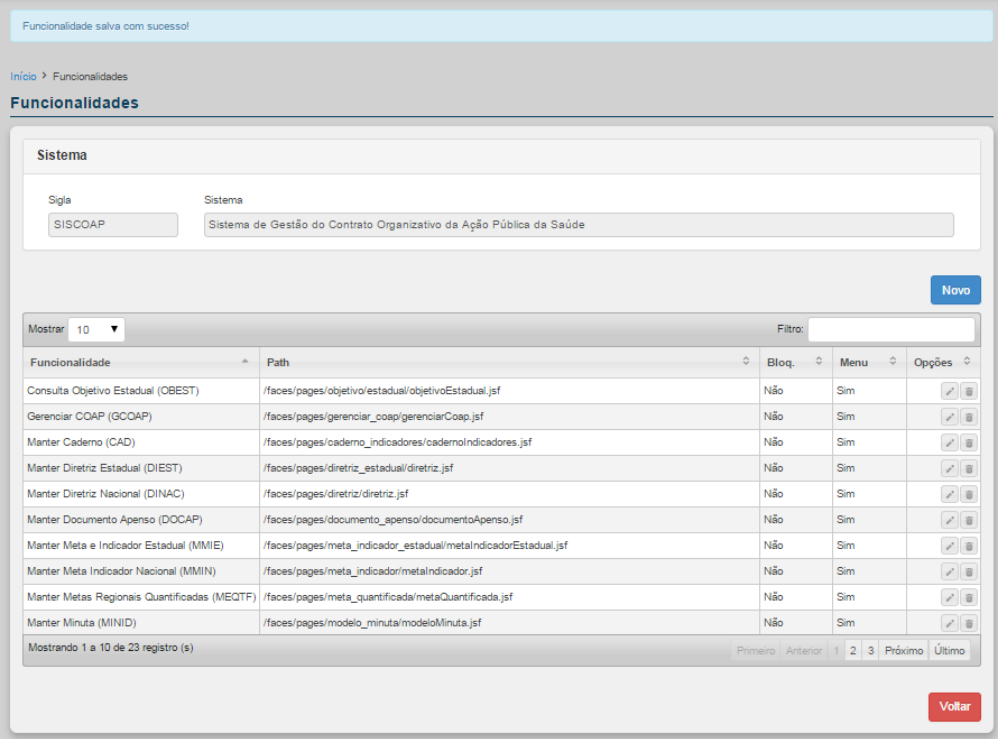

# *3.4.3.3 – Excluir funcionalidade*

### **Procedimentos:**

**1.** Clique em **Excluir**

#### **Funcionalidades**

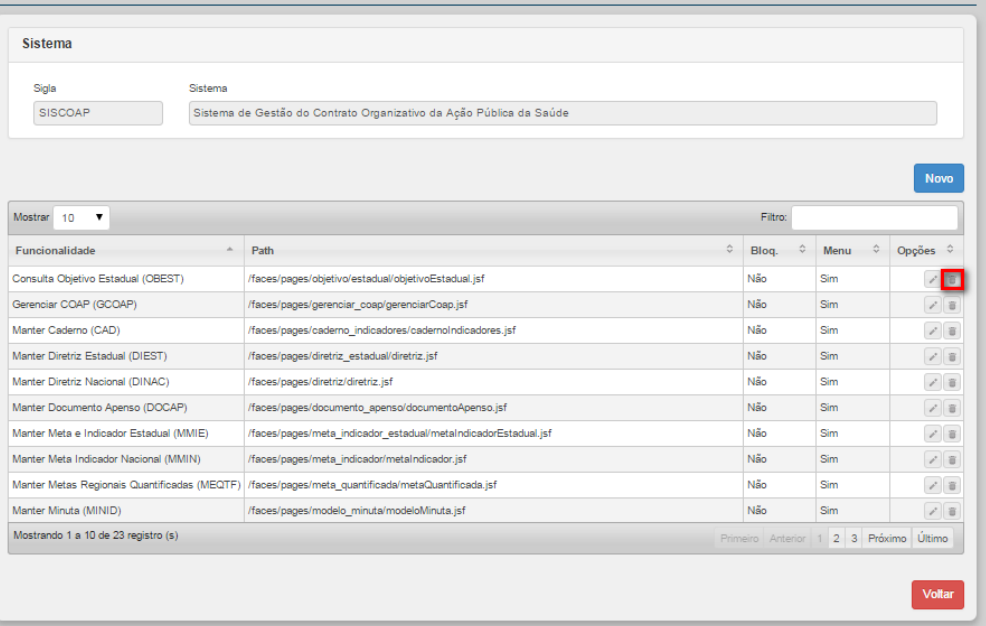

# Surge a mensagem de confirmação:

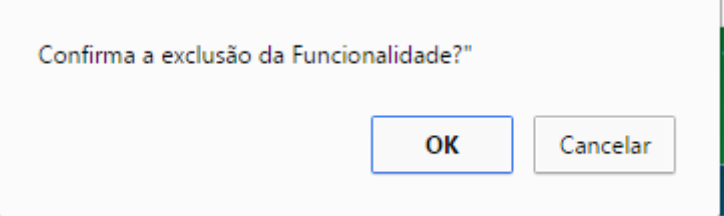

# **2.** Clique em **Ok. Surge a mensagem na tela:**

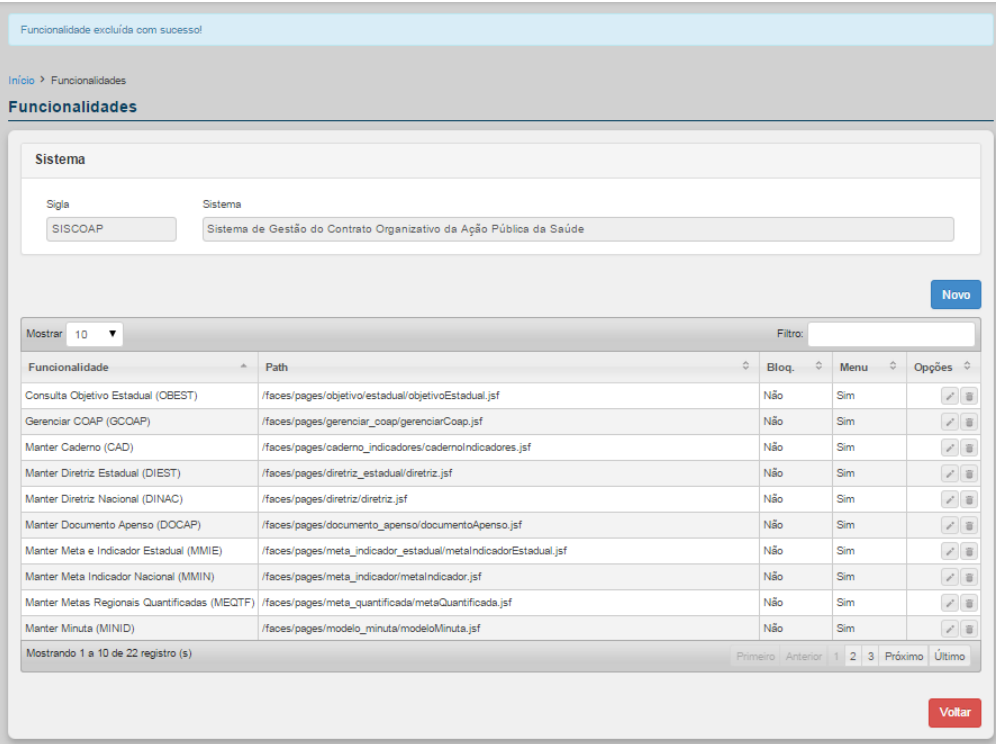

# **3.4.4 - Ações**

Permite relacionar possíveis ações às funcionalidades existentes no sistema. Por padrão, as ações são: Alterar, Consultar, Excluir e Novo.

As opções disponíveis são:

- Alterar
- **•** Consultar
- Excluir
- Novo

# **Procedimentos:**

#### **1.** Clique em **Sistemas**.  $A - A A + ③$ ? Ajuda A Página inicial [b] Padrões do Governo <sup>[5</sup> S **SCPA** Sistema .<br>In e Permissão de Acesso Esferas Sistemas Histórico <sup>v</sup> Relatório <sup>v</sup> Tempo restante: 19 min 51 seg Seja bem-vindo ao SCPA ento para a autorização de Solicitação de ace

### Surge a tela:

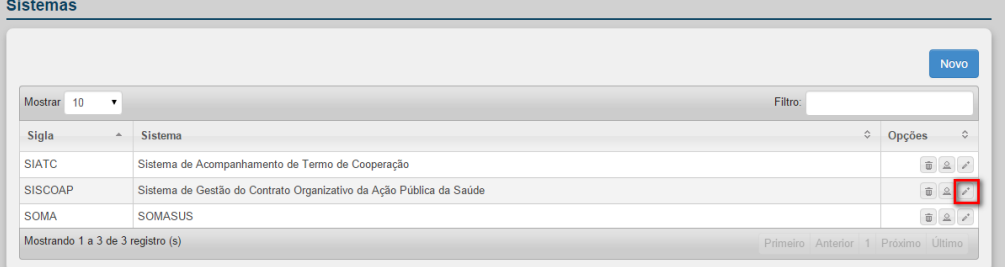

# **2.** Clique em A**lterar.** Surge a tela:

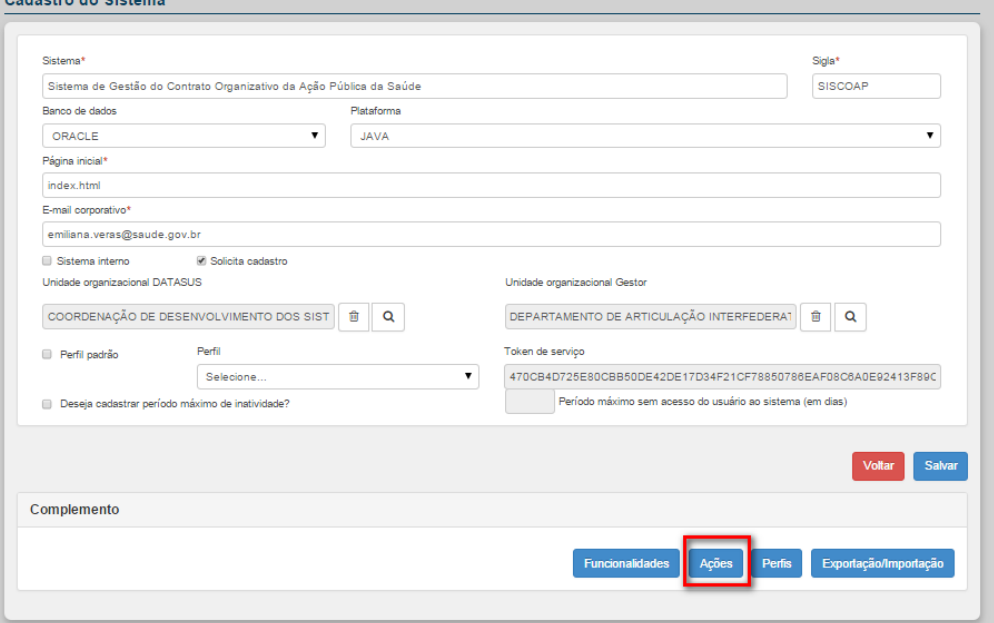

# **3.** Clique em **Ações.** Surge a tela:

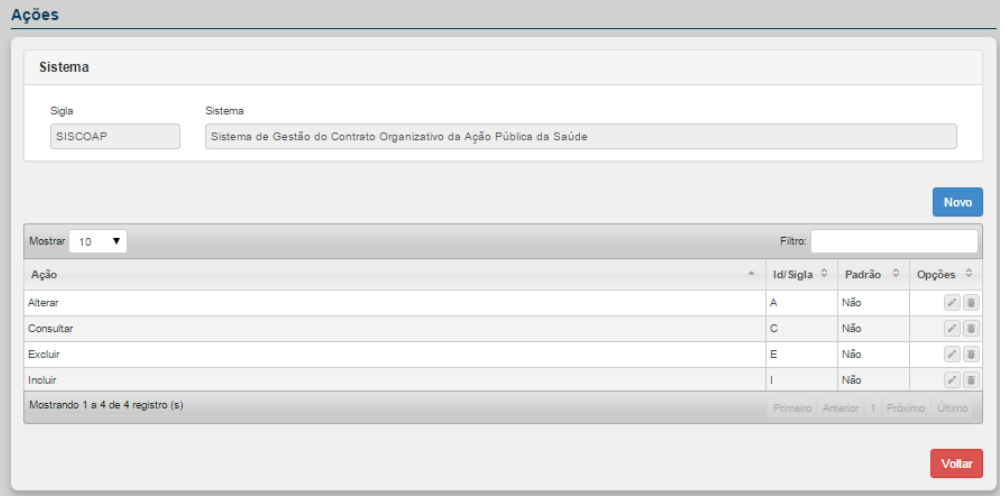

**Figura 20. Ações**

# *3.4.4.1 – Nova Ação*

# **Procedimentos:**

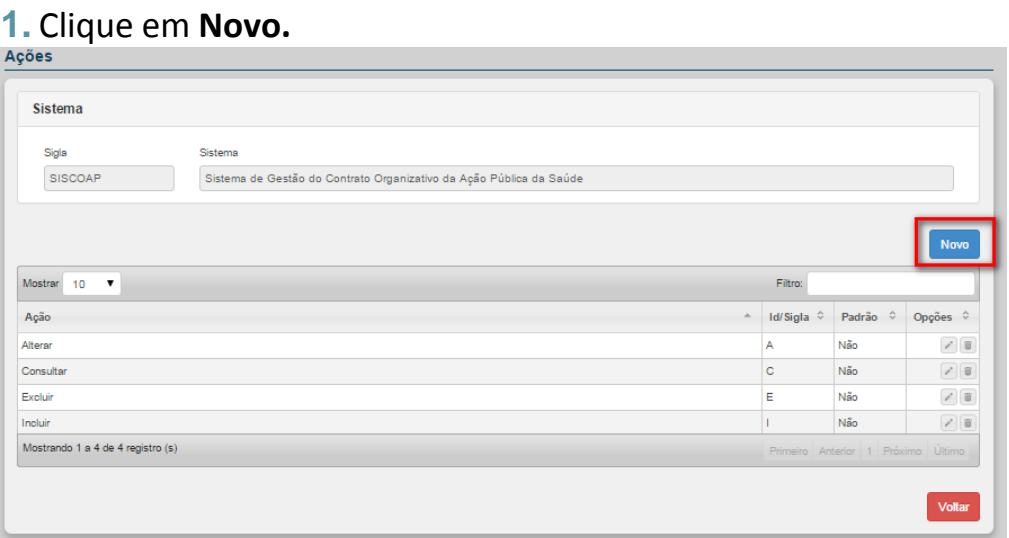

Surge a tela:

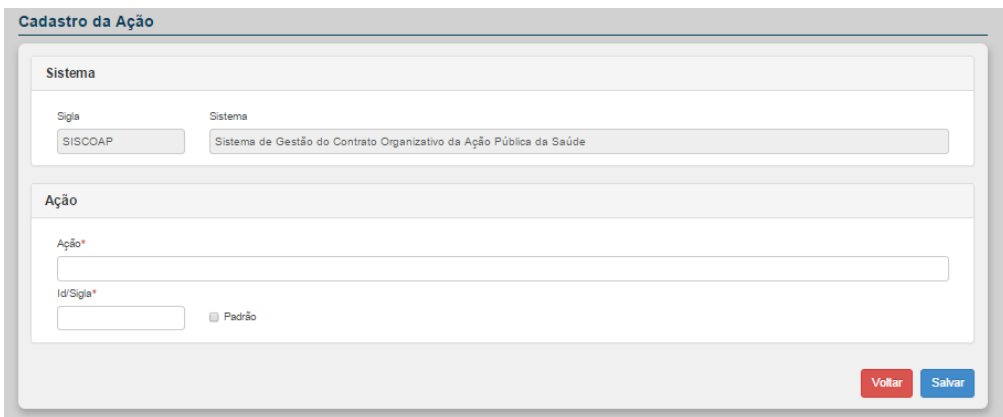

**Figura 21. Cadastro da Ação**

**2.** Preencha os campos:

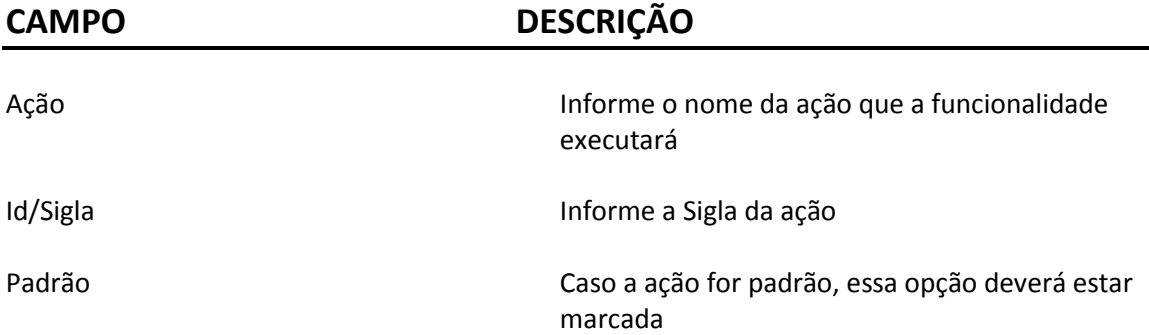

# **3.** Clique em **Salvar**. Surge a mensagem:

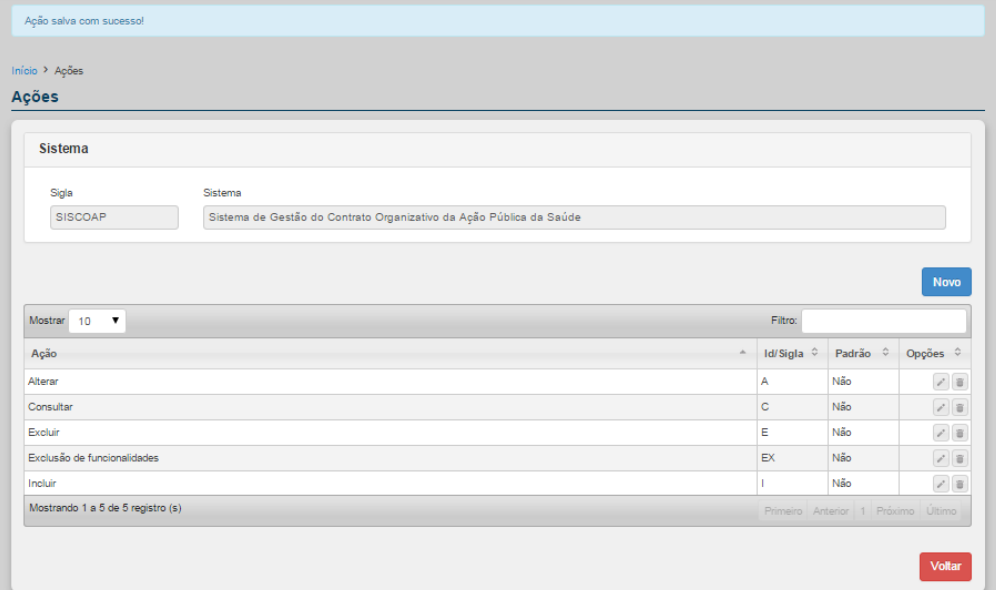

# *3.4.4.2 – Alterar Ação*

### **Procedimentos:**

# **1.** Clique no ícone lápis para **Alterar.**

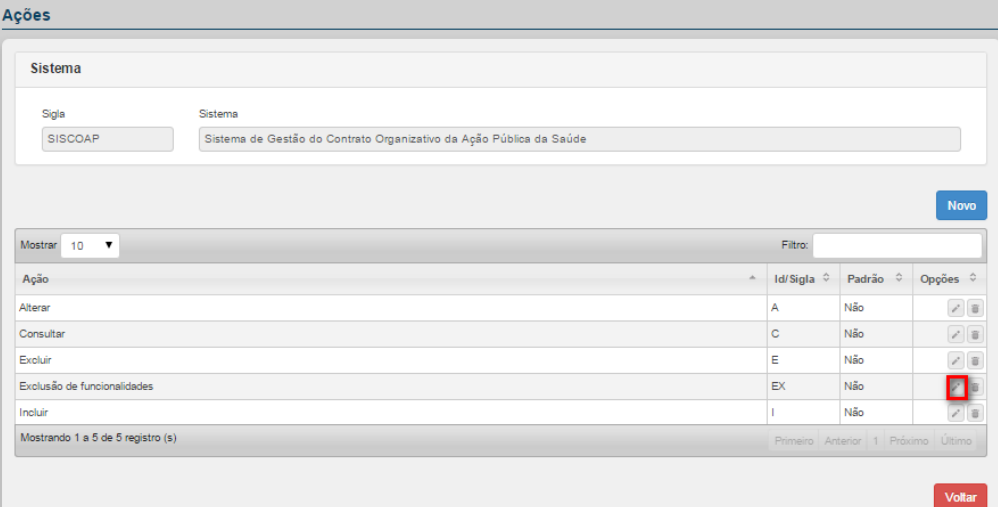

# Surge a tela:

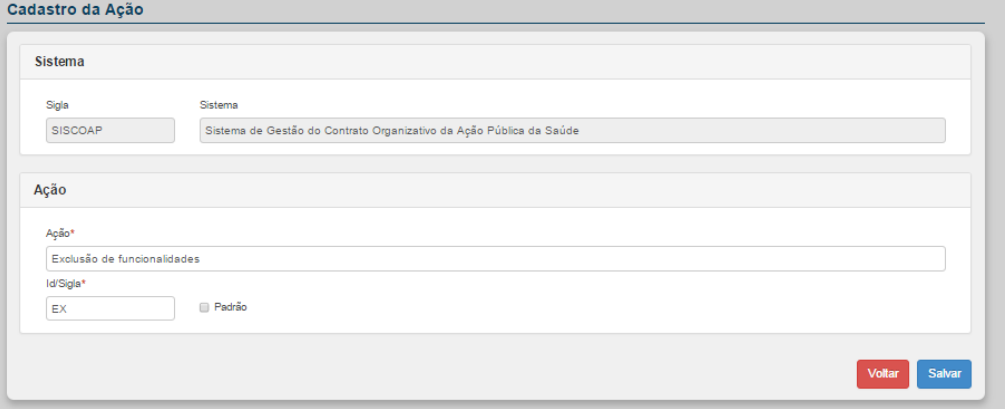

**2.** Altere os campos e, em seguida, clique em **Salvar.** Surge a mensagem na tela:

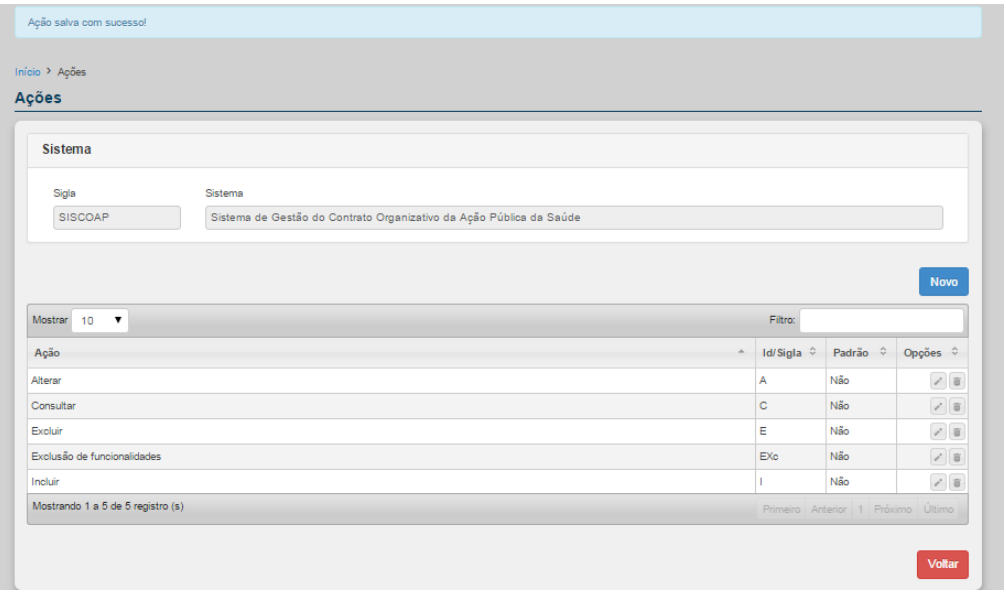

# *3.4.4.3 – Excluir ação*

### **Procedimentos:**

**1.** Clique no ícone lixeira para **Excluir.**

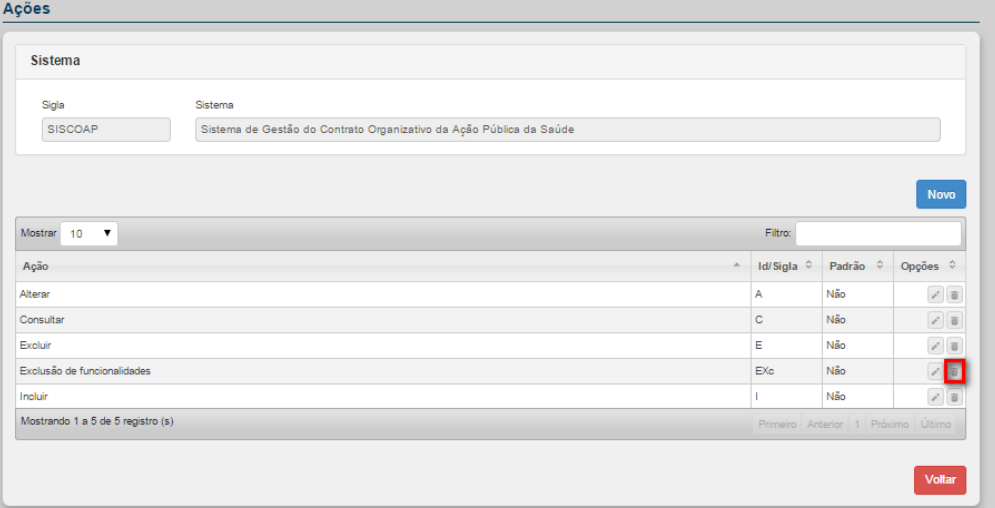

# Surge a mensagem de confirmação:

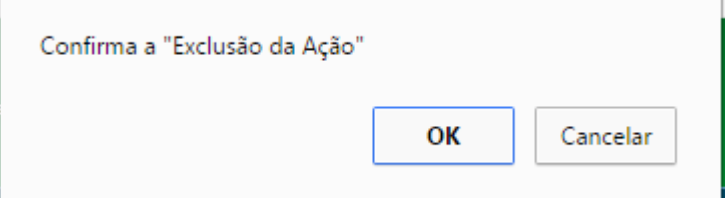

# **2.** Clique em **Ok.** Surge a mensagem:

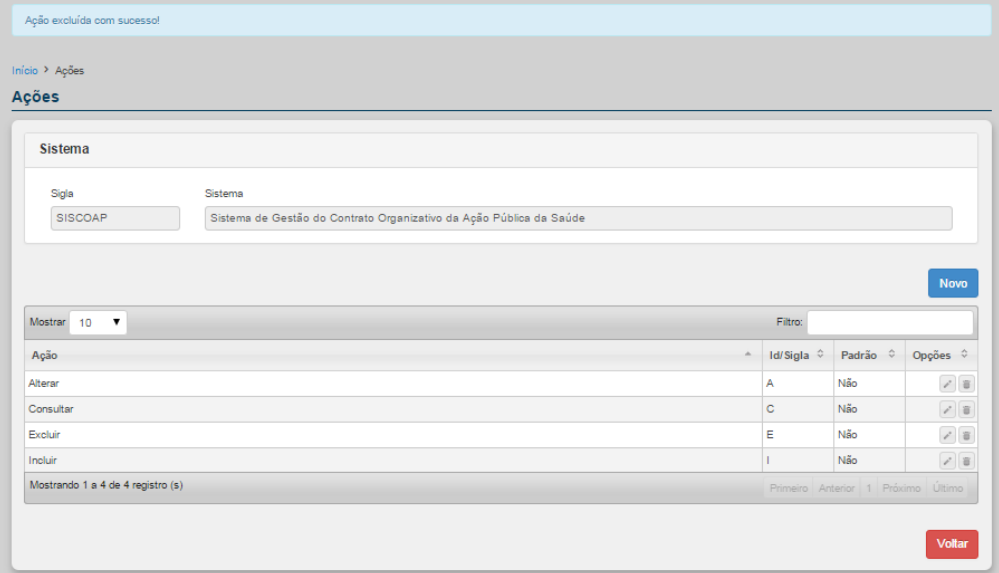

# **3.4.5 - Perfis**

Permite cadastrar e configurar os perfis no sistema. É possível vincular as funcionalidades e as ações possíveis a serem realizadas pelo usuário de acordo com o perfil configurado.

Por padrão, são criados os perfis: Administrador, Analista, Gestor e Usuário.

**NOTA** Nada impede que sejam utilizados esses perfis, porém é altamente recomendado que cada sistema crie os seus perfis conforme sua necessidade deixando como "oculto" os perfis padrões do SCPA.

As opções disponíveis são:

- Novo
- Gerenciar permissões
- Alterar
- Excluir

### **Procedimentos:**

### **1.** Clique em **Sistemas**

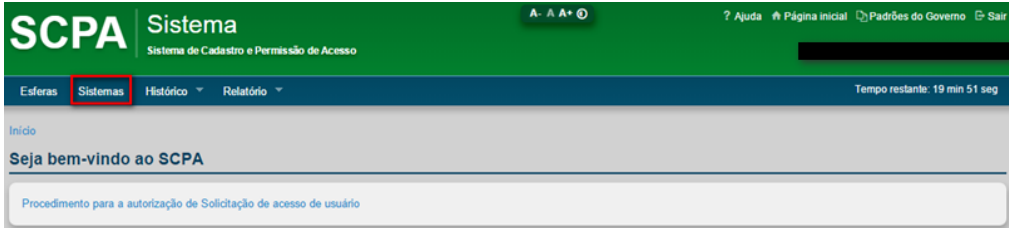

# Surge a tela:

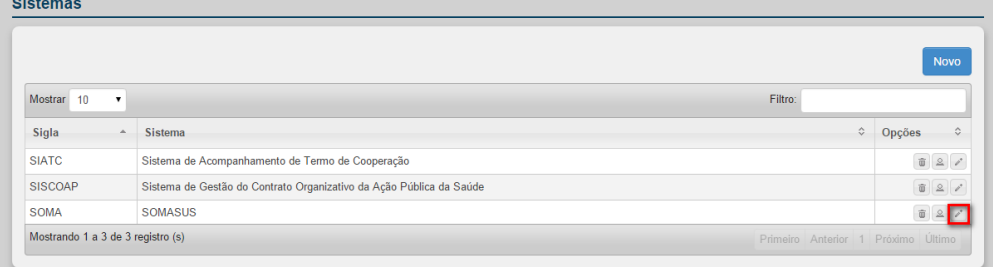

### **2.** Clique em **Alterar.** Surge a tela:

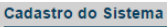

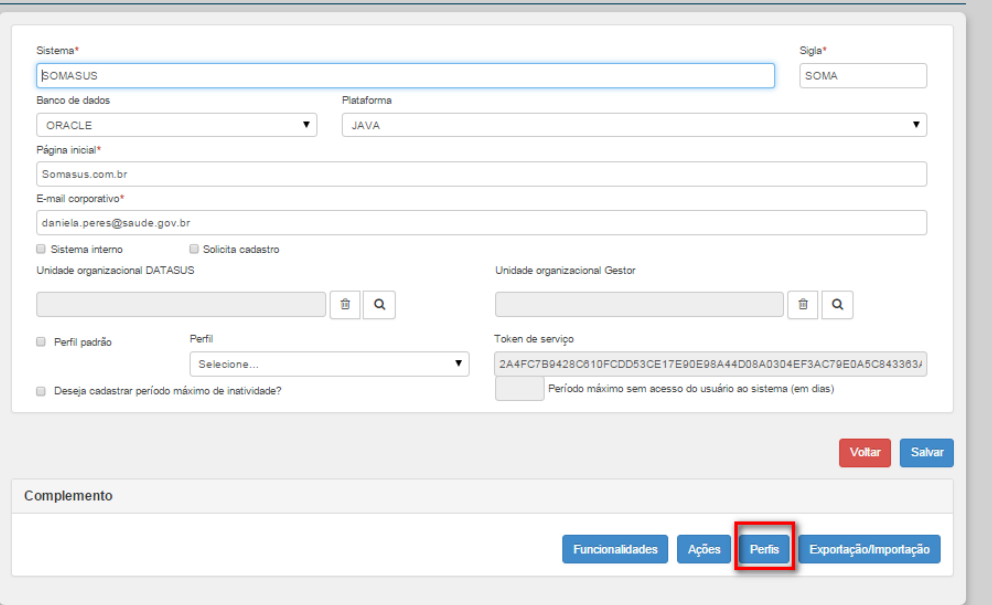

# **3.** Clique em **Perfis.** Surge a tela:

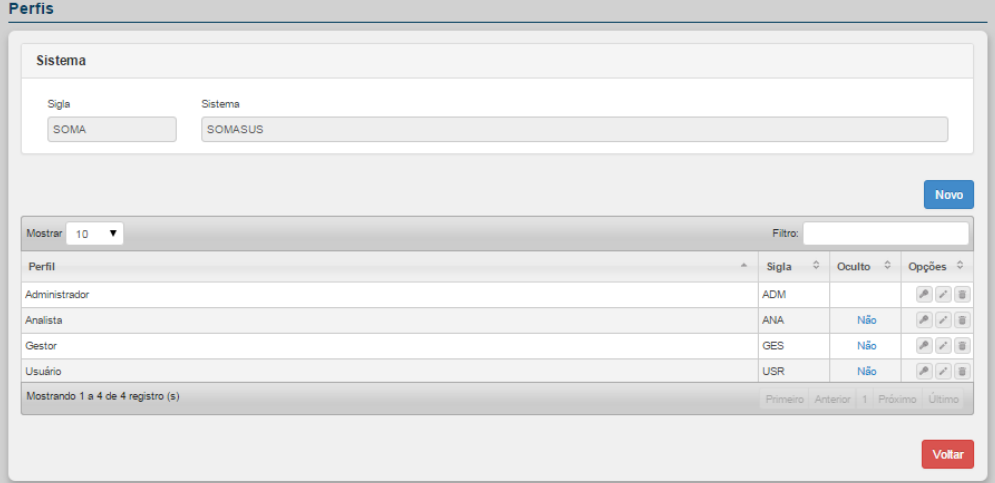

# *3.4.5.1 – Novo Perfil*

### **Procedimentos:**

**1.** Clique no botão **Novo** para incluir um novo perfil.

#### Perfis

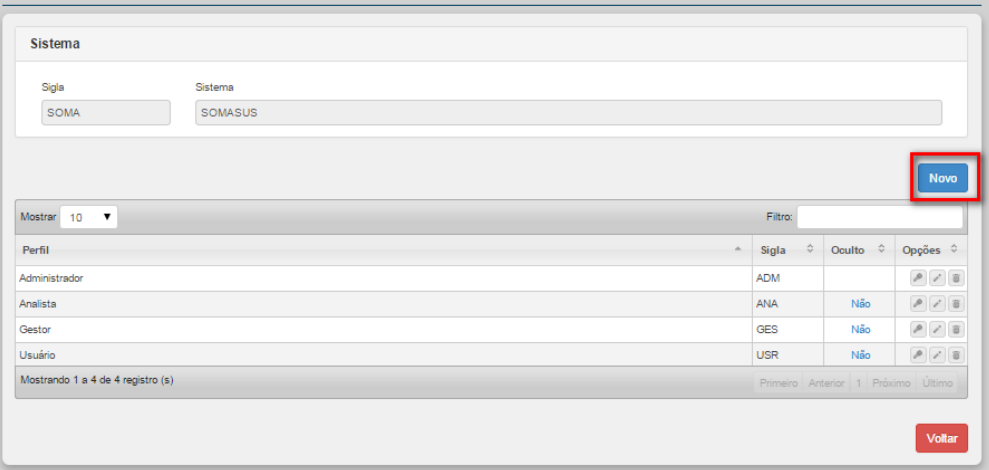

# Surge a tela:

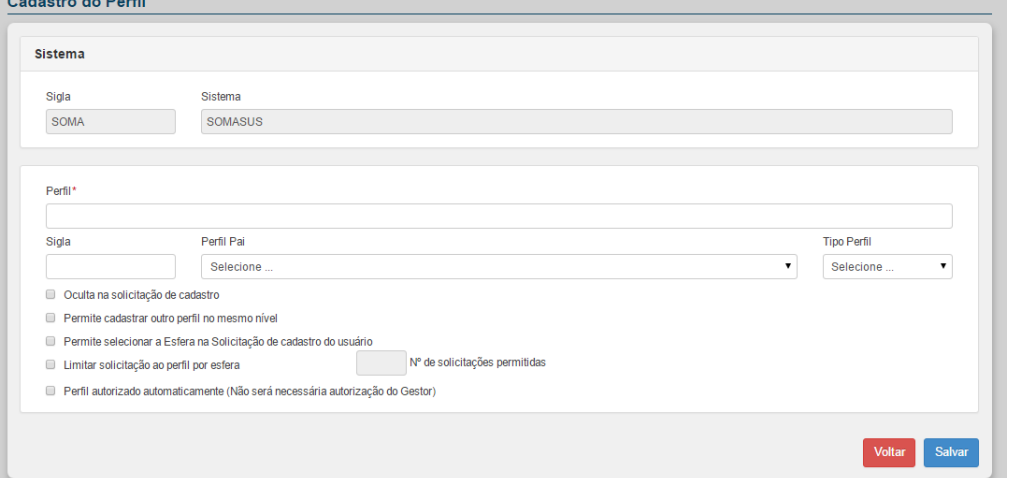

#### **Figura 22. Cadastro de Perfil**

# **2.** Preencha os campos:

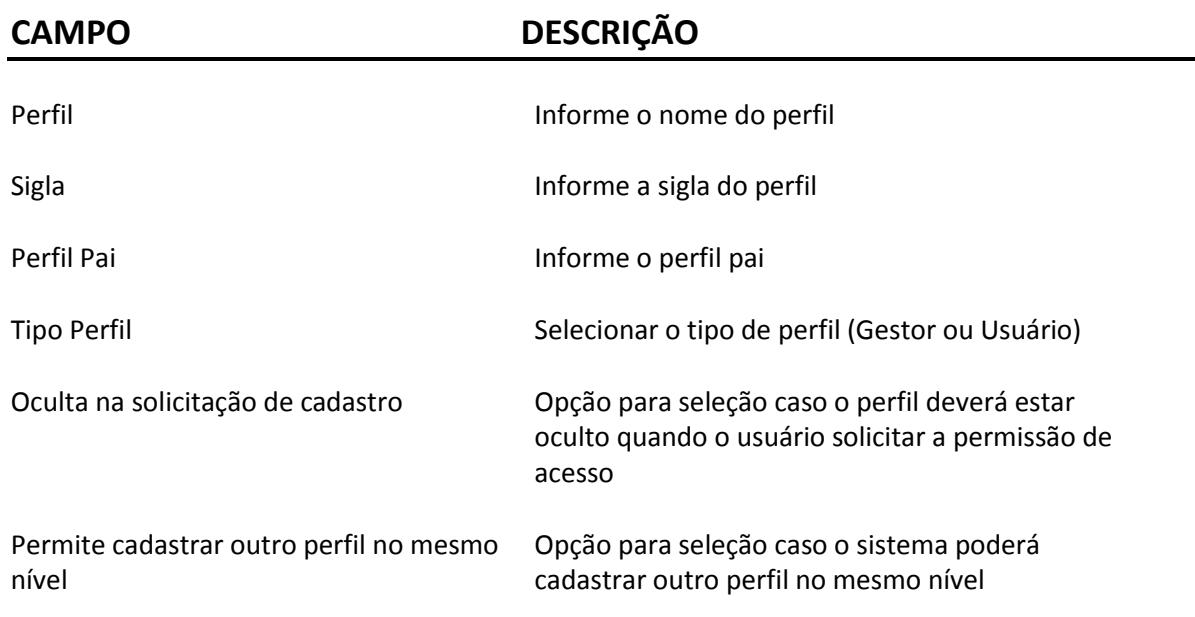

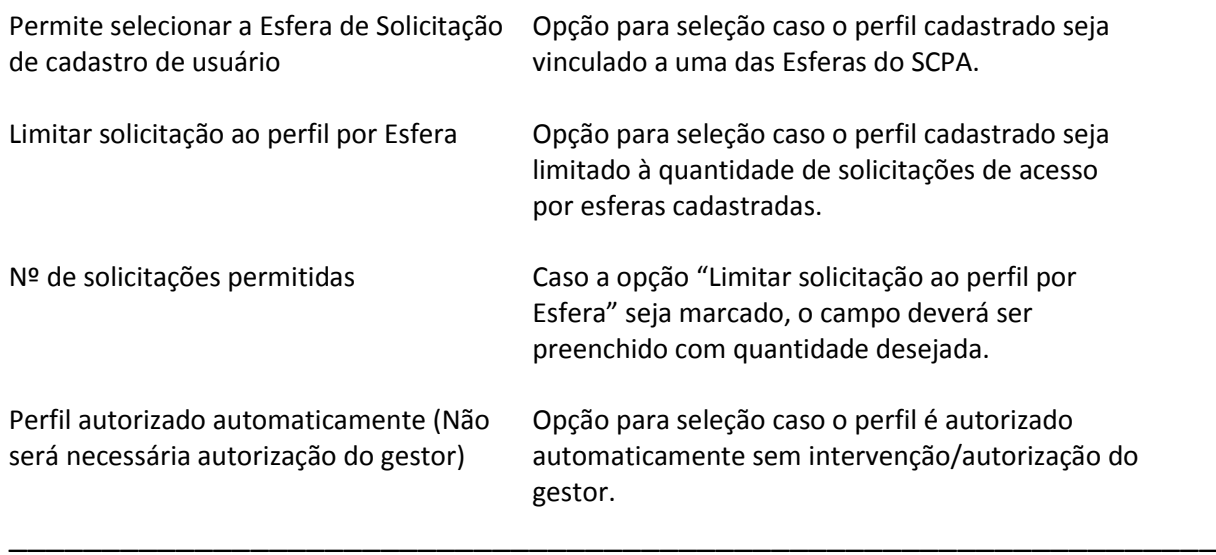

### **3.** Clique em **Salva**r surge a mensagem na tela:

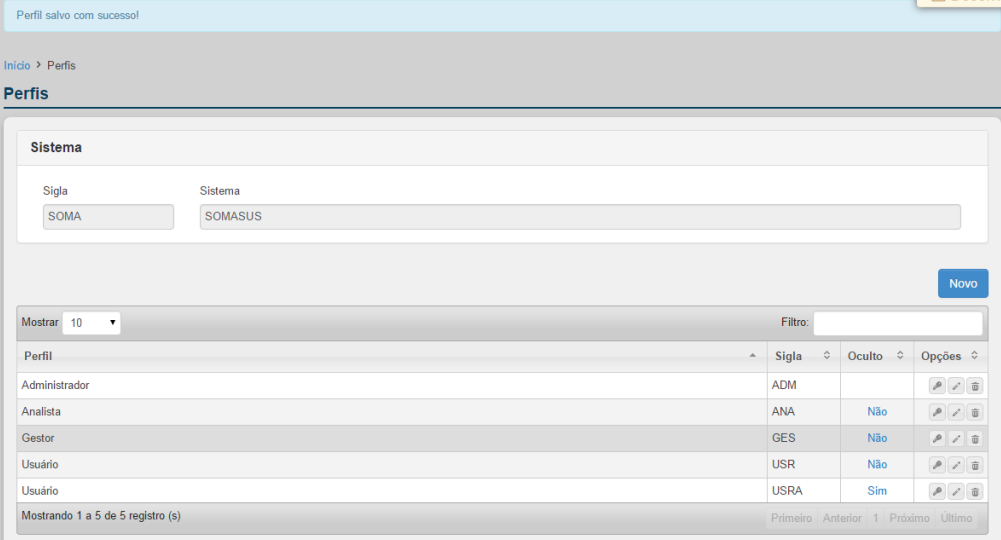

### *3.4.5.2 – Gerenciar Permissões*

Tem como objetivo configurar Menus, Sub menus, Funcionalidades e Ações possíveis que o perfil configurado terá.

### **Procedimentos:**

**1.** Clique no ícone chave para **Gerenciar Permissões** do perfil desejado.

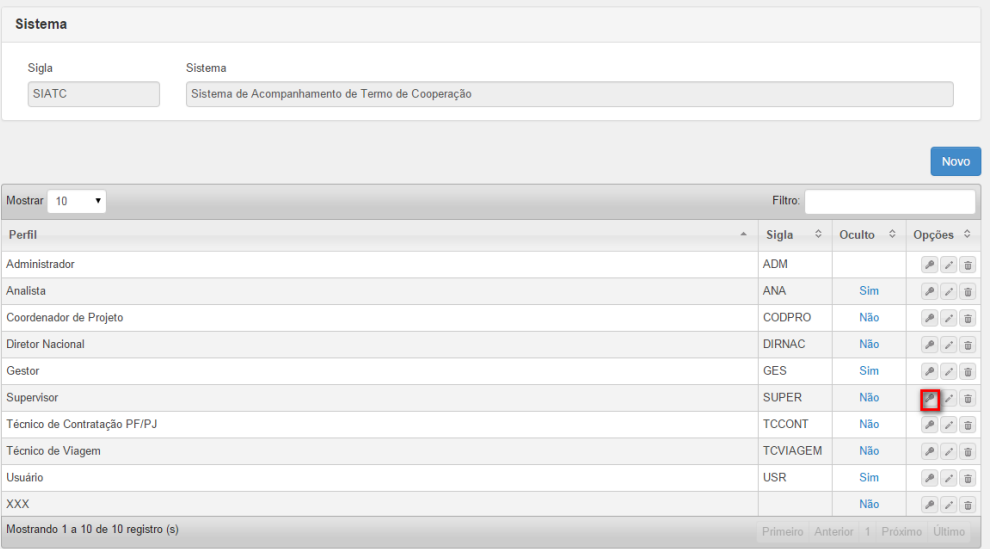

# Surge a tela:

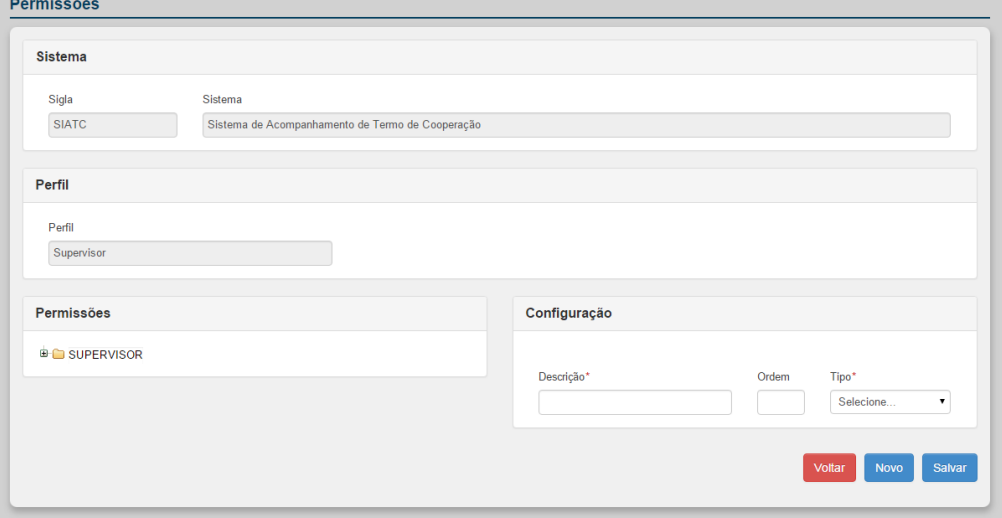

#### **Figura 23. Permissões**

**NOTA** Os campos com asterisco são de preenchimento obrigatório.

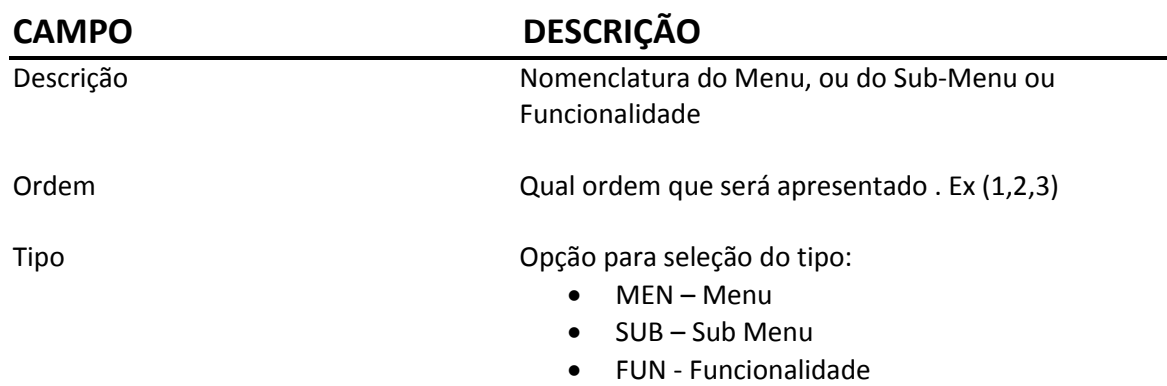

# **2.** Preencha os campos:

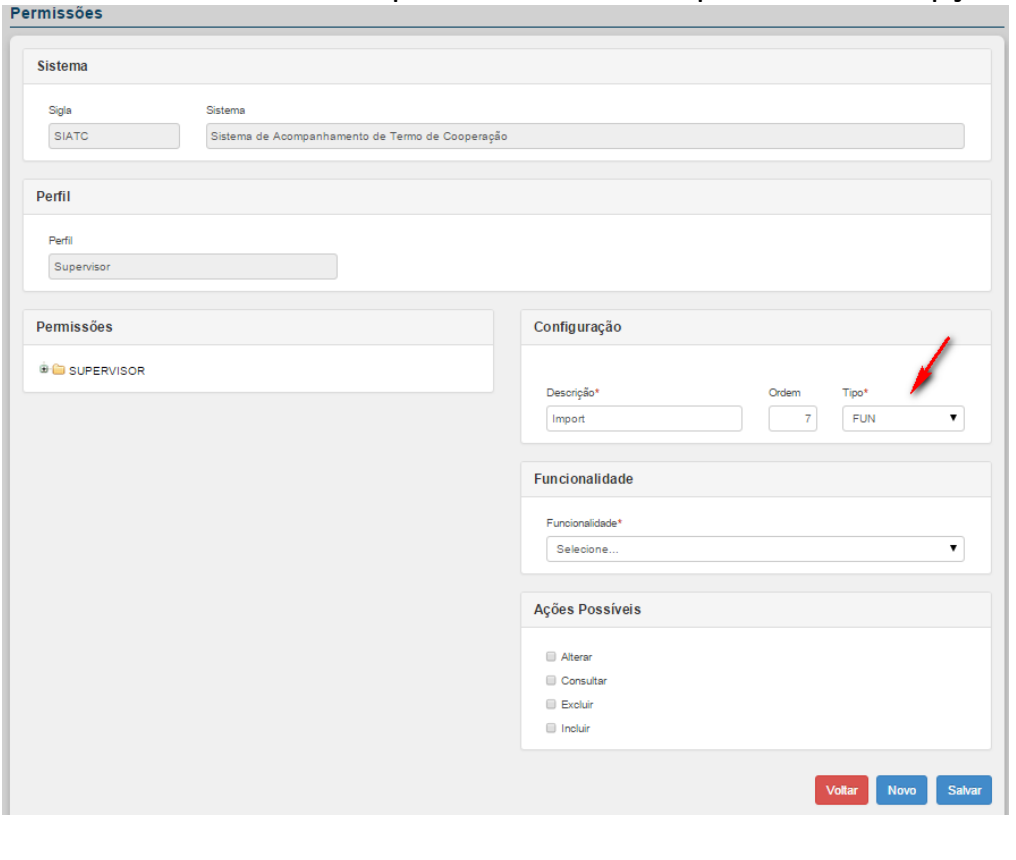

# Quando ao selecionar o tipo Funcionalidade apresentará as opções:<br>Permissões

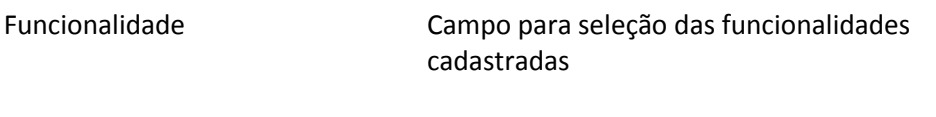

Ações Possíveis Ação que a funcionalidade executará

Ao clicar no nome do perfil, é possível acessar o menu configurado para o sistema.

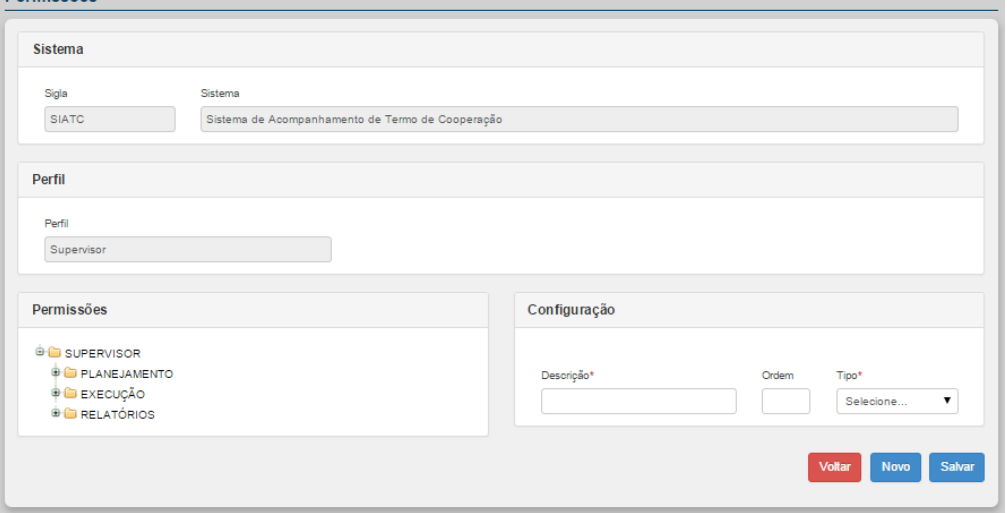

Ao editar uma das opções, são exibidas as informações das Funcionalidades e Ações associadas.

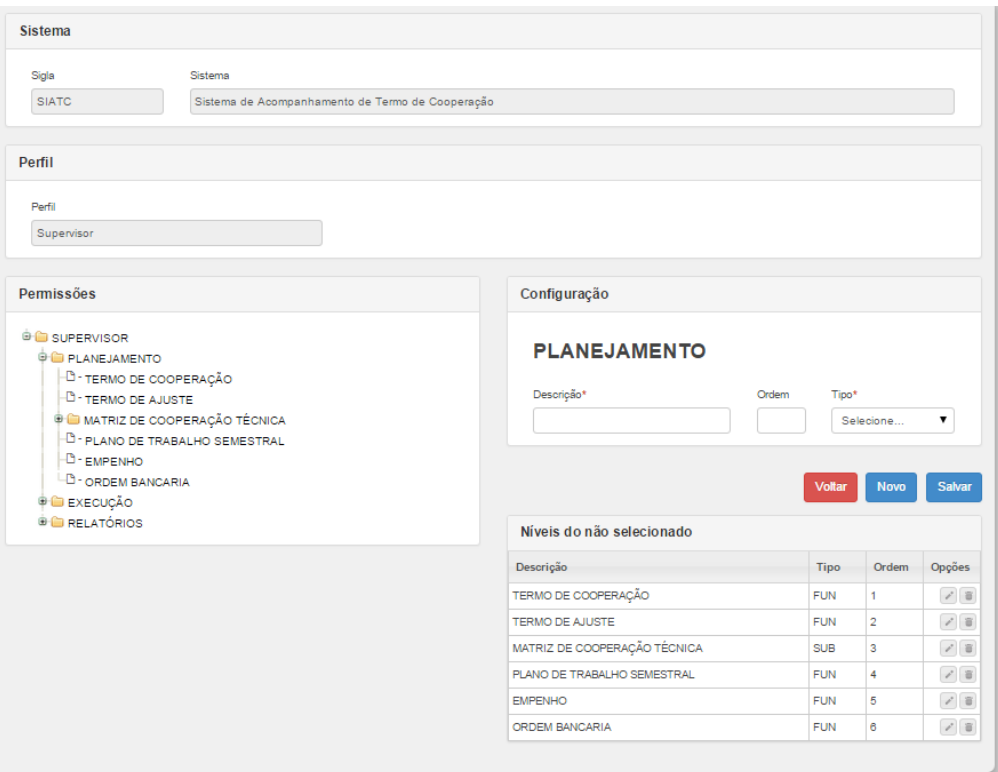

**3.** Clique em **Salvar**. Surge as permissões modificadas

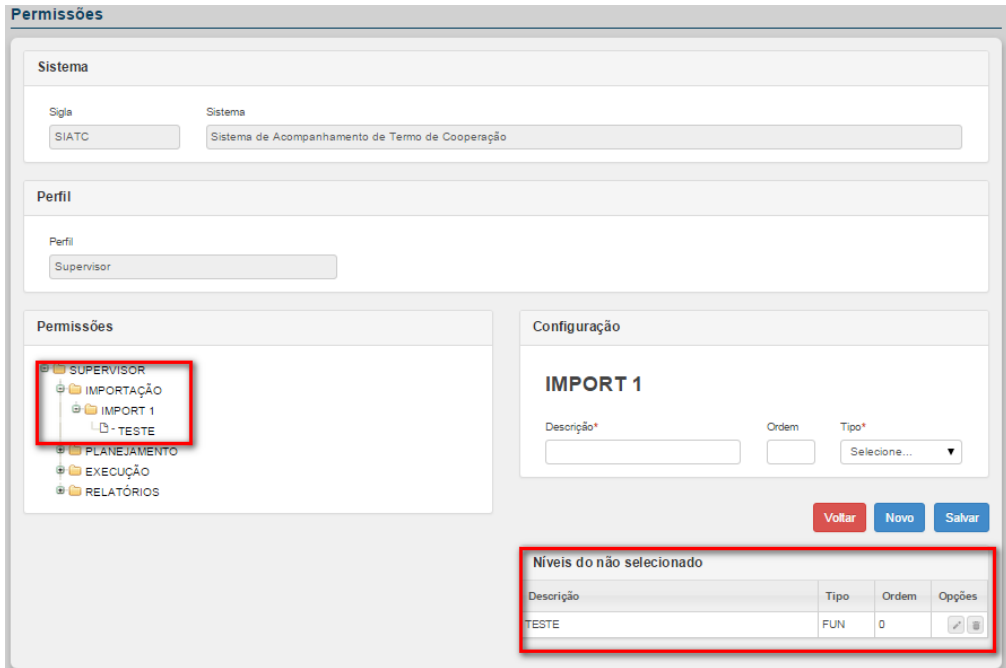

**NOTA** O usuário visualiza a árvore de permissões já cadastradas e, assim que seleciona uma das opções, o campo **Níveis do nó selecionado é habilitado,** podendo ser alterado ou excluído.

### *3.4.5.3 – Editar Perfis*

Tem como objetivo alterar as informações já inseridas, configurar o envio de email para o Gestor e vincular as Esferas ao perfil caso necessário.

### **Procedimentos:**

**1.** Clique em **Alterar** para alterar o perfil desejado.

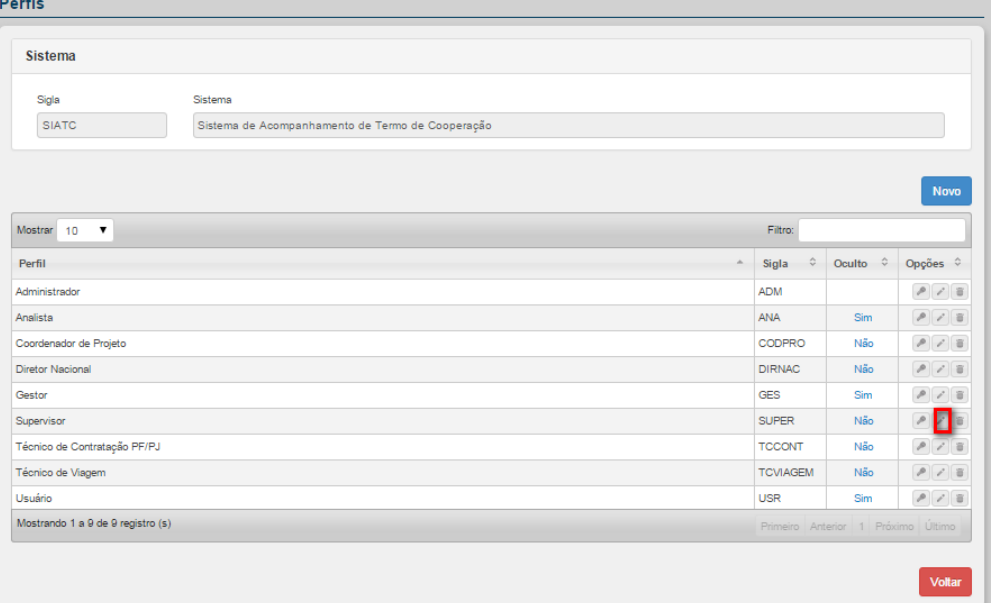

### Surge a tela:

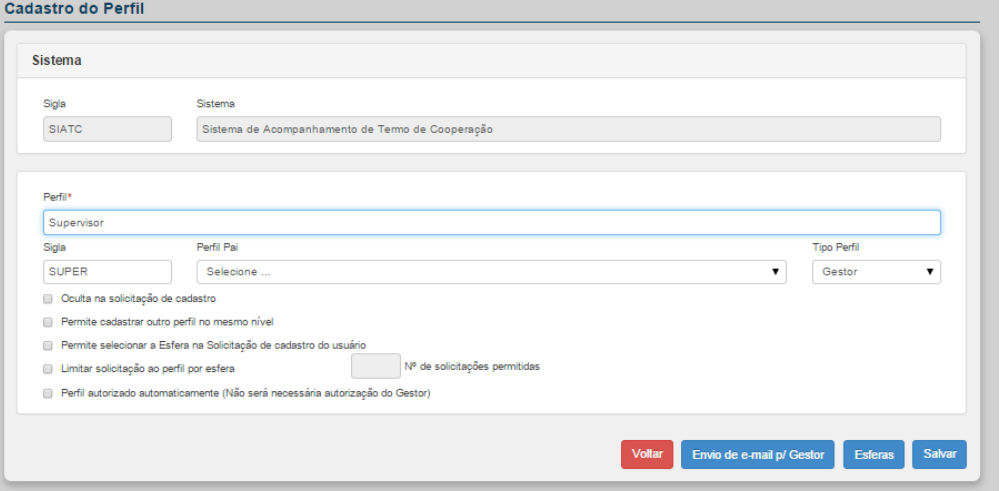

**Figura 24. Cadastro do Perfil**

#### 3.4.5.3.1 – Envio de e-mail para o Gestor

Permite configurar o envio de e-mail para o perfil do tipo Gestor conforme as ocorrências das solicitações de acesso que podem ser via solicitação ou periodicidade.

#### **Procedimentos:**

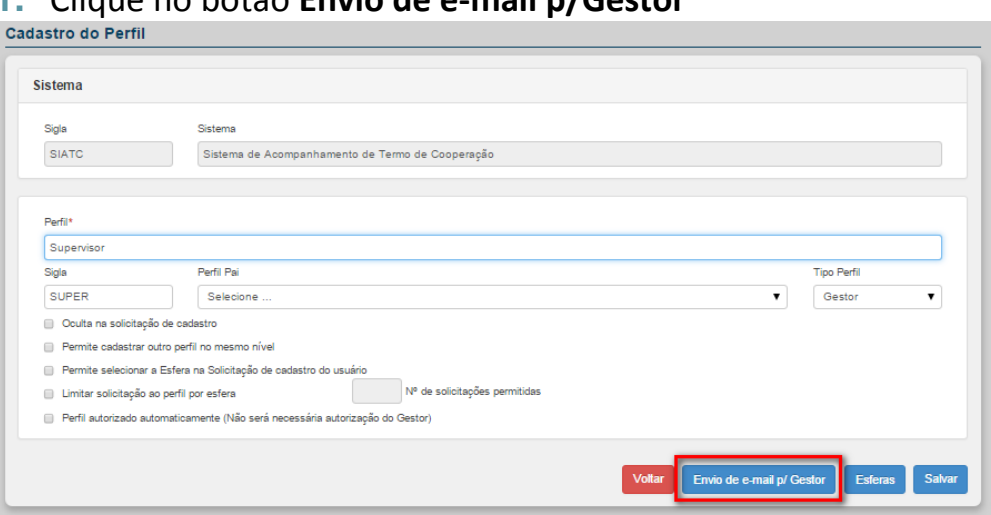

### **1.** Clique no botão **Envio de e-mail p/Gestor**

# Surge a tela:<br>Envio de e-mail para Gestor

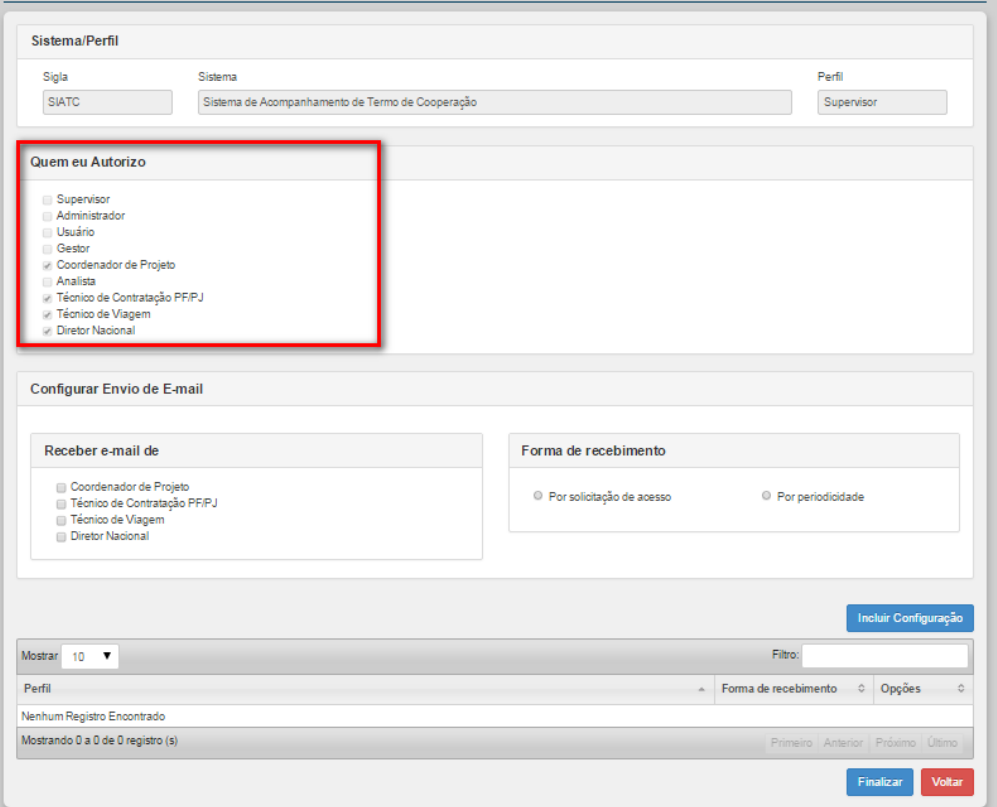

**Figura 25. Envio de e-mail para Gestor**

**NOTA** A opção **Quem eu Autorizo** tem por objetivo apresentar a lista de qual(is) perfil(is) o perfil selecionado autoriza a receber e-mails de solicitação de acesso.

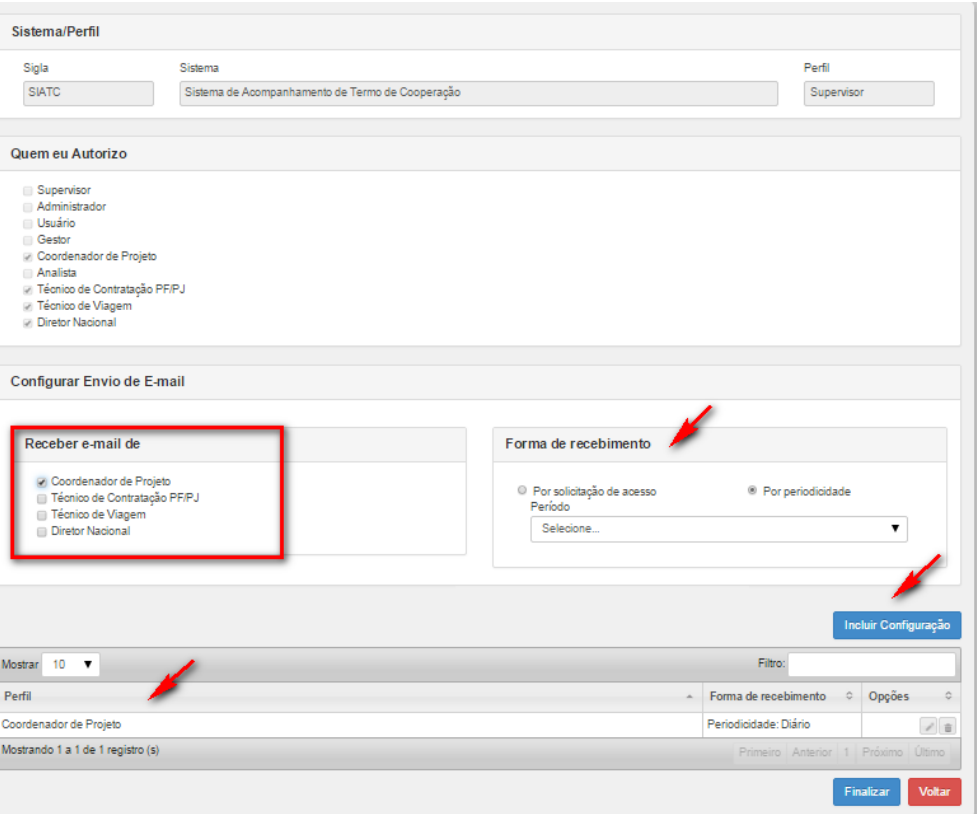

A opção **Receber e-mail de** mostra o(s) perfil(s) configurado(s) do perfil selecionado para receber e-mails de solicitação de acesso.

Ao selecionar um dos perfis, poderá configurar a forma de recebimento dos e-mails na opção **Forma de Recebimento** que poderá ser:

 Por solicitação de acesso – todas as solicitações de acesso serão enviadas por e-mail na hora que foram solicitadas.

 Por periodicidade (Diário, A cada 3 dias, Semanal, Quinzenal, Mensal) – todas as solicitações de acesso serão enviadas conforme configuração de periodicidade.

Após configurar clicar no botão **Incluir Configuração** e a configuração será apresentada na lista.

**NOTA** Essa configuração poderá ser editada ou excluída a qualquer momento.

Ao Finalizar a configuração, acionando o botão **Finalizar**, surge a mensagem na tela:

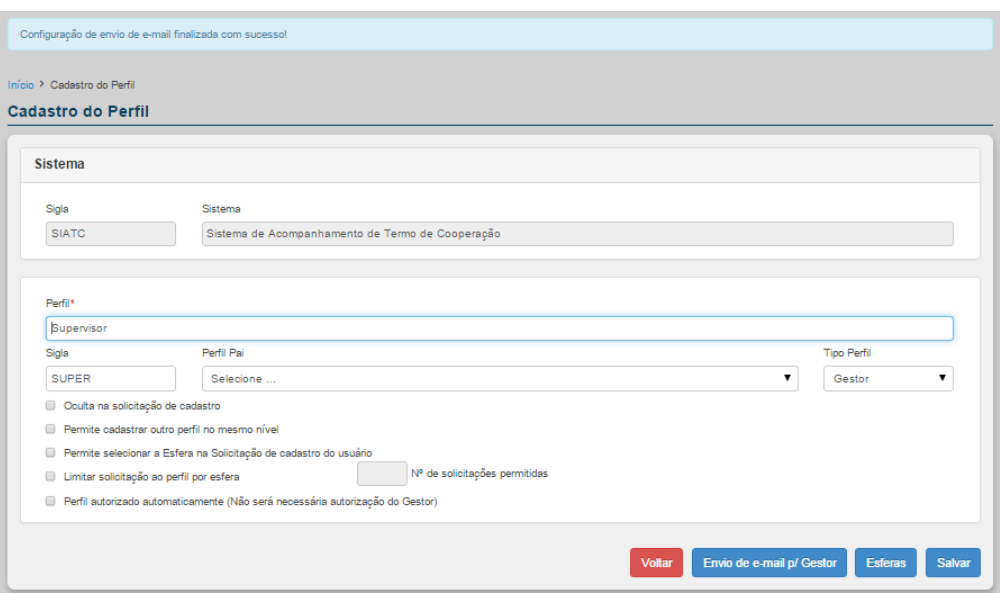

### 3.4.5.3.2 – Esferas

Permite configurar a(s) Esfera(s) que serão associadas ao perfil selecionado.

### **Procedimentos:**

**1.** Clique no botão **Esferas**

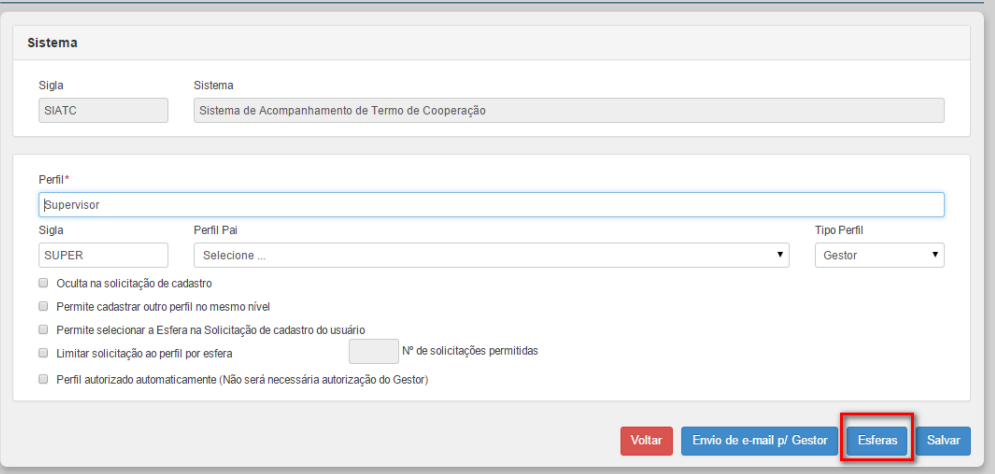

Surge a tela:

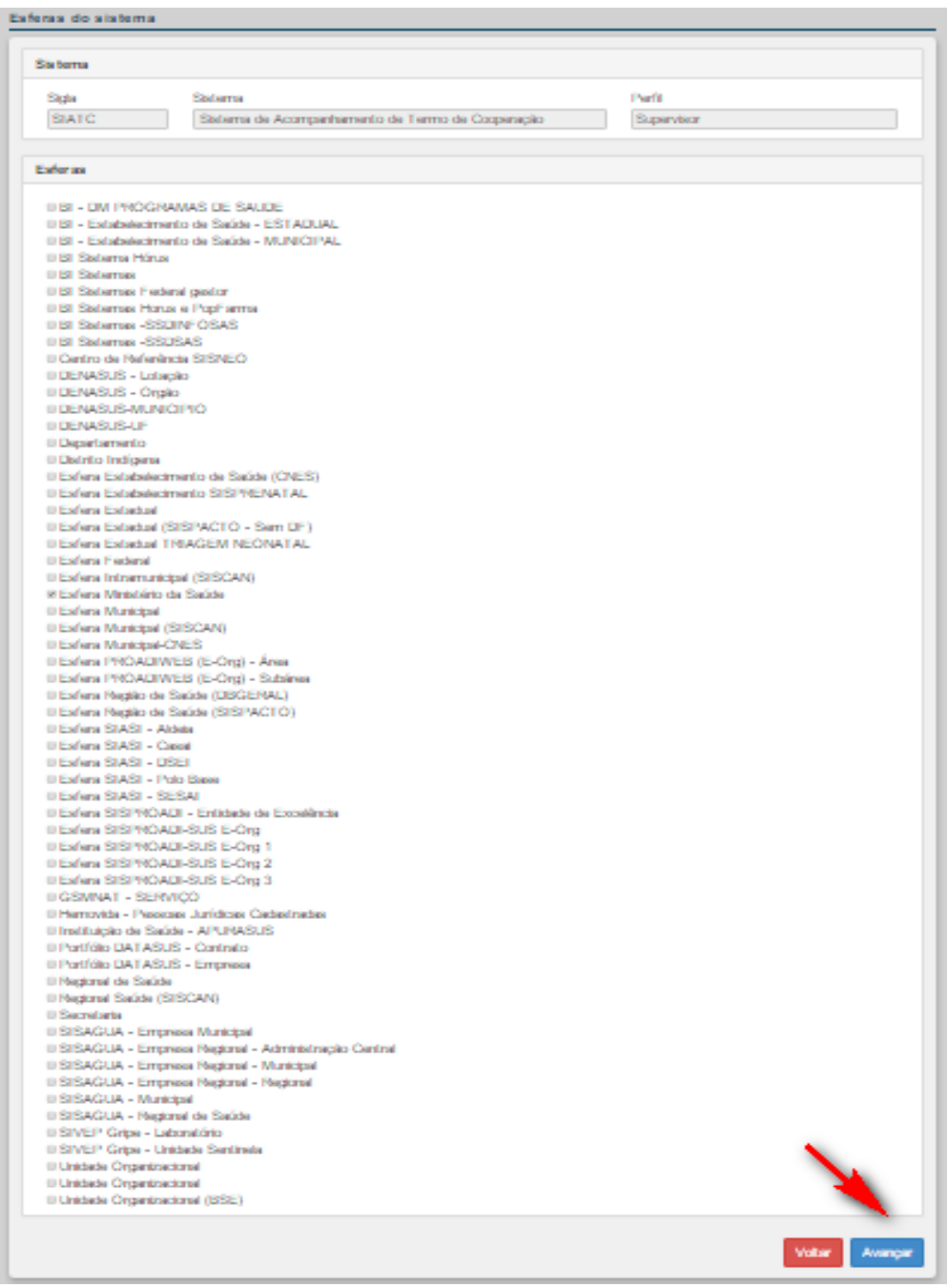

**Figura 26. Esferas do sistema**

Ao selecionar uma ou mais Esferas que serão vinculadas ao perfil, clique no botão **Avançar**.

Surge a tela:

| Sistema                           |         |                                                  |               |         |                                    |            |
|-----------------------------------|---------|--------------------------------------------------|---------------|---------|------------------------------------|------------|
| Sigla                             | Sistema | Sistema de Acompanhamento de Termo de Cooperação |               | Perfil  |                                    |            |
| <b>SIATC</b>                      |         |                                                  |               | Usuário |                                    |            |
|                                   |         |                                                  |               |         |                                    |            |
| Mostrar 10<br>٠                   |         |                                                  |               |         | Filtro:                            |            |
| <b>Nome</b>                       |         | Sigla                                            | Mostra Esfera | Ordem   | Cód. Saúde                         | Filtro Pai |
| Esfera Estadual                   |         | <b>EST</b>                                       | ⊟             | 0       |                                    |            |
| Esfera Municipal                  |         | <b>MUN</b>                                       | $\Box$        | 0       |                                    |            |
| Esfera Distrital                  |         | <b>DS</b>                                        | $\Box$        | 0       |                                    |            |
| Esfera Ministério da Saúde        |         | <b>EMS</b>                                       | o             | 99      |                                    |            |
| Mostrando 1 a 4 de 4 registro (s) |         |                                                  |               |         | Primeiro Anterior 1 Próximo Ultimo |            |

**Figura 27. Configuração da hierarquia das Esferas**

Poderá configurar quais esferas exibir, ordem de exibição através da opção **Configuração da hierarquia das Esferas**.

Em Mostra Esfera campo de seleção para que a Esfera seja exibida no momento que o usuário estiver solicitando o cadastro.

Em Ordem é o campo para exibir qual ordem a Esfera deverá ser exibida.

Em Cód. Saúde é um campo opcional onde para algumas Esferas de atuação será necessário complementar com o Código de saúde dependendo do sistema. Caso a esfera seja relativa a uma das tabelas corporativas de um determinado Sistema de Saúde, será necessário informar o código do sistema.

Em Filtro Pai permite realizar um filtro das informações disponíveis de acordo com o valor informado na Esfera de atuação anterior

Ao configurar os campos clique no botão **Avançar**.

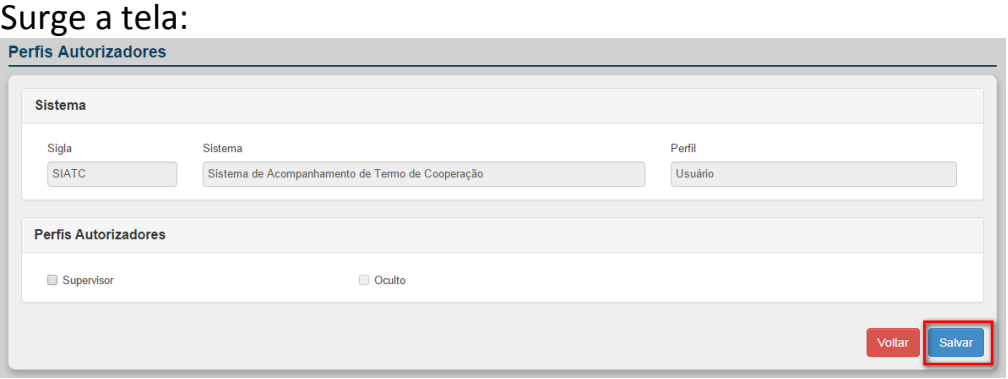

**Figura 28. Perfis Autorizadores**

Em **Perfis Autorizadores** tem a opção de configurar quais serão os perfis responsáveis pela autorização de acesso pelo perfil selecionado.

**NOTA** Apenas serão listados os perfis do sistema cadastrados como tipo "gestor".

Após configurar, clique em **Salvar**. Sistema exibe mensagem na tela:

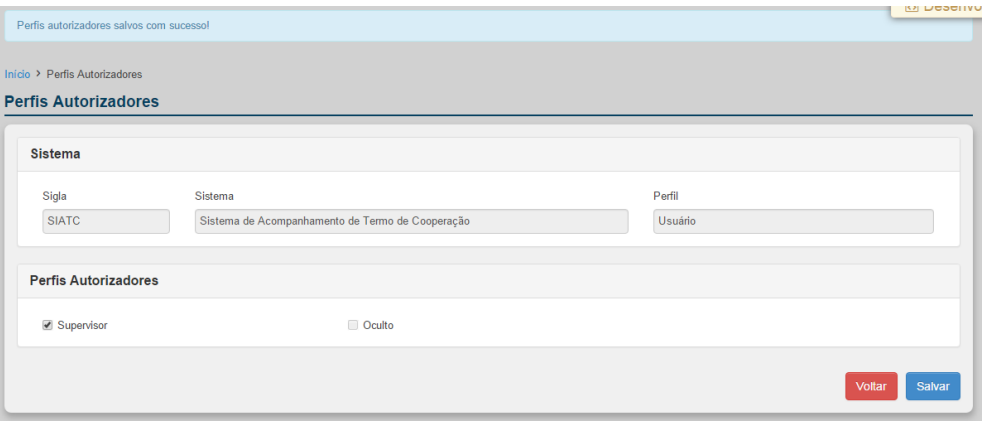

# **3.4.6 – Exportação/Importação**

Permite Exportar e Importar as informações do sistema tais como ações, funcionalidades, perfis, permissões e etc.

Essa funcionalidade é utilizada para exportar todas as configurações de um ambiente para outro. Exemplo uma publicação do sistema do ambiente de Desenvolvimento para Homologação.

#### *3.4.6.1 – Exportação das Informações do Sistema*

### **Procedimentos:**

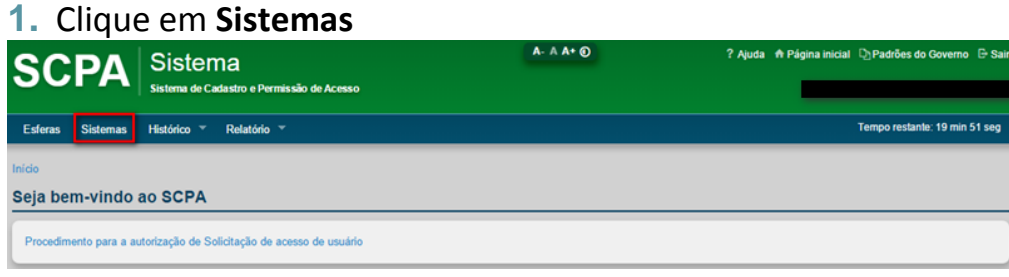

#### Surge a tela:

#### **Sistemas**

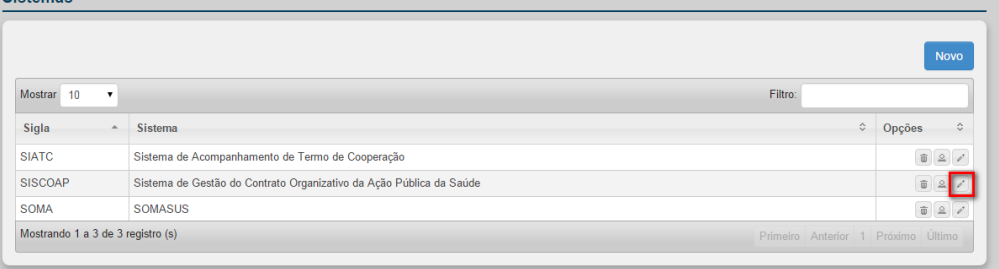

### **2.** Clique em **Alterar.** Surge a tela:

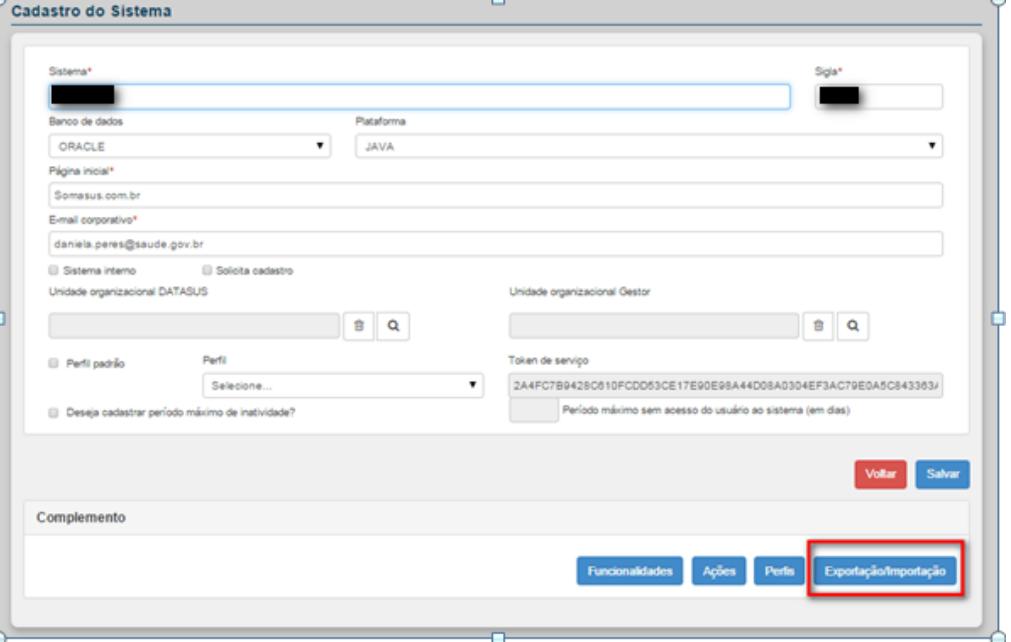

### **3.** Clique em **Exportação/Importação**, surge a tela:

| <b>Sistema</b> |                  |  |  |
|----------------|------------------|--|--|
| Sigla*         | Nome do Sistema* |  |  |
|                |                  |  |  |

**Figura 29. Exportação/Importação das configurações do Sistema**

**4.** Para Exportar, clique em **Exportação das Informações do Sistema.**

Ao clicar nessa opção, o sistema irá gerar automaticamente um arquivo extensão.xml com todas as informações do sistema.

### **5.** Clique em **Salvar** para salvar o arquivo.

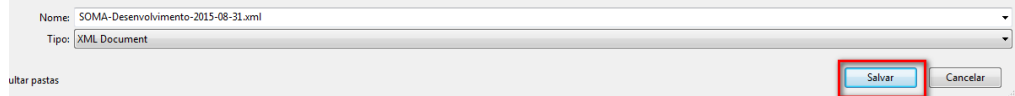

 $\left( \cdot \right)$ 

# *3.4.6.2 – Importação das Informações do Sistema*

## **Procedimentos:**

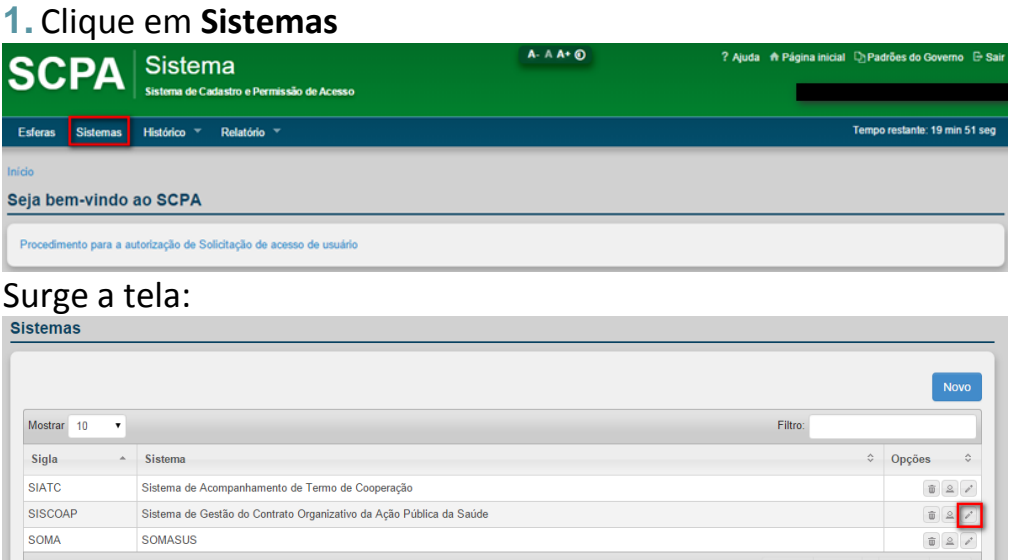

# **2.** Clique em **Alterar.** Surge a tela:

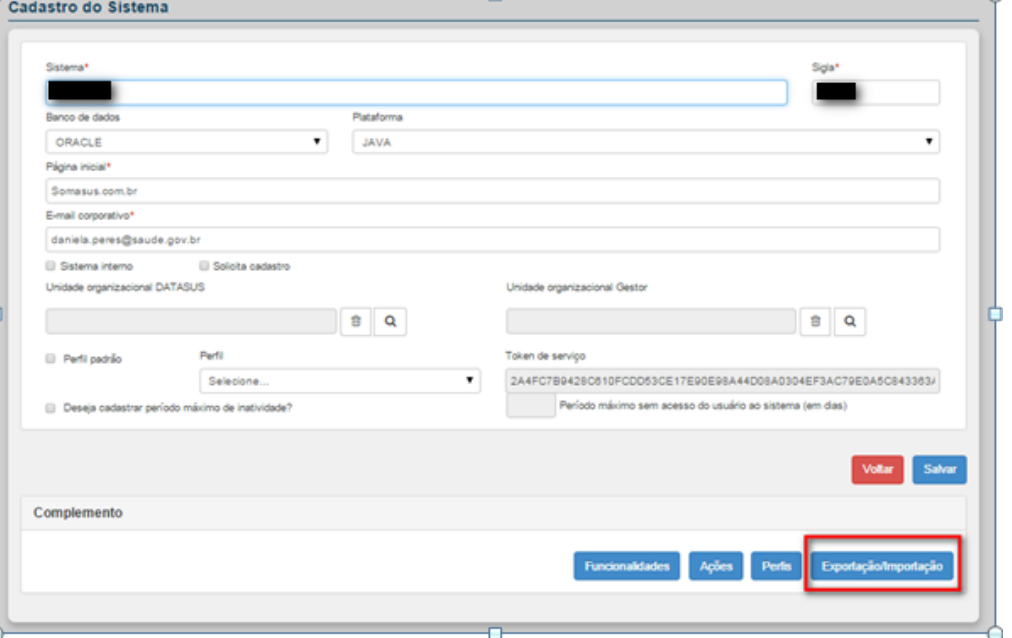

# **3.** Clique em **Exportação/Importação**, surge a tela:

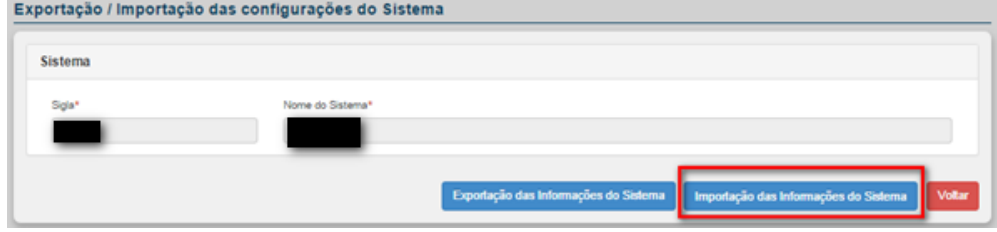

**4.** Para Importar, clique em **Importação das Informações do Sistema.**

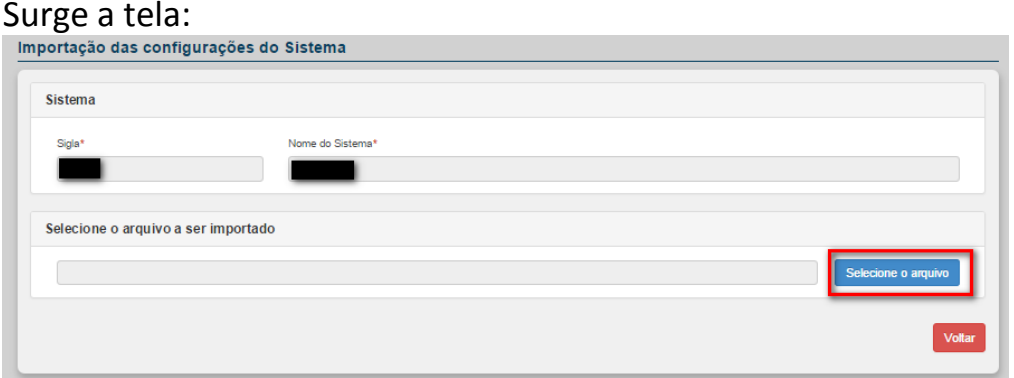

**Figura 30. Importação das configurações do Sistema**

- **5.** Clique em Selecione o Arquivo para selecionar o arquivo extensão.xml para importar as informações do sistema.
- **6.** Ao selecionar o arquivo o sistema valida as informações e apresenta as opções de importação:

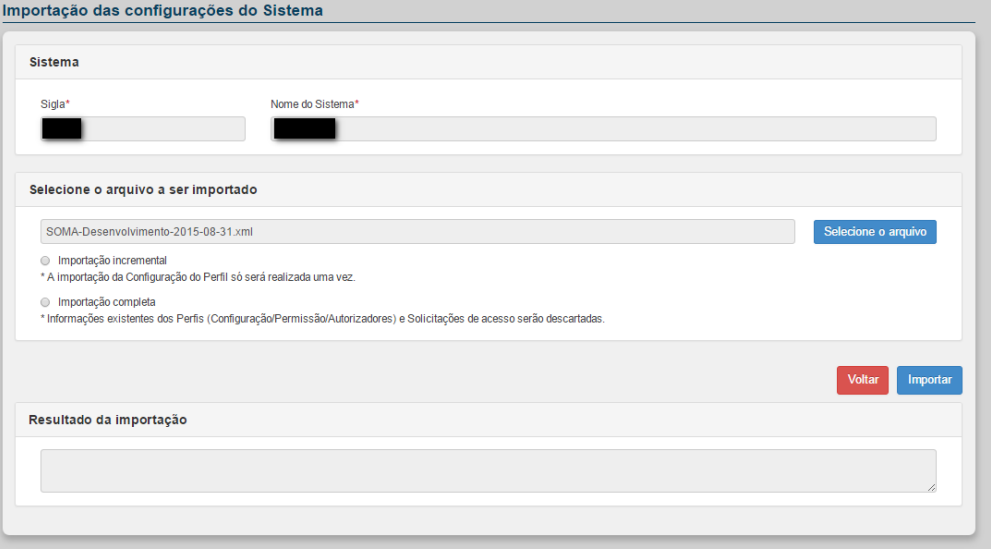

- Importação Incremental Serão inseridas apenas as novas configurações do sistema, de perfis, ações, permissões e etc. As configurações existentes serão mantidas.
- Importação Completa As configurações do sistema serão substituídas em sua totalidade pelas contidas no arquivo extensão.xml.

**7.** Ao selecionar o tipo de importação desejado, clique no botão **Importar**. Surge a tela:

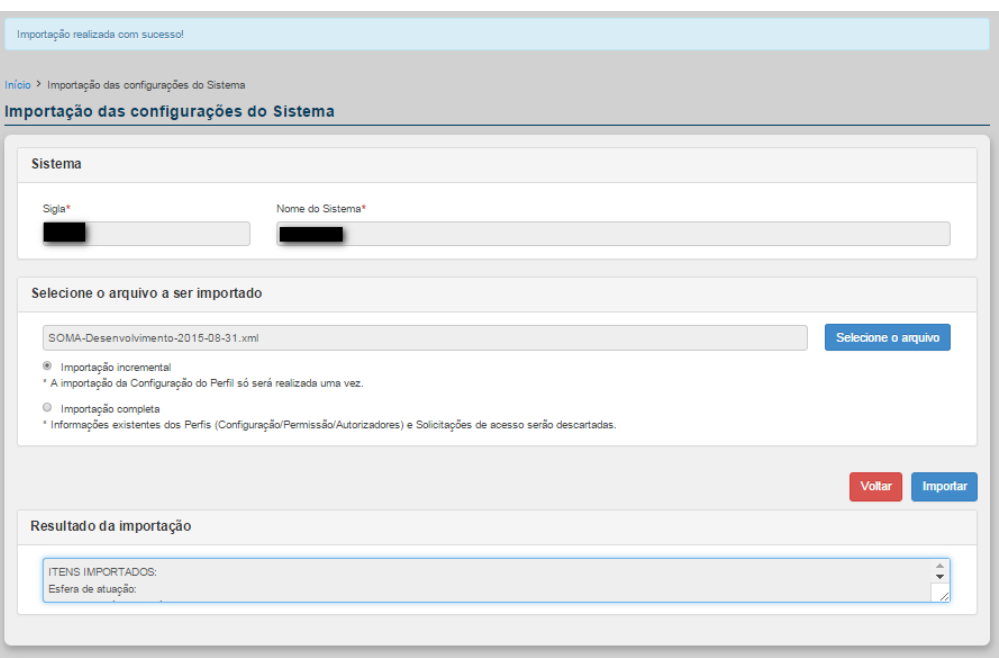

Em **Resultado da importação**, descreve os itens que foram importados. Após a Importação realizada com sucesso, surge a mensagem de confirmação de importação.

# **3.5 Histórico**

Tem por objetivo apresentar todas as operações realizadas de uma forma detalhada. Apresentando por exemplo a Data da Operação, Operação e Usuário.

Está disponível para as funcionalidades:

- Esferas de Atuação
- Sistema
- Usuário

# **3.5.1 – Esferas de Atuação**

### **Procedimentos:**

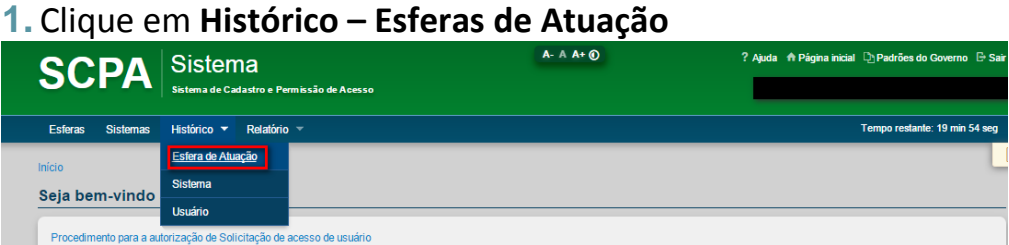

#### Surge a tela:

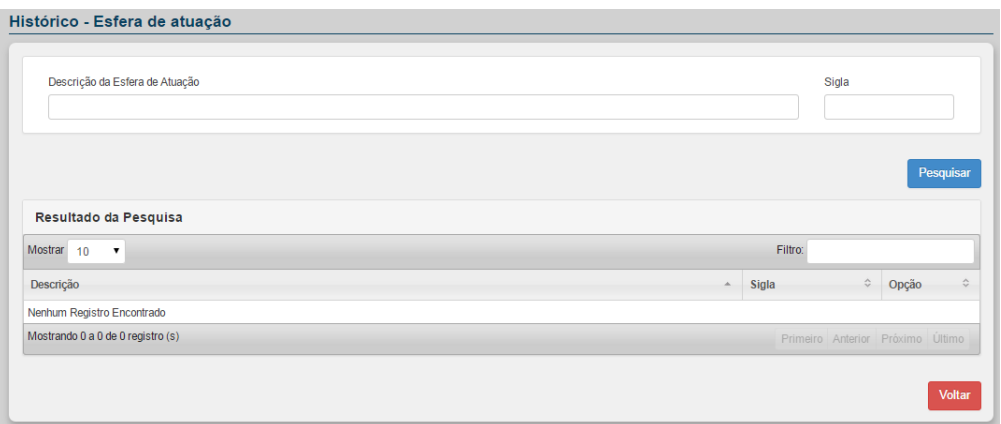

**Figura 31. Histórico – Esfera de Atuação**

**2.** Para visualizar a esfera de atuação desejada, utilize um dos filtros de pesquisa: Descrição da Esfera de Atuação ou Sigla. Em seguida clique em **Pesquisar**. Surge

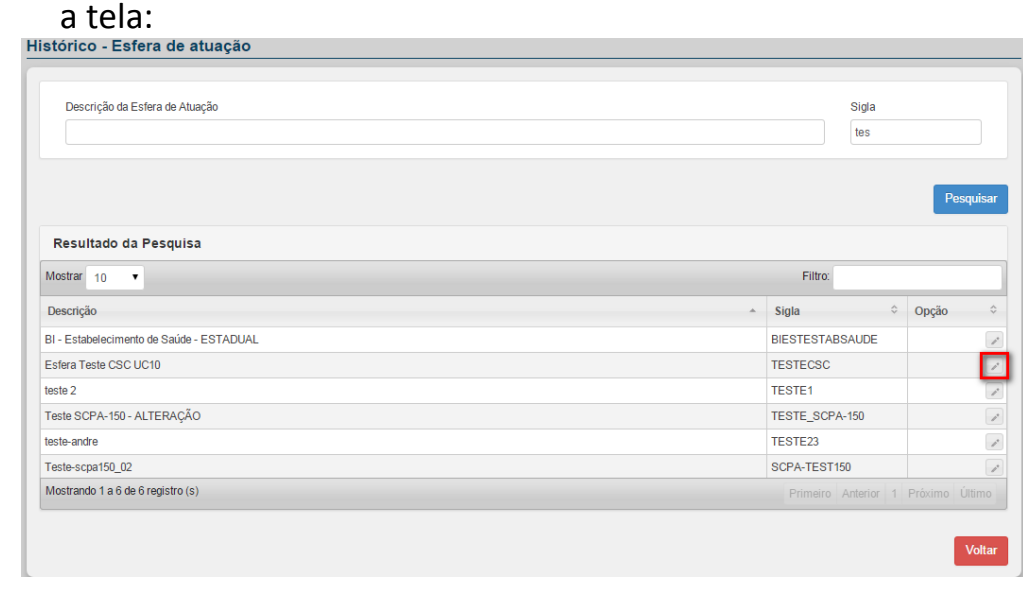

# **3.** Clique na opção **Histórico** na esfera desejada. Surge a tela:

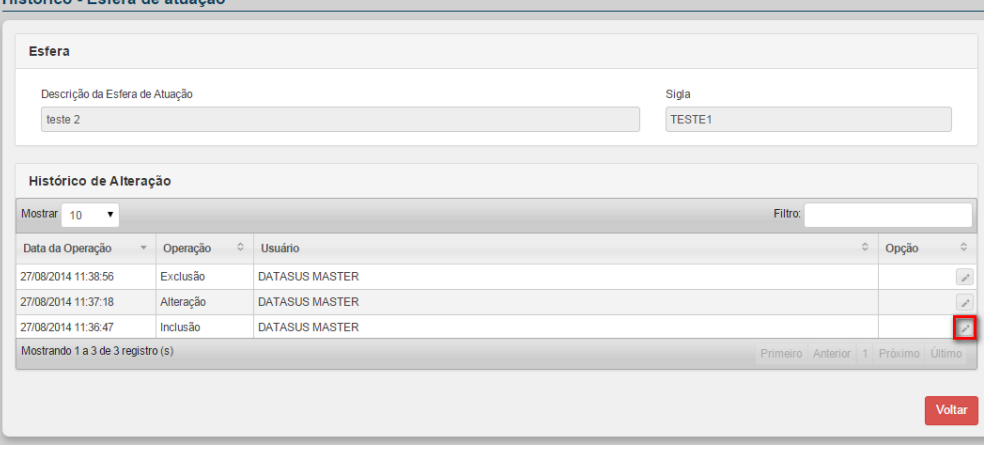
**4.** O SCPA - Sistema disponibiliza o Histórico contendo as informações: Data da Operação, Operação e Usuário. Para detalhar uma operação específica clique na opção **Detalhar**. Surge a tela:

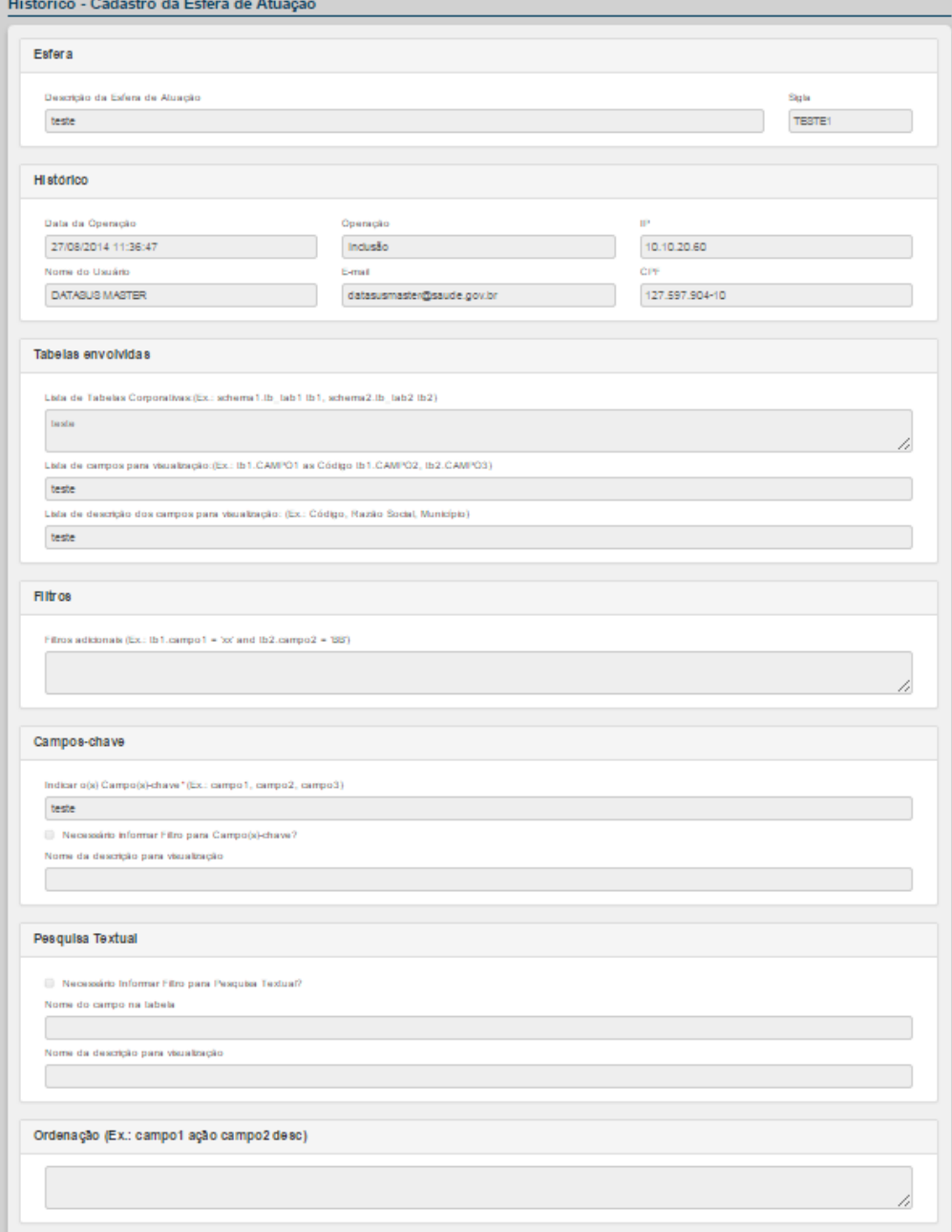

**Figura 32. Histórico – Cadastro de Esfera de Atuação**

## **3.5.2 – Sistema**

#### **Procedimentos:**

**1.** Clique em **Histórico – Sistema**

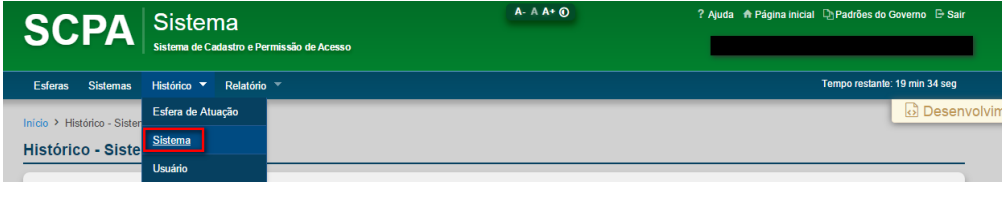

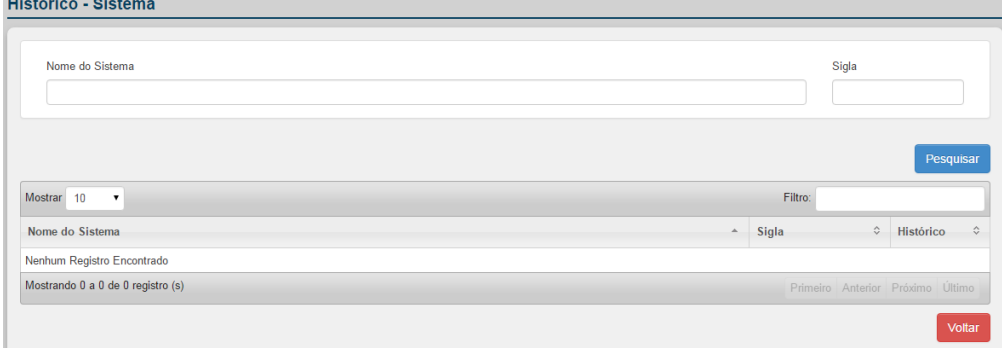

**Figura 33. Histórico – Sistema**

**2.** Para visualizar o sistema desejado, utilize um dos filtros de pesquisa: Nome do Sistema ou Sigla. Em seguida clique em **Pesquisar**. Surge a tela:

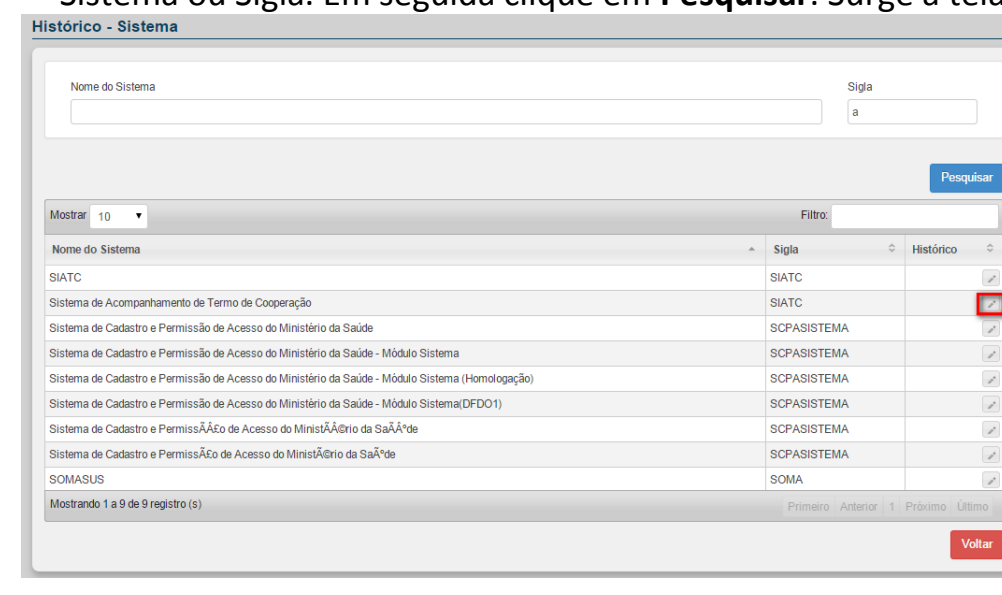

**3.** Clique na opção **Histórico** do sistema desejado. Surge a tela:

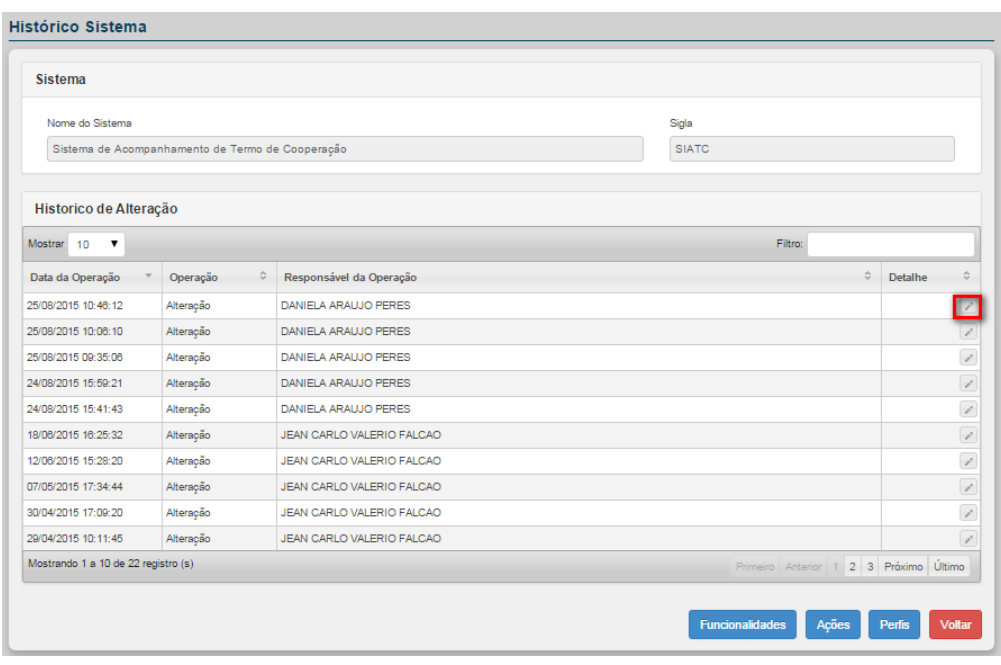

**4.** O SCPA - Sistema disponibiliza o Histórico contendo as informações: Data da Operação, Operação e Usuário. Para detalhar uma operação específica clique na opção **Detalhar**. Surge a tela:<br>Histórico Sistema - Detalhamento

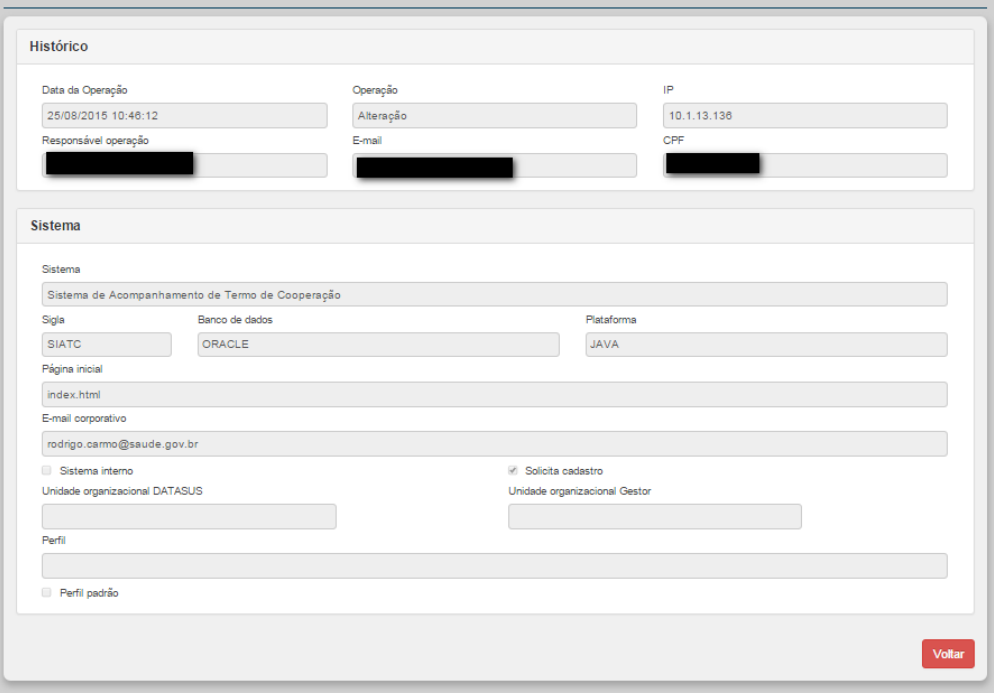

**Figura 34. Histórico Sistema – Detalhamento**

#### *3.5.2.1 – Histórico Sistema - Funcionalidades*

O SCPA Sistema disponibiliza o histórico de alterações e inclusões de todas as funcionalidades do sistema contendo as opções: Data da Operação, Operação, Responsável pela operação. Disponibiliza também o detalhamento das modificações.

#### **Procedimentos:**

# **1.** Após selecionar o sistema desejado, clique em **Funcionalidades:**

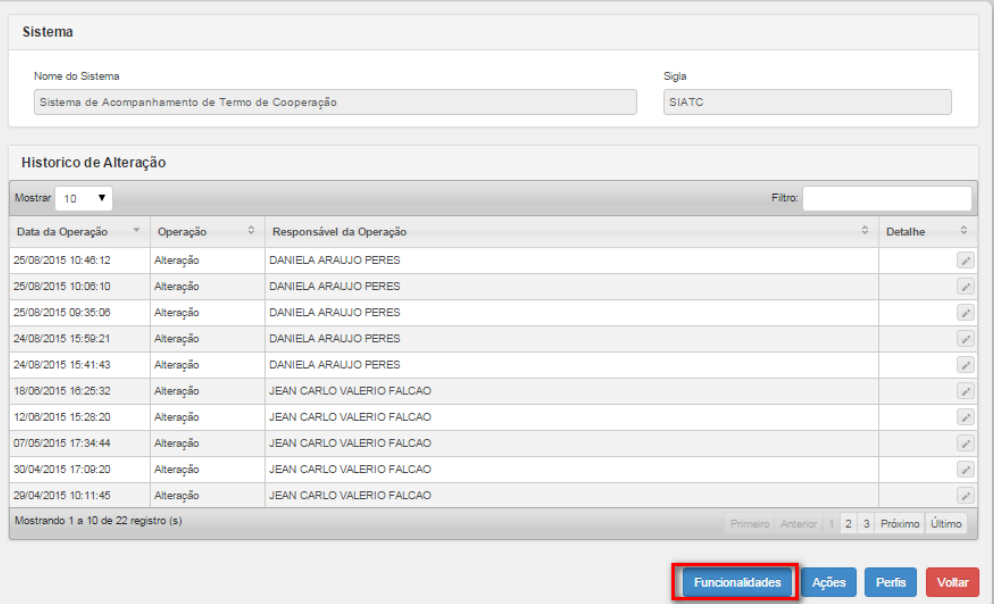

### Surge a tela:

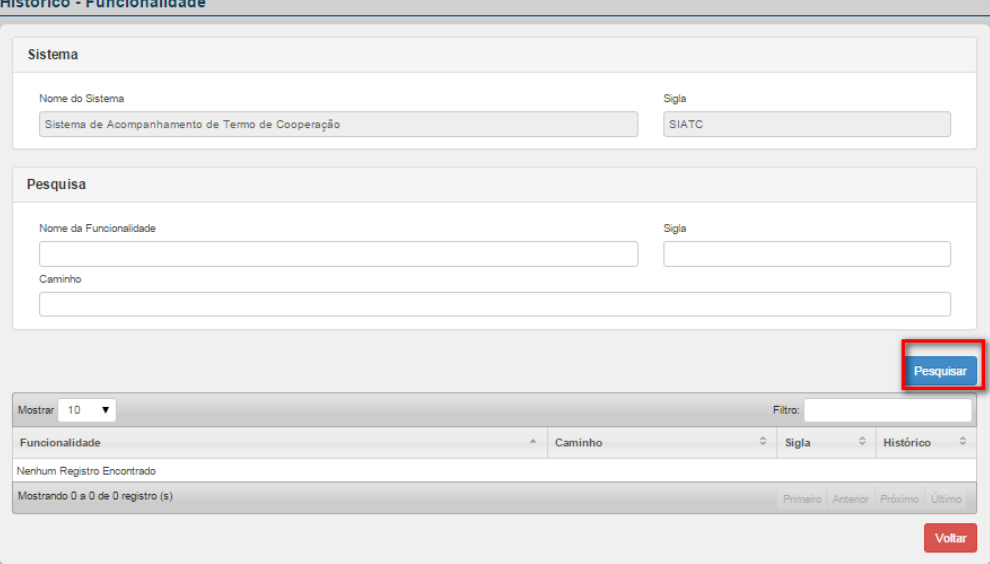

#### **Figura 35. Histórico – Funcionalidade**

**2.** Para visualizar a funcionalidade desejada, utilize um dos filtros de pesquisa: Nome da Funcionalidade, Sigla ou Caminho. Em seguida clique em **Pesquisar**. Surge a tela:

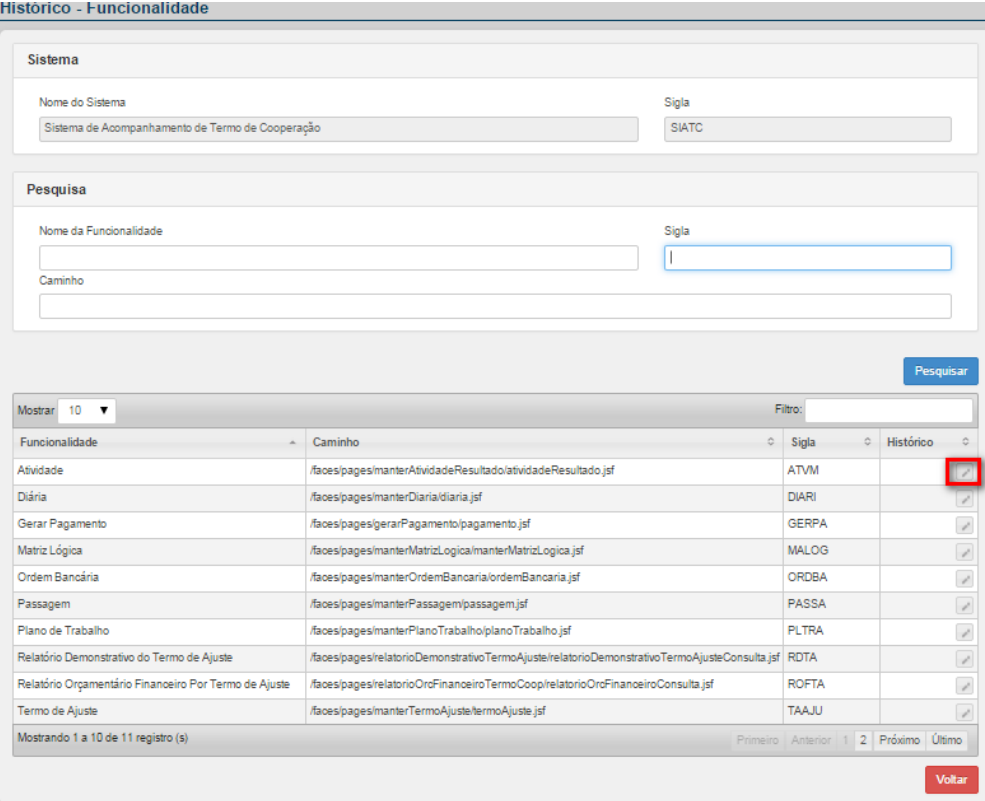

**3.** O SCPA Sistema apresenta a lista das funcionalidades de acordo com o filtro de pesquisa informado. Clique no botão **Histórico** para visualizar o histórico da funcionalidade. Surge a tela:

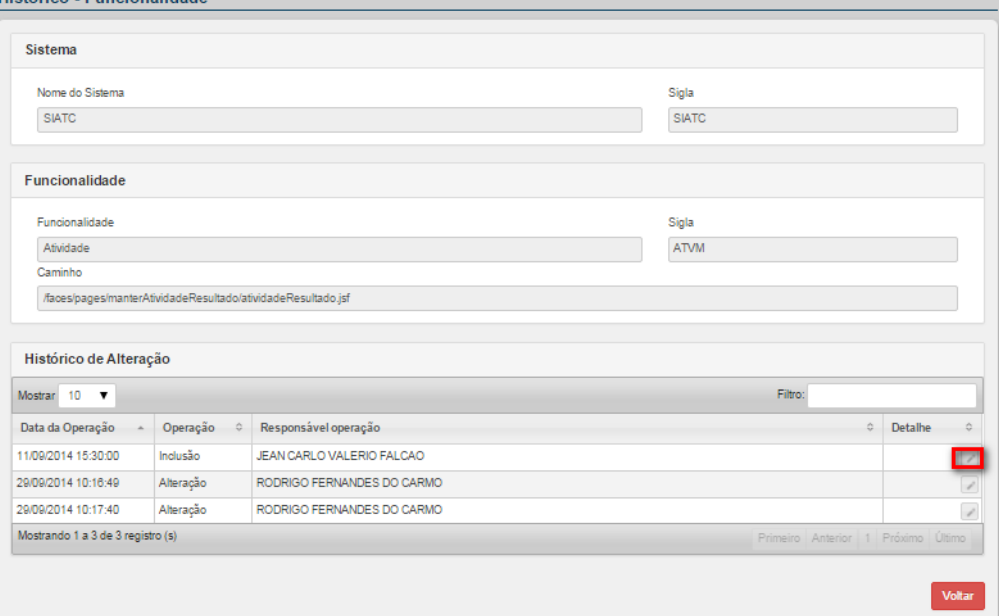

**4.** No Histórico da Funcionalidade apresenta a Data de Operação, Operação e o Responsável pela operação da funcionalidade selecionada. Para detalhar a operação clique no botão **Detalhar.** Surge a tela:

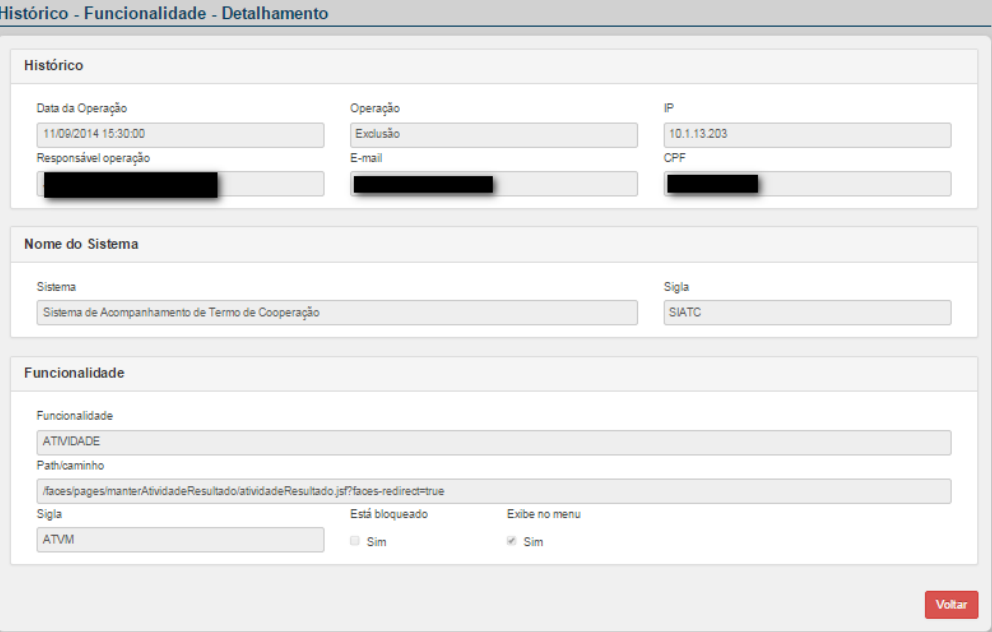

**Figura 36. Histórico – Funcionalidade - Detalhamento**

#### *3.5.2.2 – Histórico Sistema - Ações*

O SCPA Sistema disponibiliza o histórico de operações de todas as ações do sistema contendo as opções: Data da Operação, Operação, Responsável pela operação. Disponibiliza também o detalhamento das modificações.

#### **Procedimentos:**

**1.** Após selecionar o sistema desejado, clique em **Ações:**

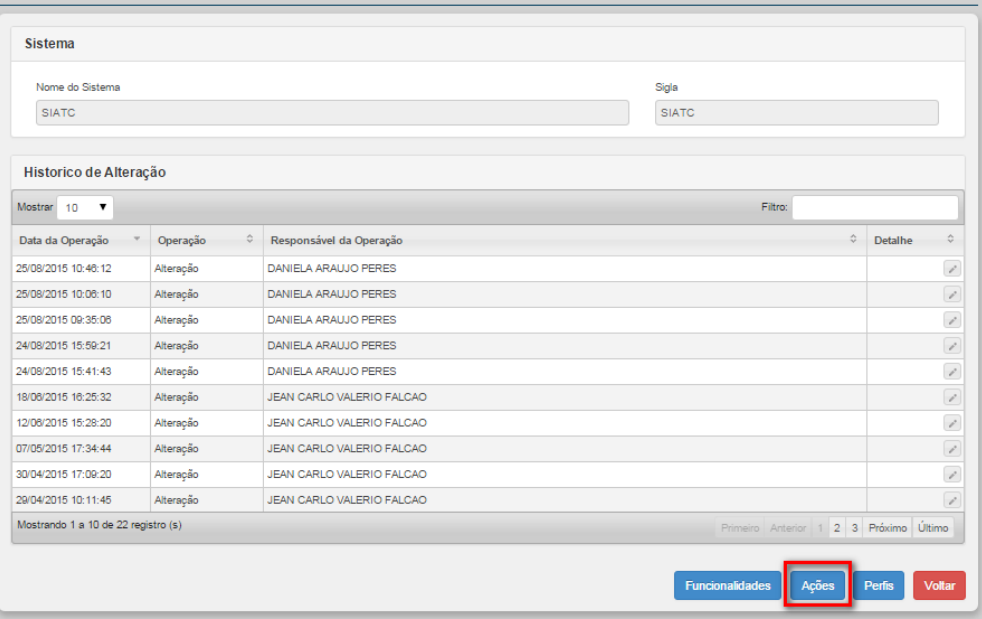

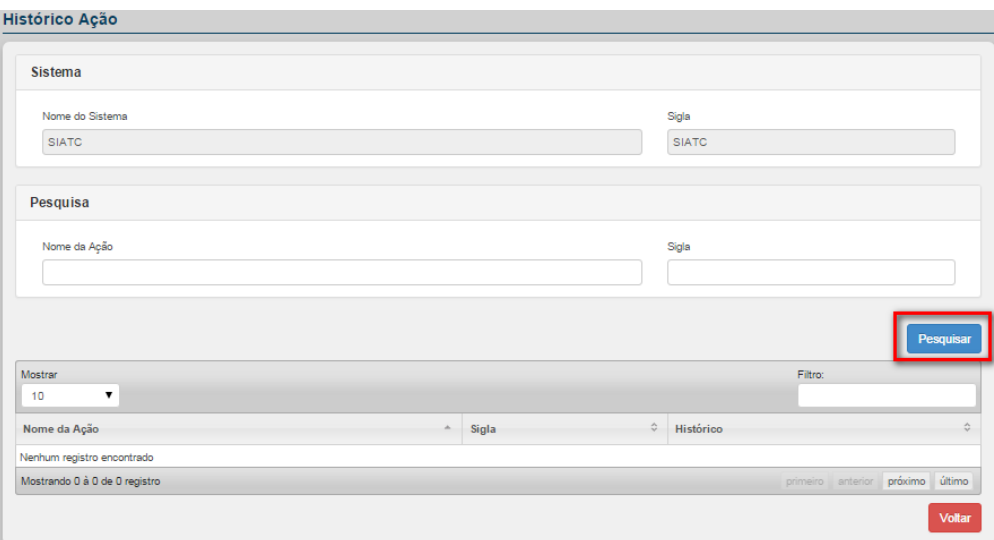

**Figura 37. Histórico – Ação**

**2.** Para visualizar a ação desejada, utilize um dos filtros de pesquisa: Nome da Ação ou Sigla. Em seguida clique em **Pesquisar**. Surge a tela:

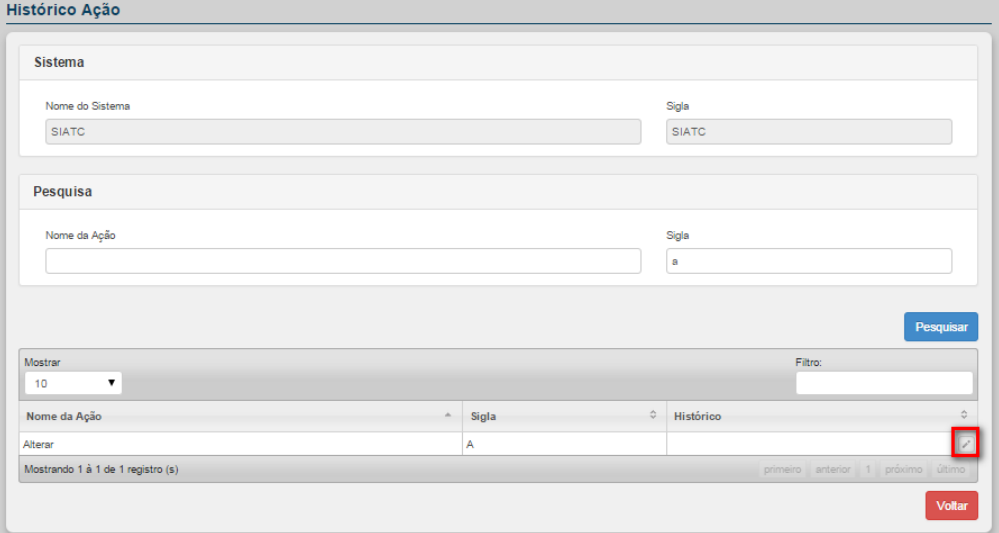

**3.** O SCPA Sistema apresenta a lista das ações de acordo com o filtro de pesquisa informado. Clique no botão **Histórico** para visualizar o histórico da ação. Surge a tela:

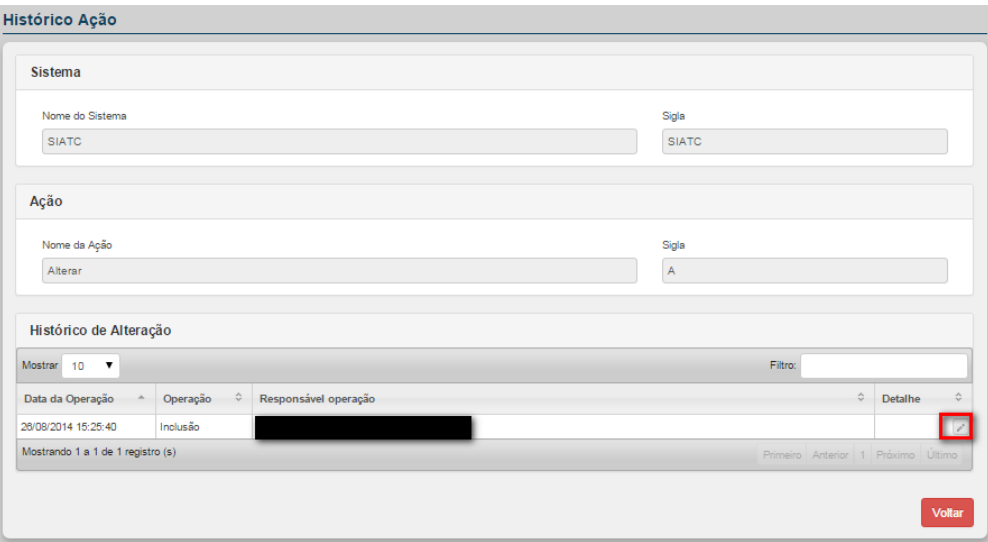

**4.** No Histórico da Ação apresenta a Data de Operação, Operação e o Responsável pela operação da ação selecionada. Para detalhar a operação clique no botão **Detalhar.** Surge a tela:

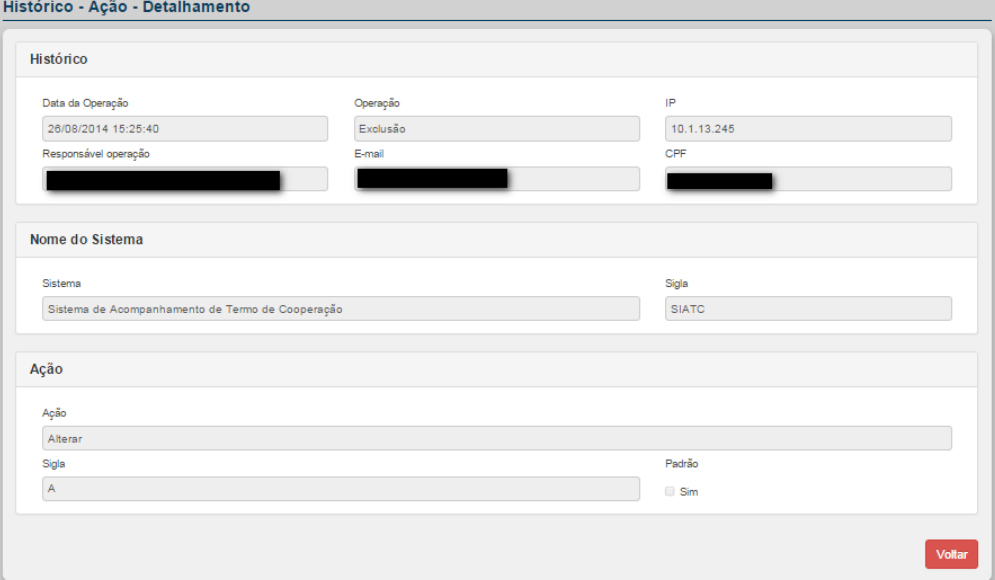

**Figura 38. Histórico – Ação - Detalhamento**

#### *3.5.2.3 – Histórico Sistema - Perfis*

O SCPA Sistema disponibiliza o histórico de operações de todos os perfis do sistema contendo as opções: Data da Operação, Operação, Responsável pela operação. Disponibiliza também o detalhamento das modificações.

#### **Procedimentos:**

**1.** Após selecionar o sistema desejado, clique em **Perfis:**

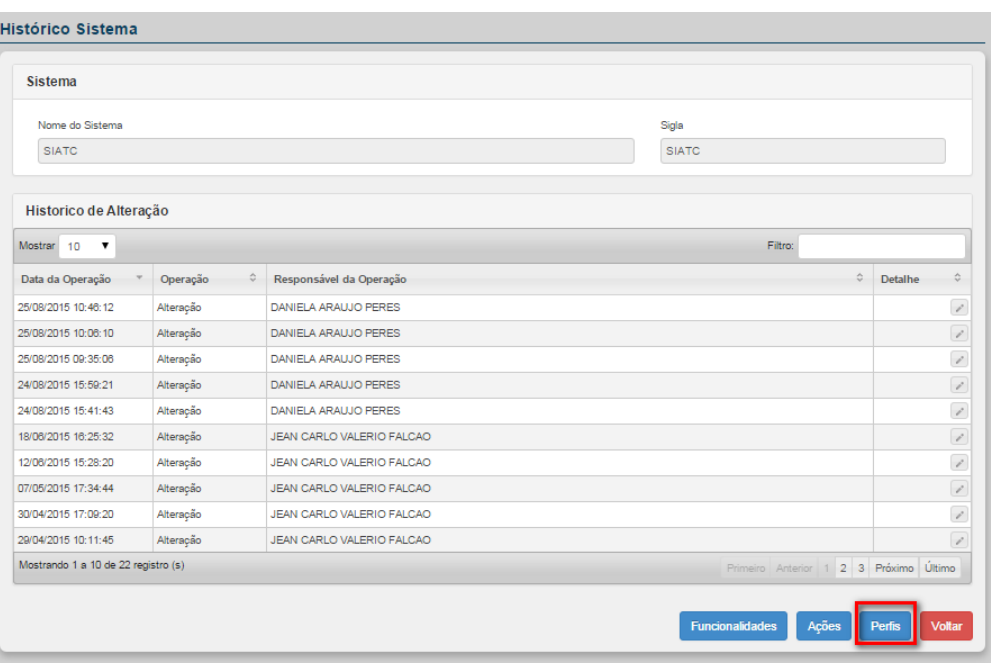

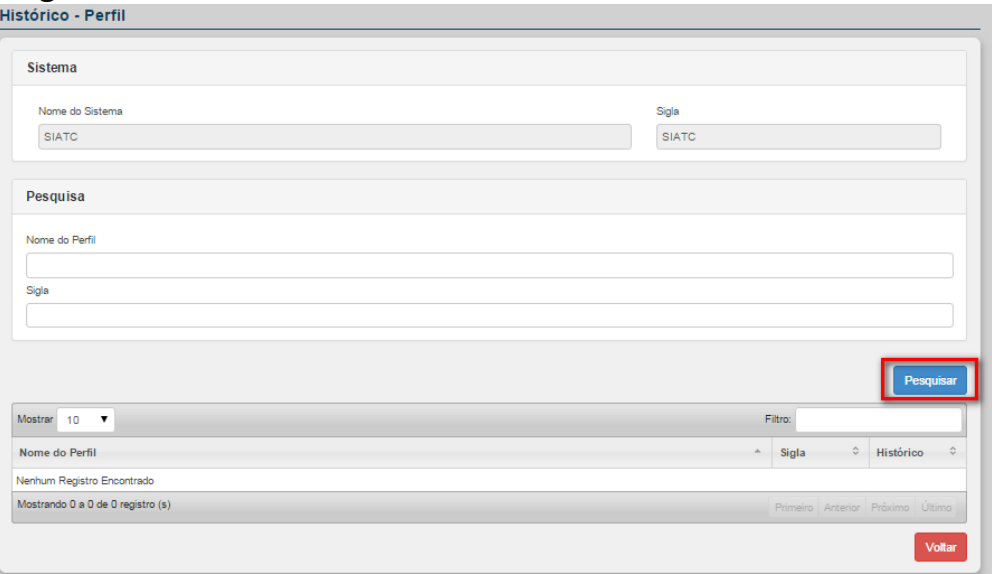

**Figura 39. Histórico – Perfil**

**2.** Para visualizar o perfil desejado, utilize um dos filtros de pesquisa: Nome do Perfil ou Sigla. Em seguida clique em **Pesquisar**. Surge a tela:

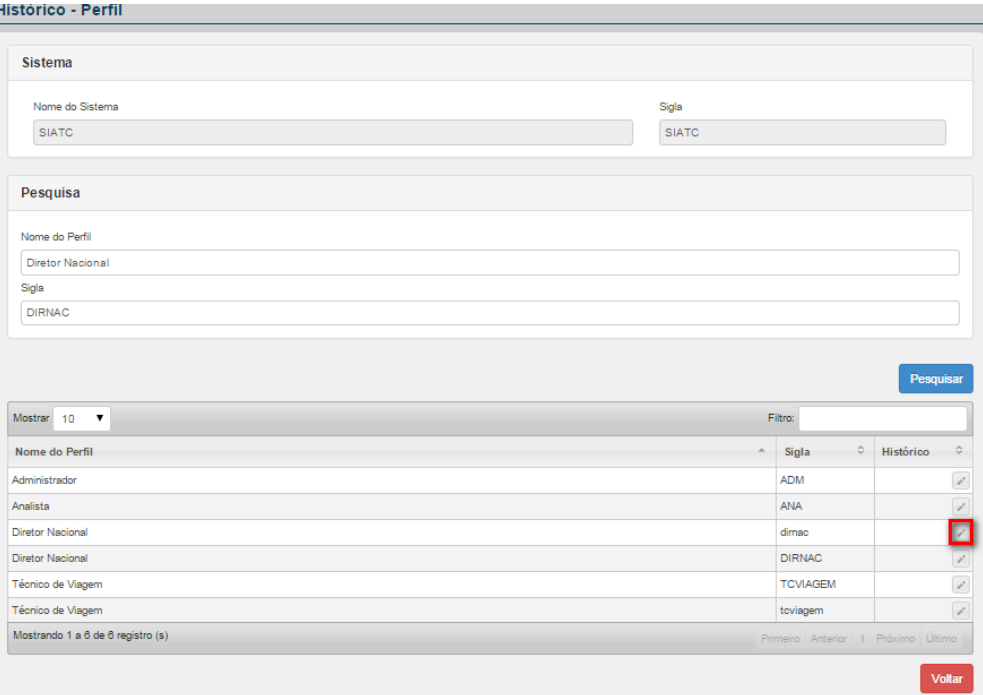

**3.** O SCPA Sistema apresenta a lista dos perfis de acordo com o filtro de pesquisa informado. Clique no botão **Histórico** para visualizar o histórico do perfil. Surge a tela:

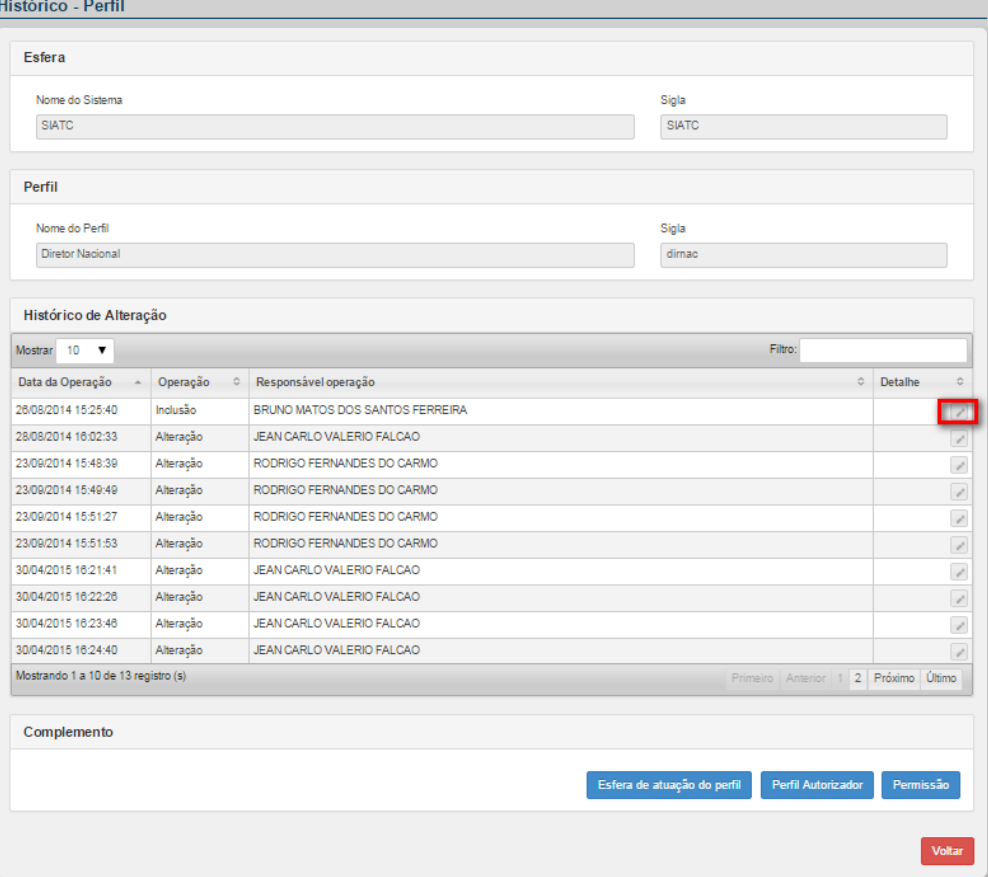

**4.** No Histórico da Ação apresenta a Data de Operação, Operação e o Responsável pela operação da ação selecionada. Para detalhar a operação clique no botão **Detalhar.** Surge a tela:

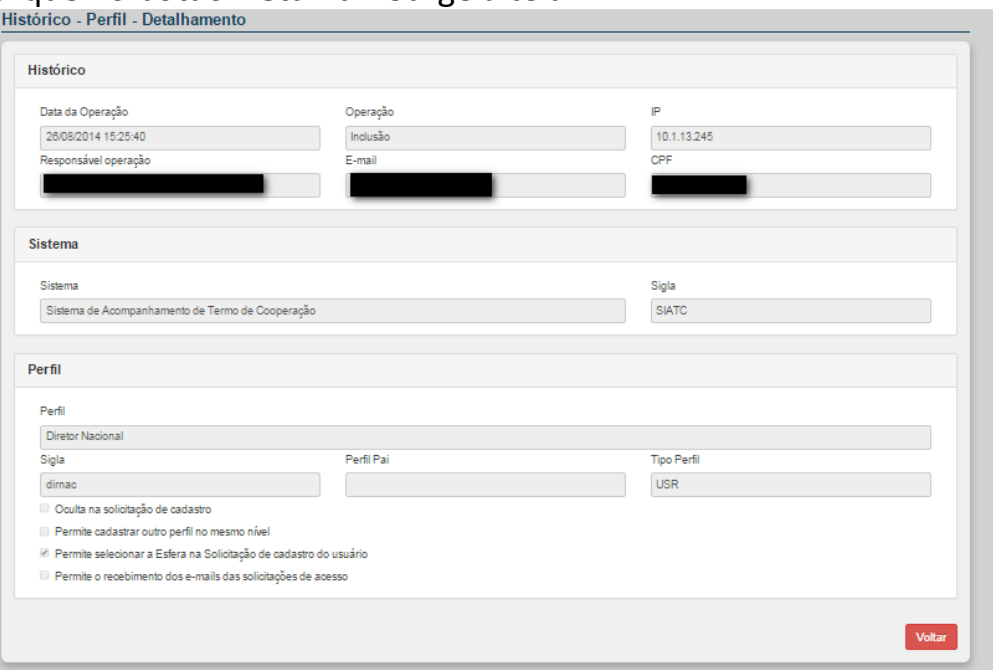

**Figura 40. Histórico – Perfil - Detalhamento**

#### 3.5.2.3.1 – Complemento – Esfera de Atuação do Perfil

Em Histórico – Perfil o SCPA – Sistema disponibiliza os complementos: Esfera de atuação do perfil, Perfil Autorizador e Permissão.

O complemento Esfera de atuação do perfil tem como objetivo detalhar as esferas que o perfil selecionado está vinculado.

#### **Procedimentos:**

**1.** Após selecionar o histórico do perfil desejado, clique no botão **Esfera de atuação do perfil.** 

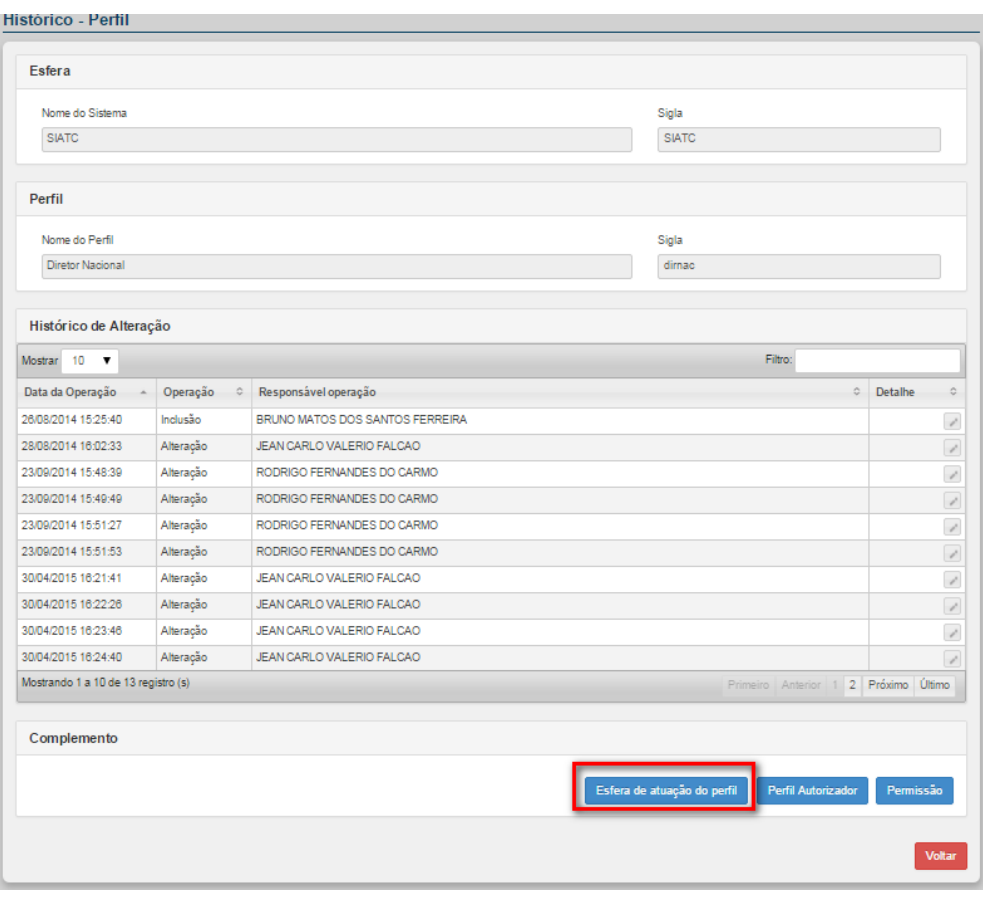

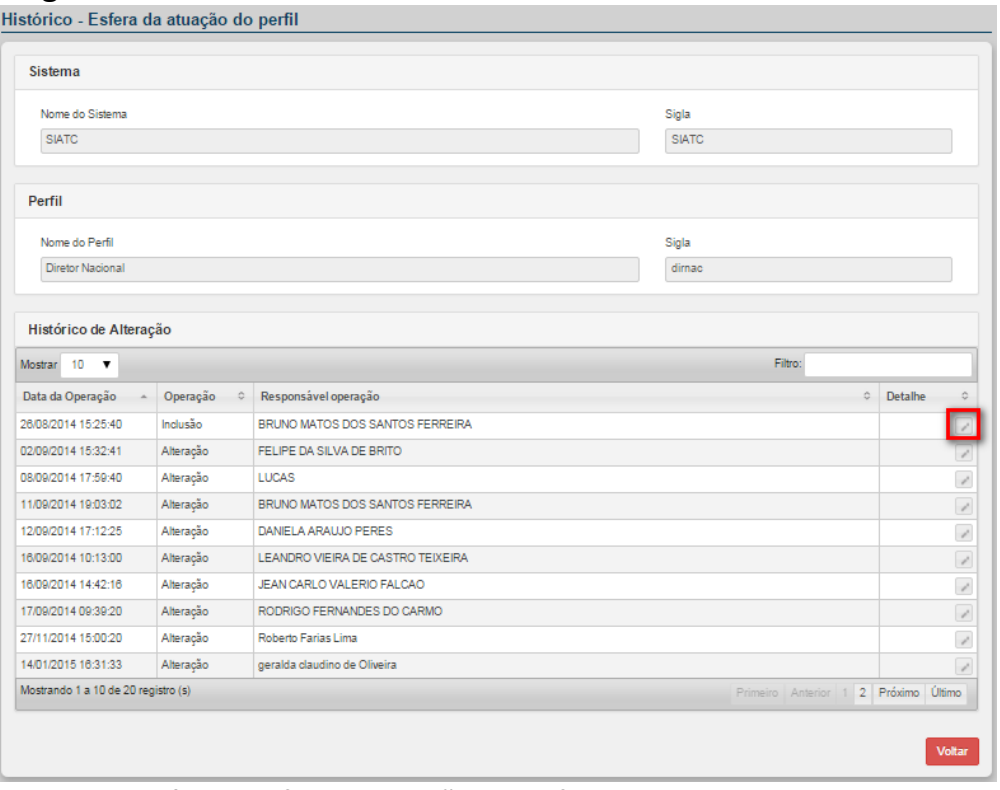

**Figura 41. Histórico – Esfera da atuação do perfil**

**2.** Clique no botão **Detalhe** para visualizar os detalhes da esfera de atuação do perfil. Surge a tela:

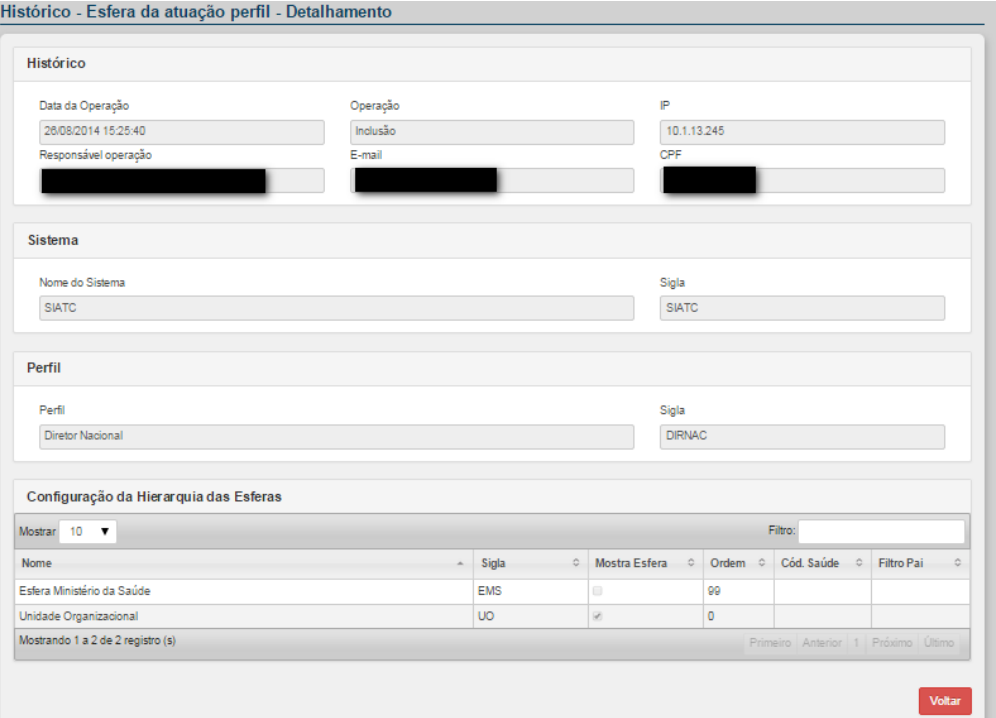

**Figura 42. Histórico – Esfera da atuação do perfil – Detalhamento**

#### 3.5.2.3.2 – Complemento – Perfil Autorizador

O complemento Perfil Autorizador tem apresentar as modificações realizadas quando ao perfil autorizador do perfil selecionado.

#### **Procedimentos:**

**1.** Após selecionar o histórico do perfil desejado, clique no botão **Perfil Autorizador.**

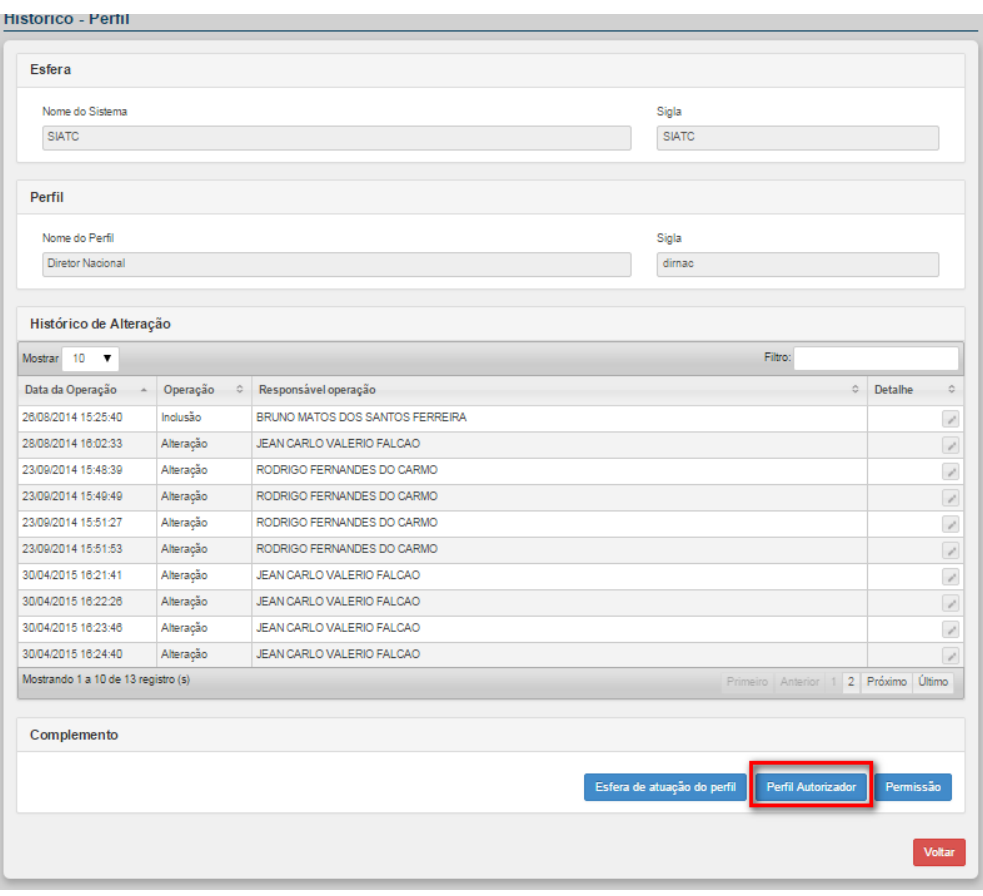

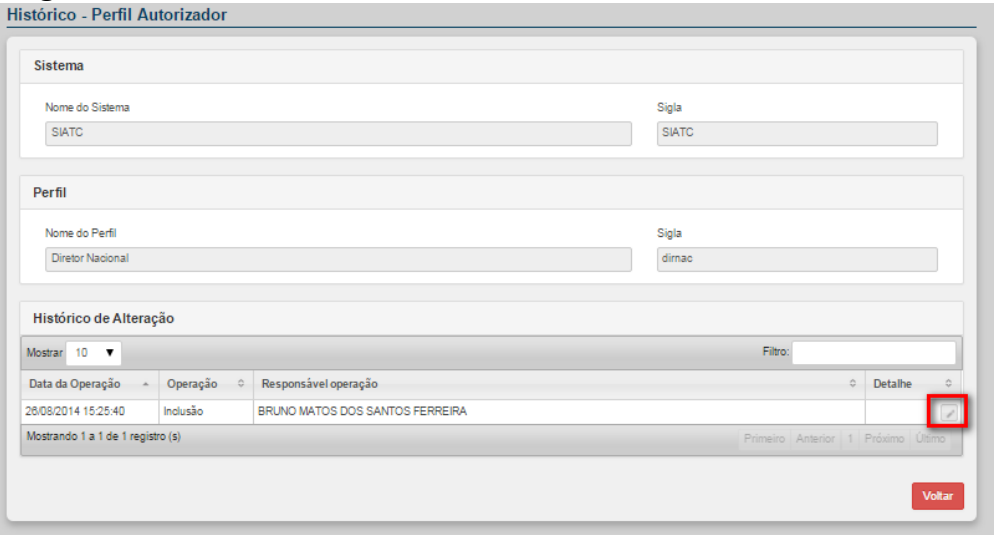

**Figura 43. Histórico – Perfil Autorizador**

**2.** Clique no botão **Detalhe** para visualizar os detalhes do perfil autorizador. Surge a tela:

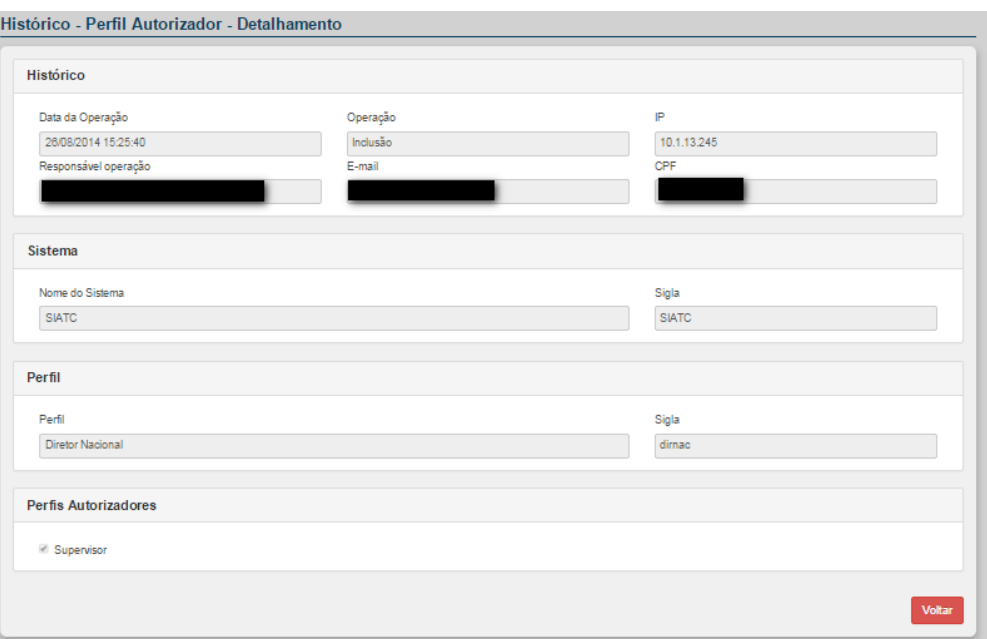

**Figura 44. Histórico – Perfil Autorizador - Detalhamento**

#### 3.5.2.3.3 – Complemento – Permissão

O complemento Permissão tem por objetivo detalhar quais as modificações de permissão foram realizadas no perfil selecionado.

#### **Procedimentos:**

**1.** Após selecionar o histórico do perfil desejado, clique no botão **Permissão.**

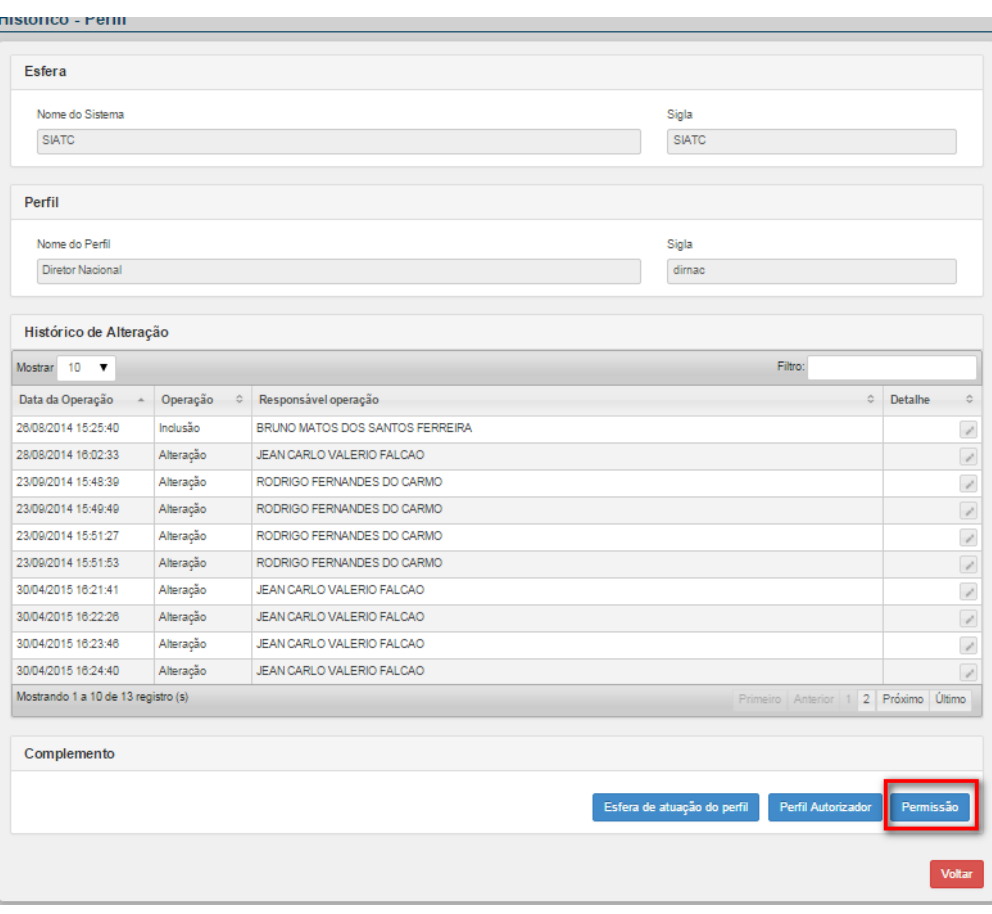

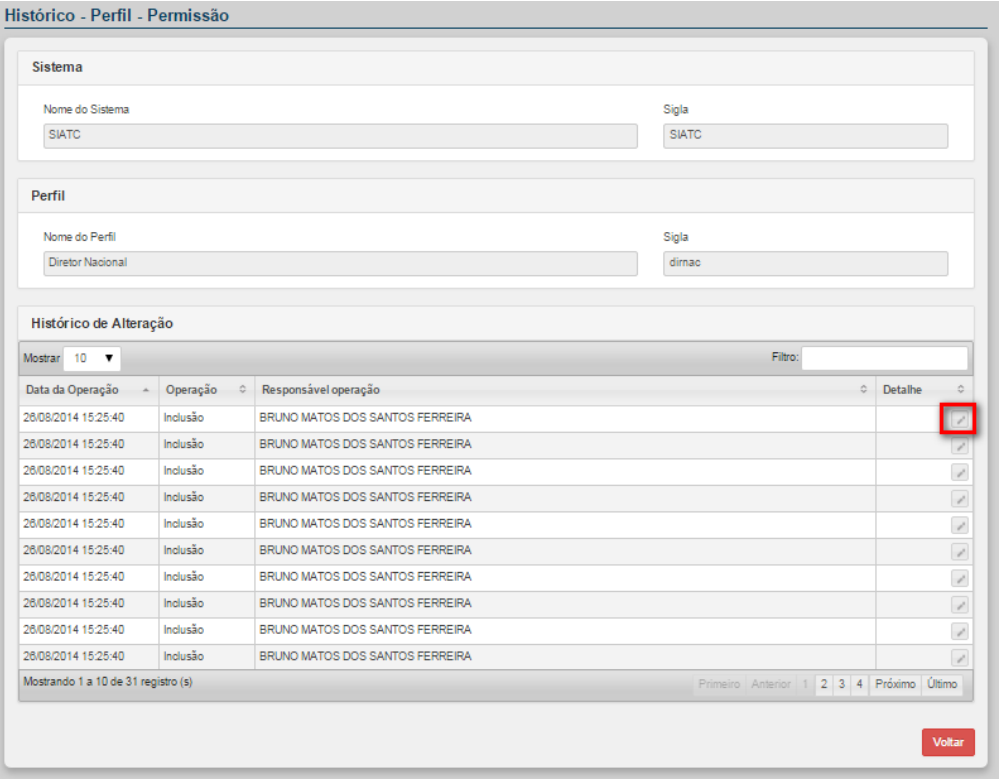

**Figura 45. Histórico – Perfil - Permissão**

**2.** Clique no botão **Detalhe** para visualizar o histórico de permissões que o usuário selecionado tem acesso. Surge a tela:

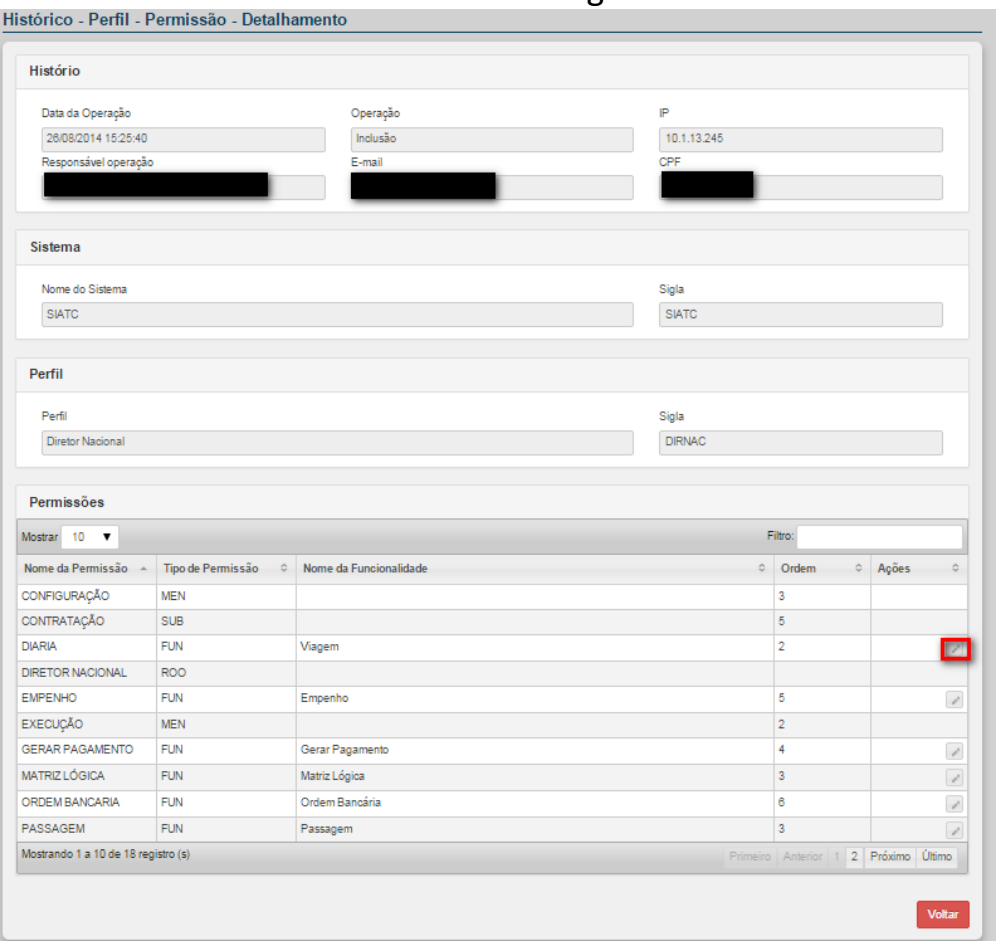

**Figura 46. Histórico – Perfil Permissão - Detalhamento**

### **3.5.3 – Usuário**

#### **Procedimentos:**

**1.** Clique em **Histórico – Usuário**

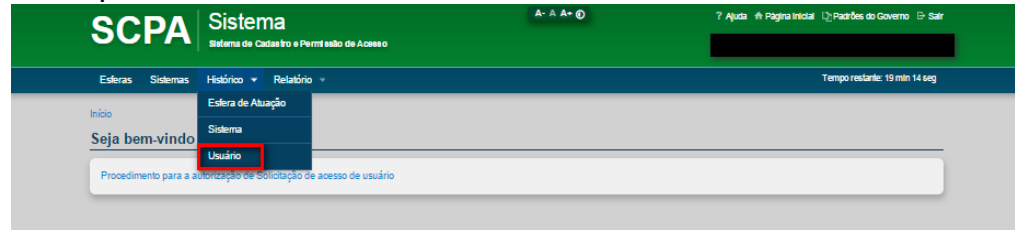

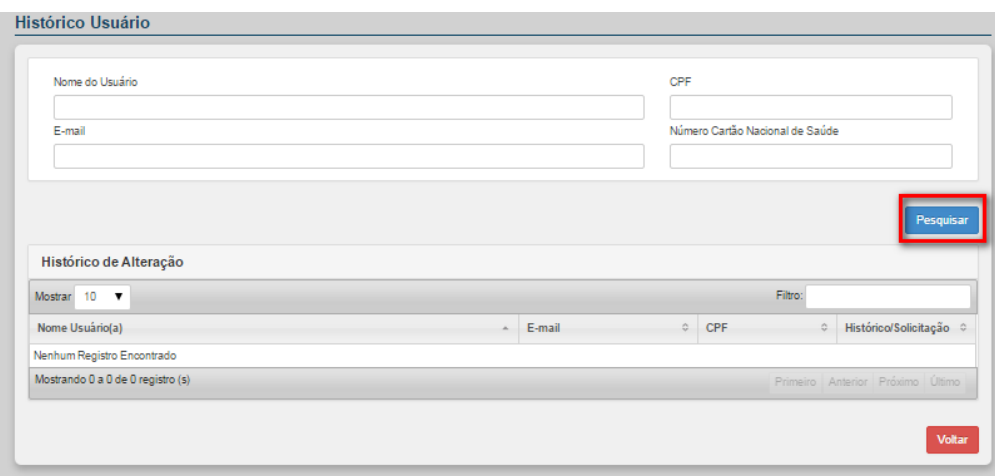

**Figura 47. Histórico – Usuário**

**2.** Para visualizar o usuário desejado, utilize um dos filtros de pesquisa: Nome do Usuário, CPF, E-mail ou Número do Cartão Nacional de Saúde. Em seguida clique em **Pesquisar**. Surge a tela:

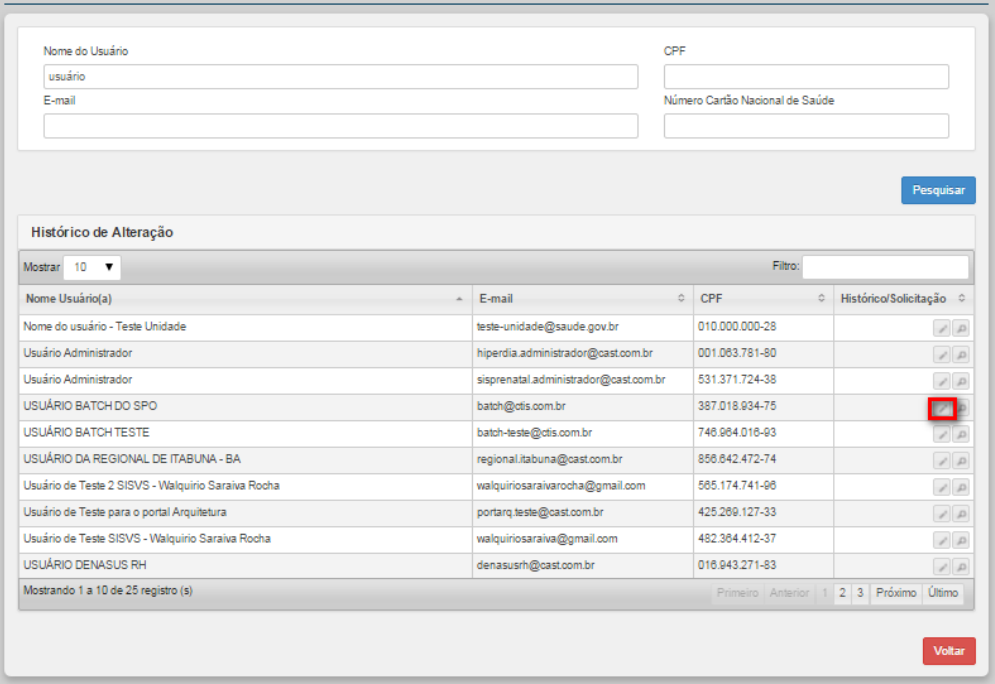

**3.** Para visualizar o histórico, clique no botão Histórico do usuário desejado. Surge a tela:

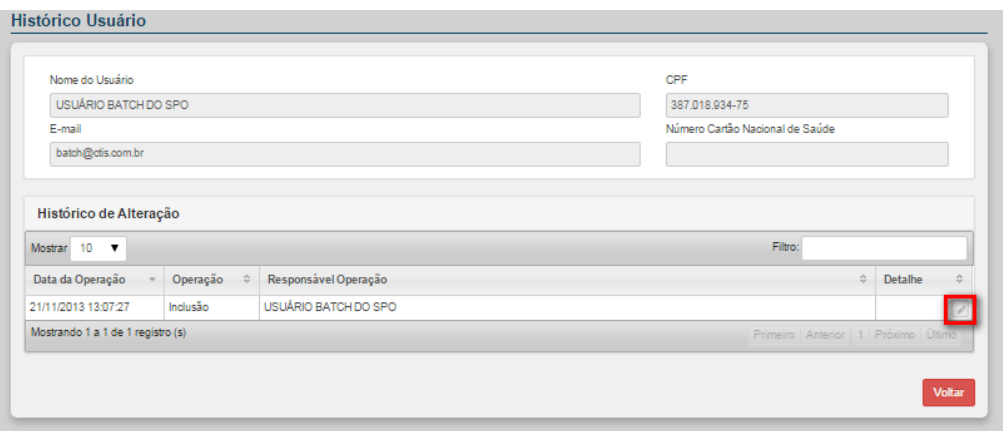

**4.** No Histórico Usuário apresenta a Data de Operação, Operação e o Responsável pela operação do usuário selecionado. Para detalhar a operação clique no botão **Detalhar.** Surge a tela:

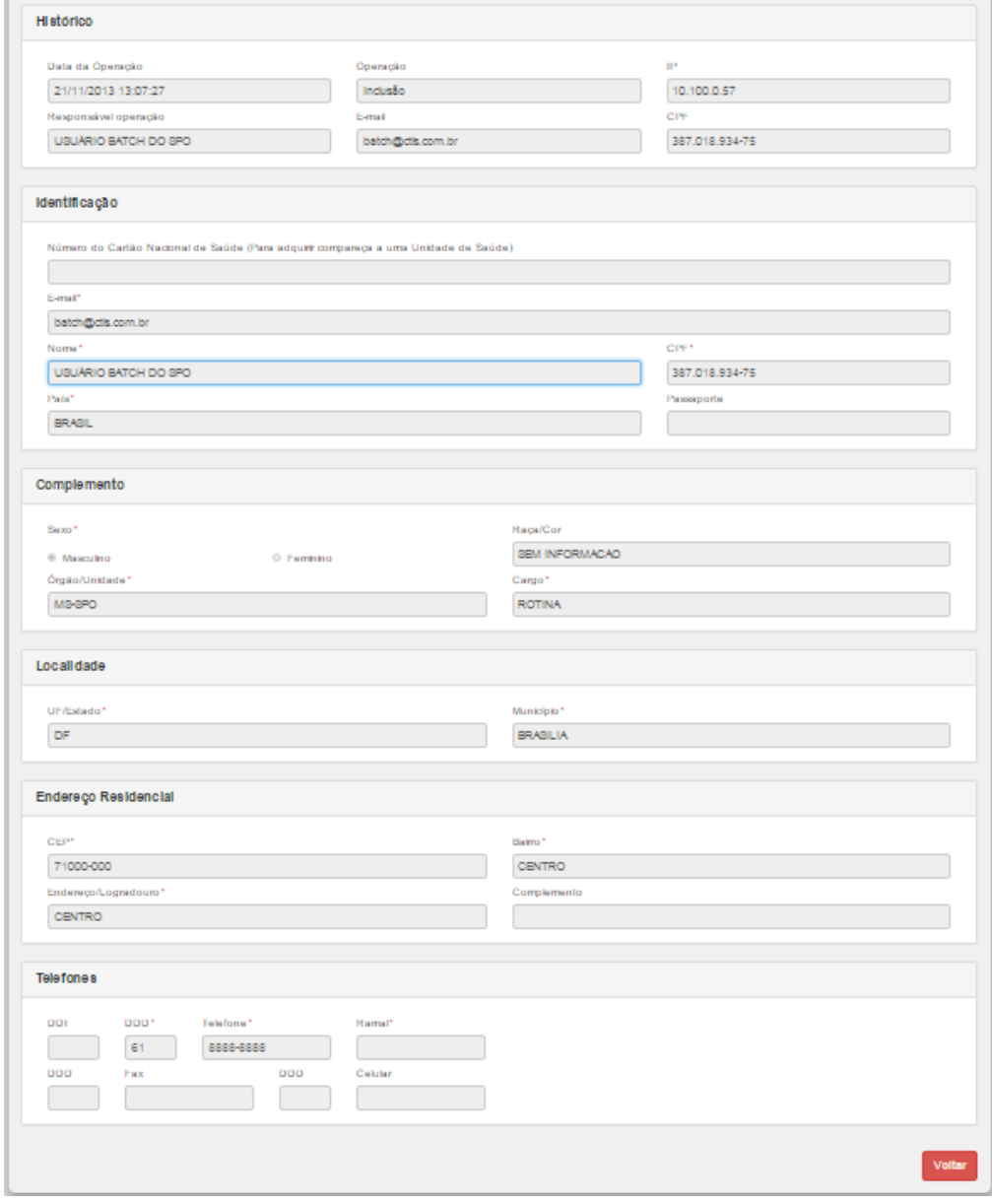

**5.** O SCPA Sistema disponibiliza o histórico de solicitação de acesso do usuário selecionado. Para visualizar, clique no botão **Solicitação.** 

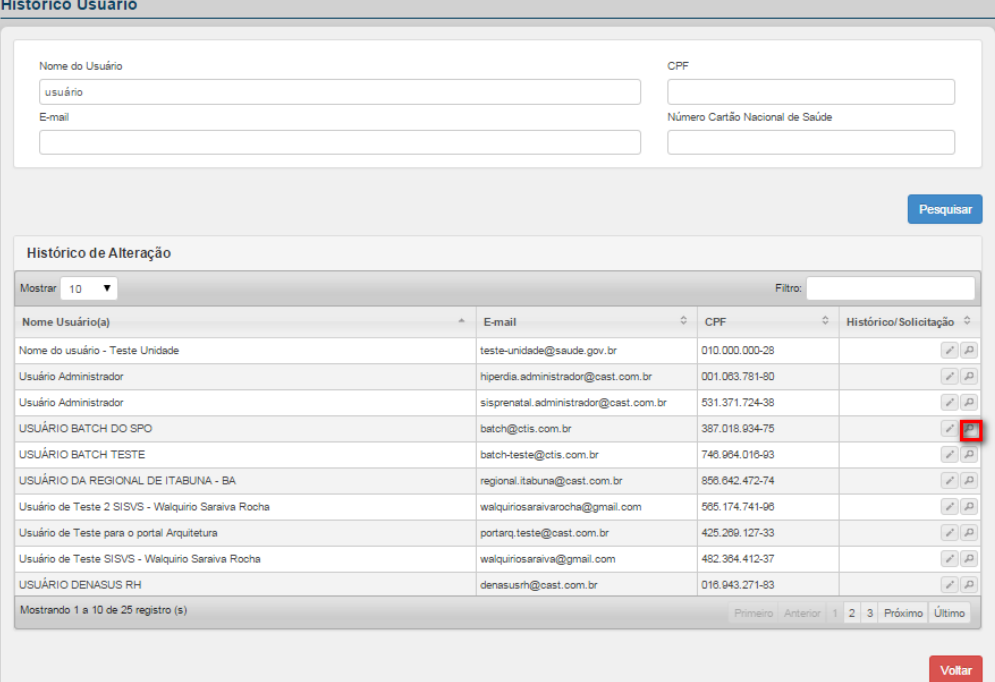

#### Surge a tela, acione a opção **Pesquisar:**

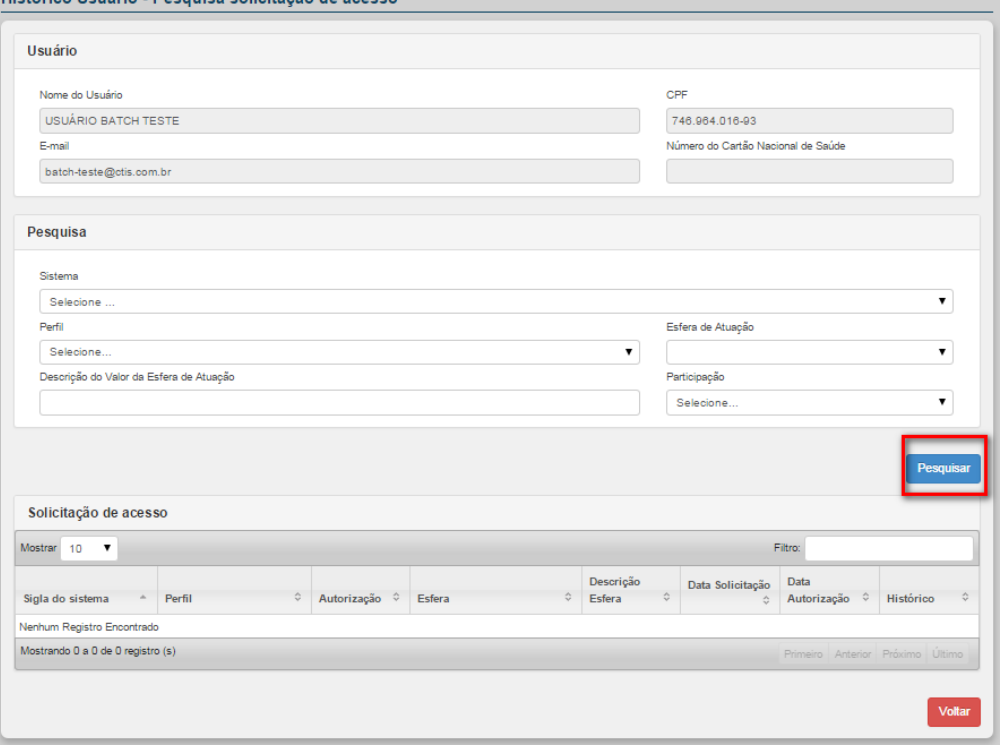

**Figura 48. Histórico Usuário – Pesquisa solicitação de acesso**

**6.** Para visualizar as solicitações de acesso do usuário, utilize um dos filtros de pesquisa: Sistema, Perfil, Descrição do Valor da Esfera de Atuação, Esfera de Atuação e Participação. Em seguida clique em **Pesquisar**. Surge a tela:

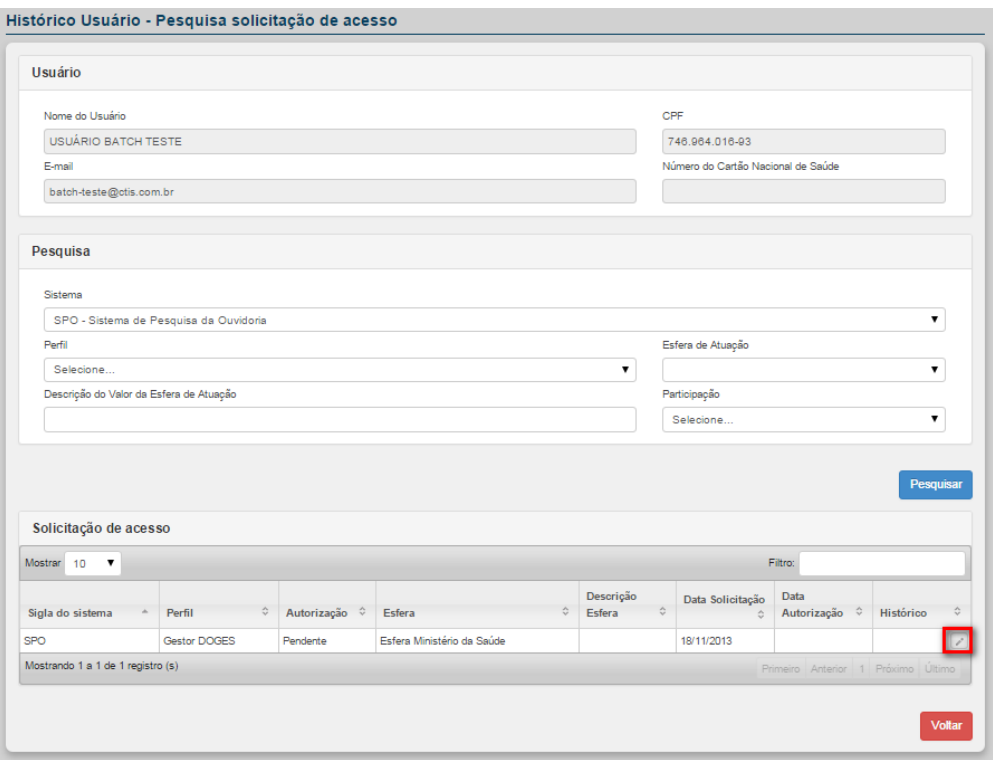

**7.** Para visualizar o histórico da solicitação de acesso. Clique em **Histórico** no sistema selecionado. Surge a tela:

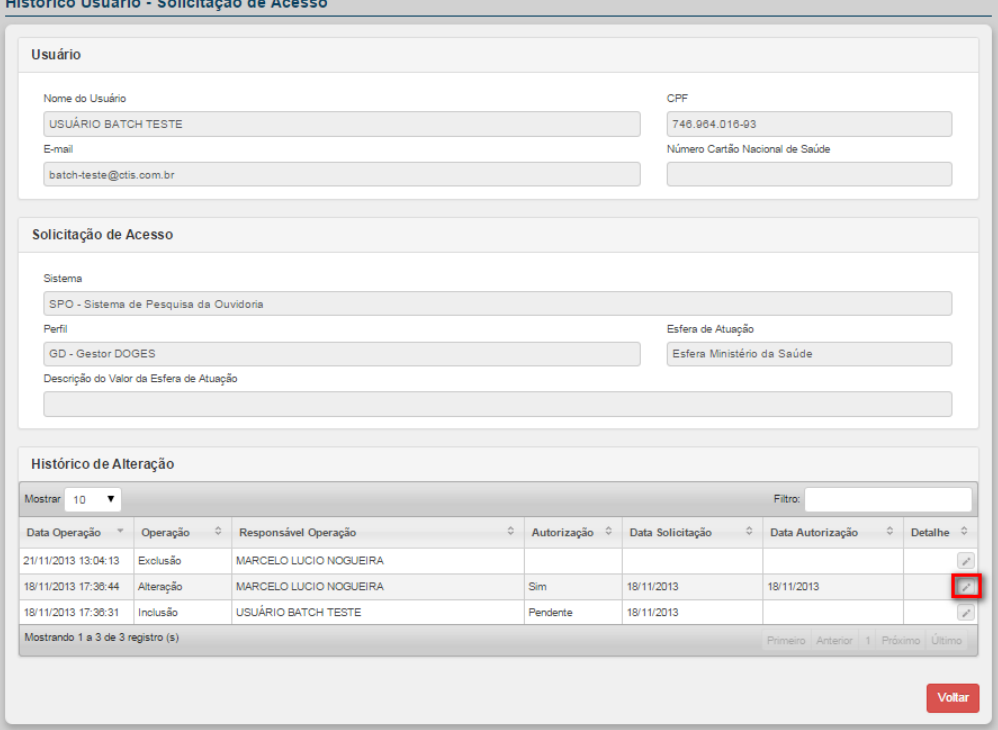

**8.** O sistema disponibiliza o histórico de todas as alterações realizadas na solicitação de acesso no sistema selecionado para detalhar a operação, clique em **Detalhar**. Surge a tela:

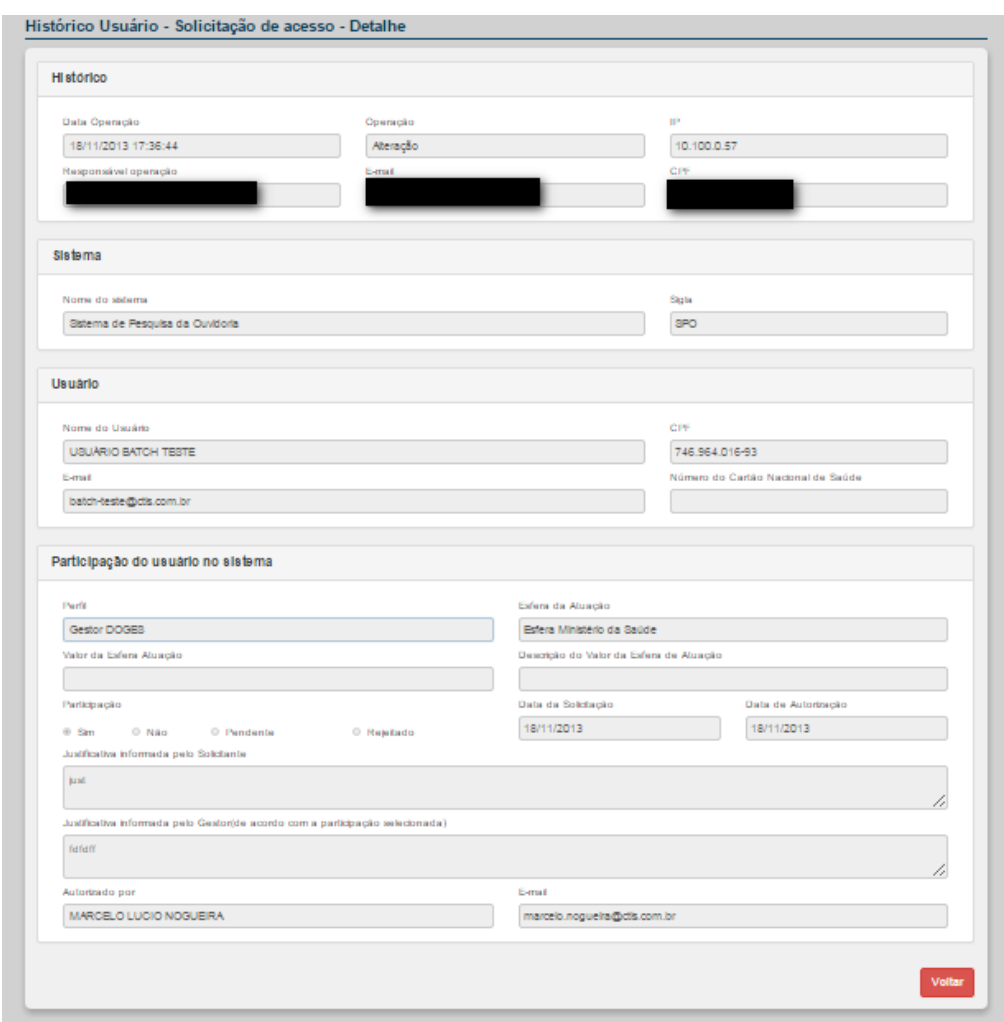

**Figura 49. Histórico Usuário – Solicitação de Acesso - Detalhe**

### **3.6 Relatório**

Tem por objetivo apresentar os relatórios dos Usuários do Sistema ou Usuários do Sistema por Perfil em formato PDF ou Excel.

#### **Procedimentos:**

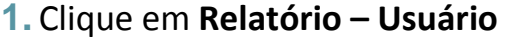

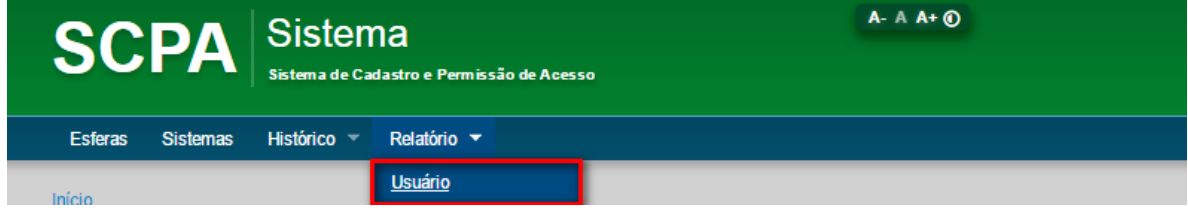

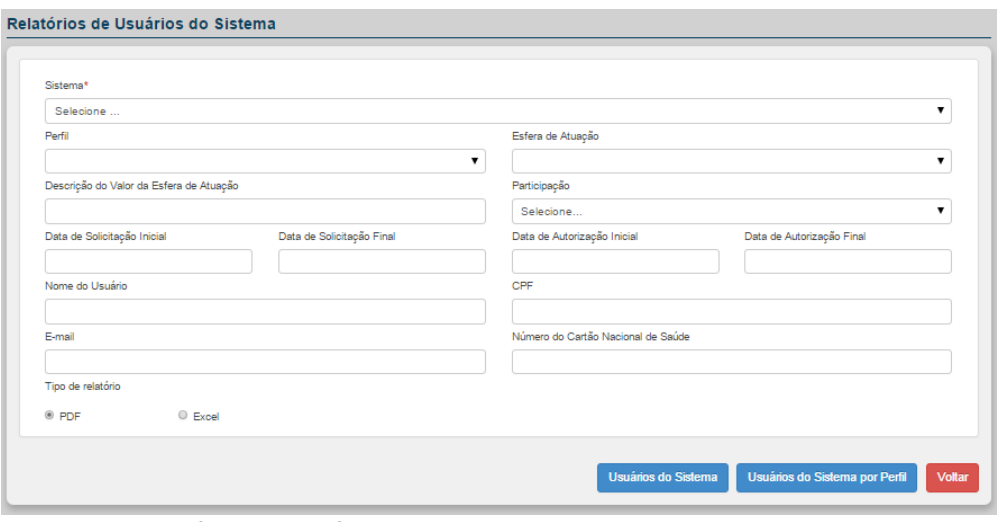

**Figura 50. Relatório de Usuários do Sistema**

### **3.6.1 – Usuários do Sistema - PDF**

Tem por objetivo exibir todos os usuários do sistema selecionado separados em ordem alfabética contendo os dados: Nome, E-mail, CPF, Telefone, Cartão Nacional de Saúde, Perfil, Esfera de atuação, Participação, Data de Solicitação, Data Autorização, Valor Esfera.

#### **Procedimentos:**

**1.** Para emitir o relatório, preencha um ou mais filtros de pesquisa, escolha o tipo de relatório: PDF e clique no botão **Usuários do Sistema.**

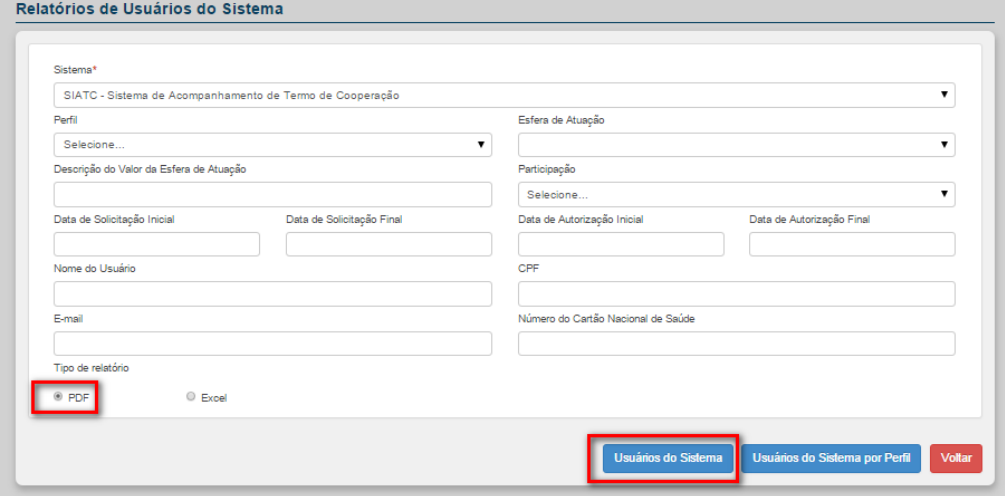

Surge o relatório:

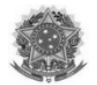

#### **MINISTÉRIO DA SAÚDE** SECRETARIA DE GESTÃO ESTRATÉGICA E PARTICIPATIVA

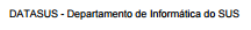

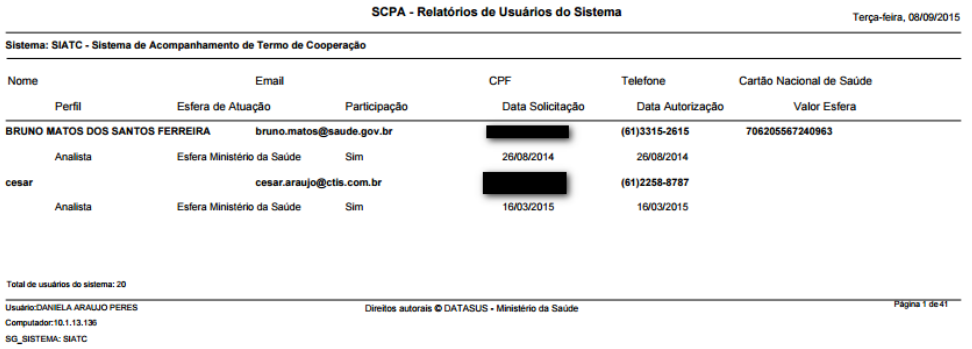

**Figura 51. Relatório de Usuários do Sistema – PDF**